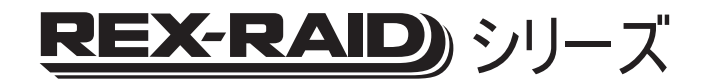

# LAN接続型リムーバブルRAIDケース (外付け2ベイ)

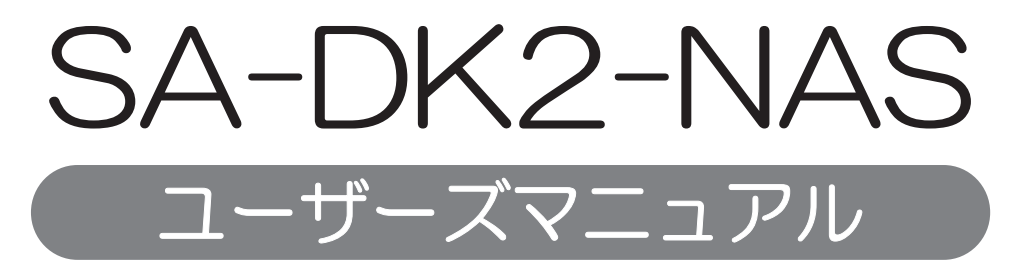

2011年6月 第12版

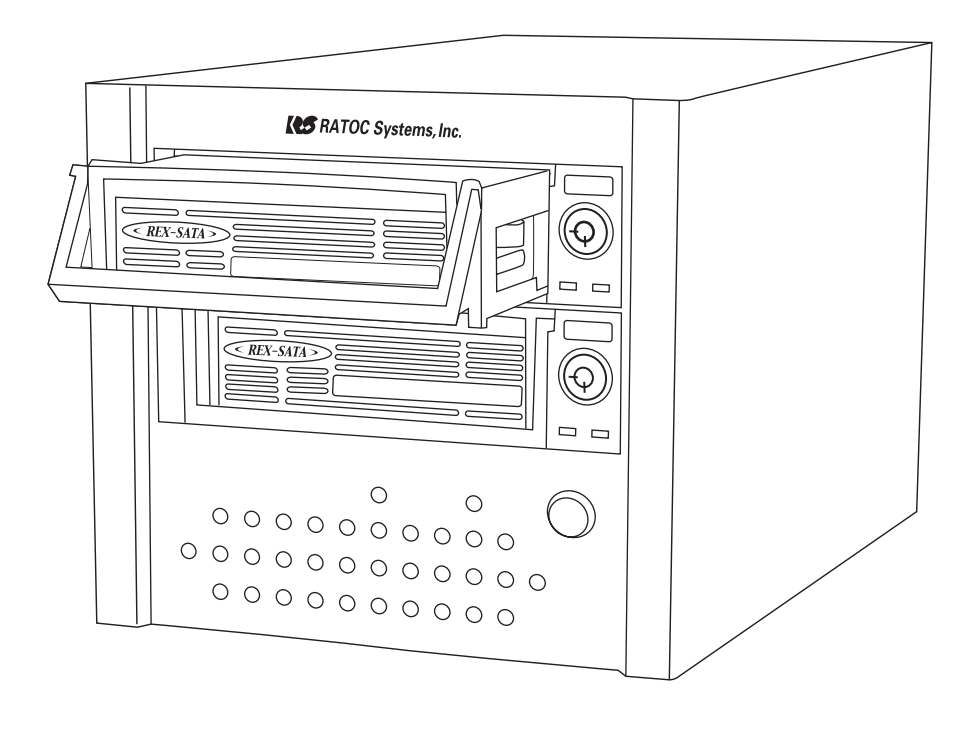

本製品を正しく安全にお使いいただくため ご使用前に必ず本書をよくお読みください。

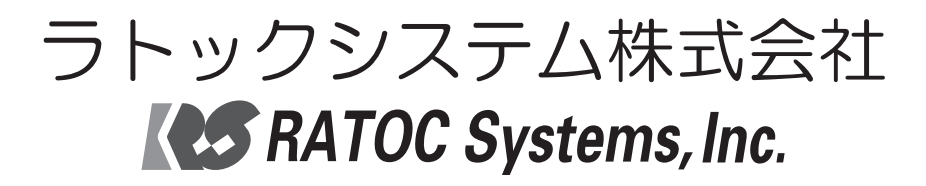

<ご注意>

- 
- 1. 本書の著作権はラトックシステム株式会社にあります。<br>2.本書の内容につきましては万全を期して作成しておりますが、万一不審な点や誤りなどお気づきになりましたらご連絡お願い申し上げます。<br>3.本書の運用により生じた結果の影響については、いかなる責任も負いかねますので、予めご了承ください。<br>4.本書の一部または全部を無断で使用・複製することはできません。<br>5.本書の内容は、将来予告なく変更する場合があります。
- 
- 
- 
- 
- "REX"は株式会社リコーが商標権を所有しておりますが、弊社はその使用許諾契約により本商標の使用が認められています。<br>● Windowsは米国マイクロソフト社の米国およびその他の国における登録商標です。
- 
- その他本書に記載されている商品名/社名などは、各社の商標または登録商標です。なお本書では、™、Bマークは明記しておりません。

目次

*1*

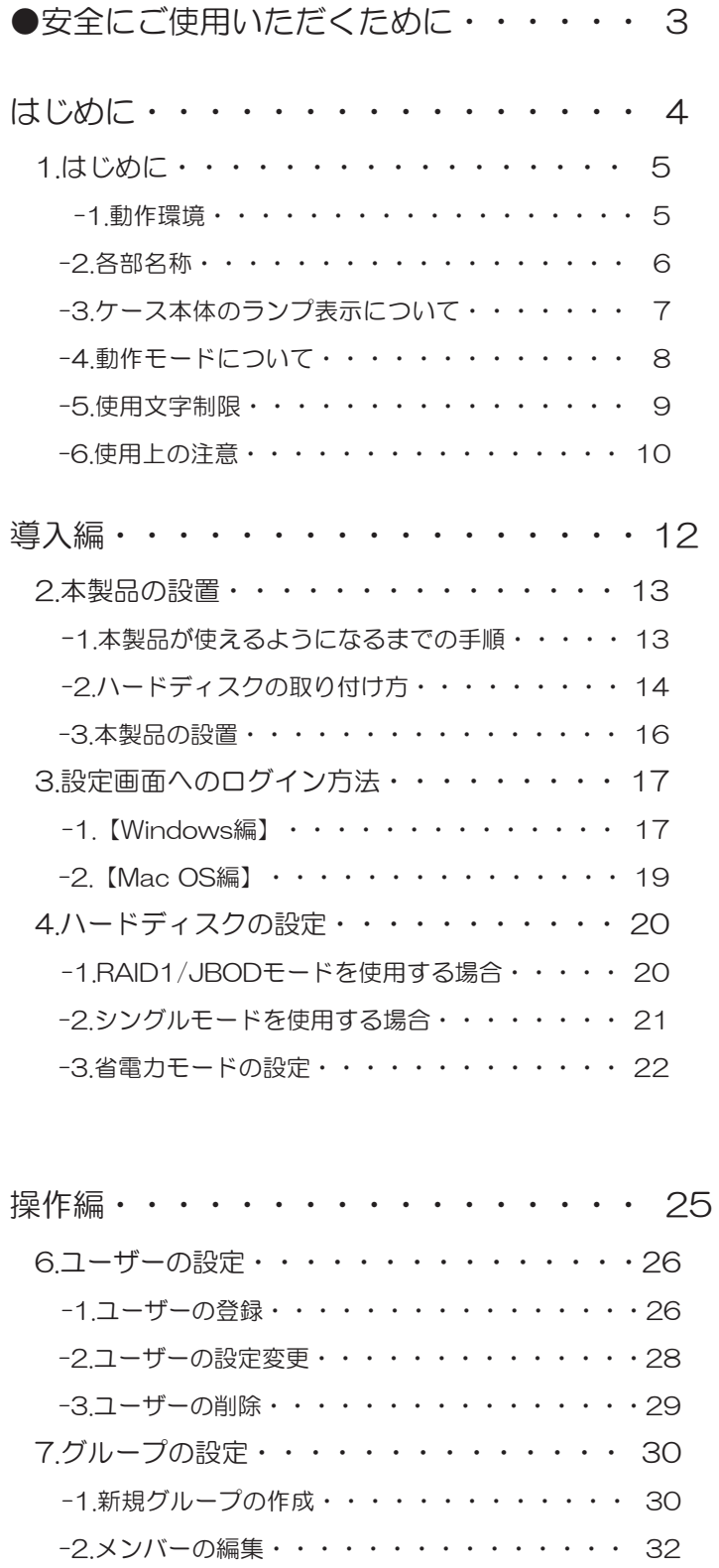

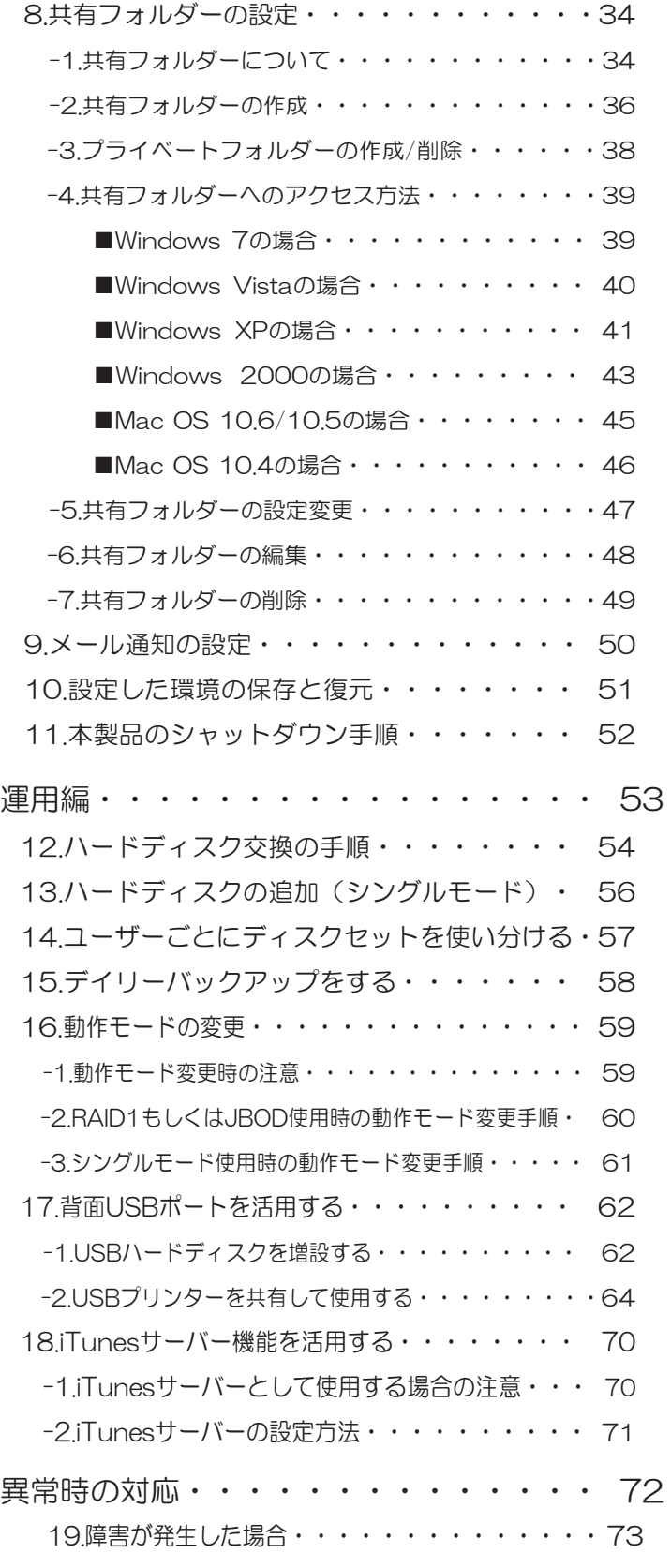

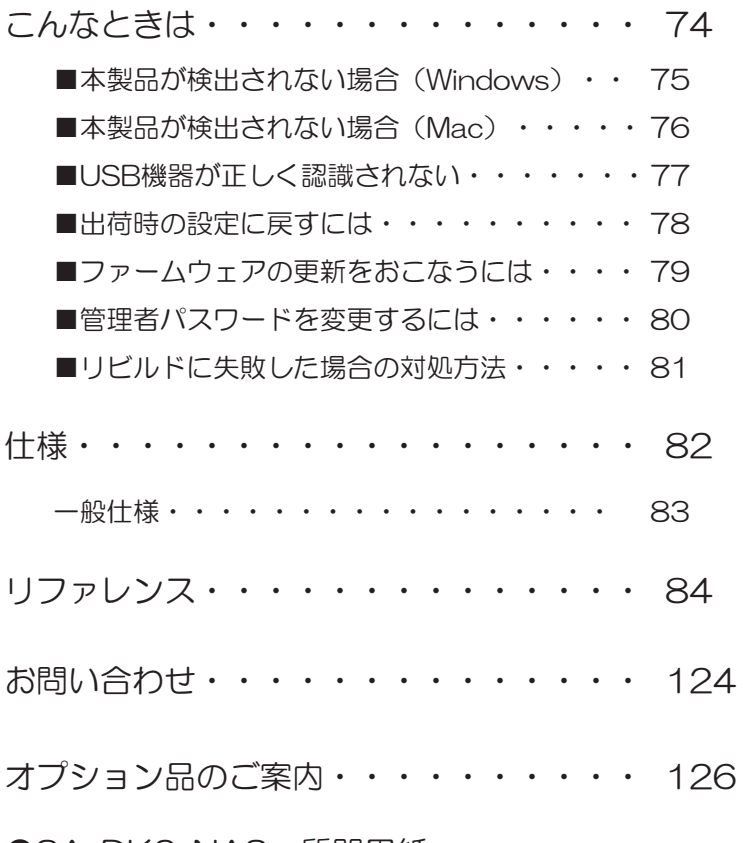

●SA-DK2-NAS 質問用紙

#### 安全にご使用いただくために

本製品は安全に充分配慮して設計を行っていますが、誤った使い方をすると火災や感電などの事故に つながり大変危険です。ご使用の際は、警告/注意事項を必ず守ってください。

#### 表示について –

この取扱説明書は、次のような表示をしています。表示の内容をよく理解してから本文をお読みください。

この表示を無視して誤った取扱いをすると、火災や感電などにより、人が死亡または重傷を負う  $\overline{\triangle}$ 警告 つ能性がある内容を示しています。

දॖ ƜƷᘙᅆǛᙻƠƯᛚƬƨӕৢƍǛƢǔƱŴज़ᩓǍƦƷ˂ƷʙƴǑǓŴʴƕͻLJƨƸཋႎ-害が発生する可能性がある内容を示しています。

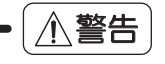

- 製品の分解や改造等は、絶対に行わないでください。
- 無理に曲げる、落とす、傷つける、上に重い物を載せることは行わないでください。
- 製品が水・薬品・油等の液体によって濡れた場合、ショートによる火災や感電の恐れがある ため、使用しないでください。

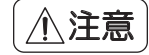

- 本製品は電子機器ですので、静電気を与えないでください。
- ラジオやテレビ、オーディオ機器の近く、モーターなどのノイズが発生する機器の近くでは 誤動作することがあります。必ず離してご使用ください。
- 高温多湿の場所、温度差の激しい場所、チリやほこりの多い場所、振動や衝撃の加わる場所、 スピーカー等の磁気を帯びた物の近くで保管、使用しないでください。
- 煙が出たり異臭がする場合は、直ちにパソコンや周辺機器の電源を切り、電源ケーブルも コンセントから抜いてください。
- 本製品は、医療機器、原子力機器、航空宇宙機器、輸送機器など人命に関わる設備や機器、及び 高度な信頼性を必要とする設備や機器での使用は意図されておりません。これらの設備、機 器制御システムに本製品を使用し、本製品の故障により人身事故/火災事故/その他の障害が 発生した場合、いかなる責任も負いかねます。
- 万一の事態に備えて、本製品をご使用になる前にパソコンのハードディスクや本製品に使 用するハードディスク内に保存されているデータやプログラムのバックアップをおこなう ことを推奨します。ハードディスクが破損したことによる損失、逸失利益等が発生した場合 でも、いかなる責任も負いかねます。
- 取り付け時、鋭い部分で手を切らないよう、充分注意して作業をおこなってください。
- 配線を誤ったことによる損失、逸失利益等が発生した場合でも、いかなる責任も負いかねます。

*3*

# はじめに

# 1. はじめに

この度は本製品をお買い上げいただき、誠にありがとうございます。末永くご愛用賜りますようお 願い申し上げます。

本書は本製品の導入ならびに運用方法を説明したマニュアルです。正しく安全にお使いいただく ため、ご使用の前に必ず本書をよくお読みください。また、お読みになった後も本書は大切に保管 してください。

※記載している内容は、本書制作時のものです。フォルダー名、ファイル名、画面などが変更されて いる場合があります。あらかじめご了承ください。 ※本書ではハードディスクをHDDやディスクと表記することがあります。ご了承ください。

#### 1-1.動作環境

#### ■対応OS

Windows 7/Vista/XP/2000, Windows Server 2008B2/2008/2003B2/2003 ※64ビット版にも対応しています。 (Windows 2000を除く)

Mac OS X 104以降

■設定に必要なソフトウェア

Internet Explorer 6.0以上、Safari 3.0以上

■対応パソコン

LANインターフェイスを搭載したWindows PC、Mac ※パソコンがLANインターフェイスを搭載していない場合はLANアダプターが必要です。

■対応ドライブ

SATA什様 35インチハードディスク、25インチハードディスク

(80GB以上2TB以下のディスク容量に対応しています。)

※RAID1を利用する場合は、同一メーカー、同一型番のハードディスクを推奨します。

#### ■対応LAN環境

1000BASE-T/100BASE-TX/10BASE-T ※本製品はLANで接続します。 ※Jumbo Frame16000Byte対応のハブには接続できません。

■対応USB機器

USBハードディスク、USBプリンター、USBプリンター複合機 (FAX、スキャナー、 カードリーダーなど搭載)、USBメモリ、USBカードリーダー ※USBプリンター複合機はプリンター機能のみ対応です。 ※USBハブ経由での接続は4台まで可能。ただしUSBプリンターの接続は1台のみとなります。 ※上記以外の機器 (USBスキャナー、カメラ等) には対応していません。

# 1-2.各部名称

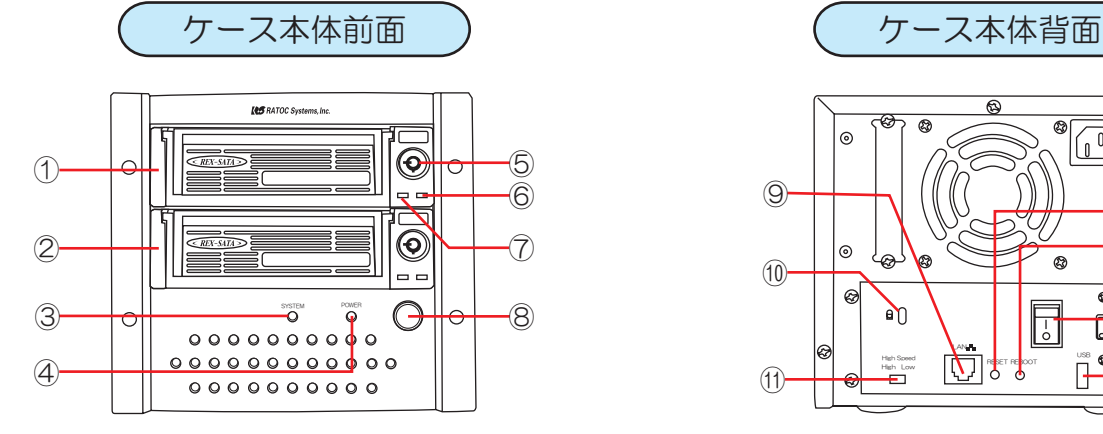

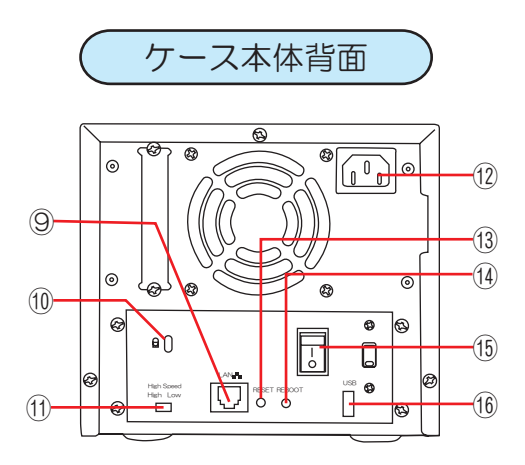

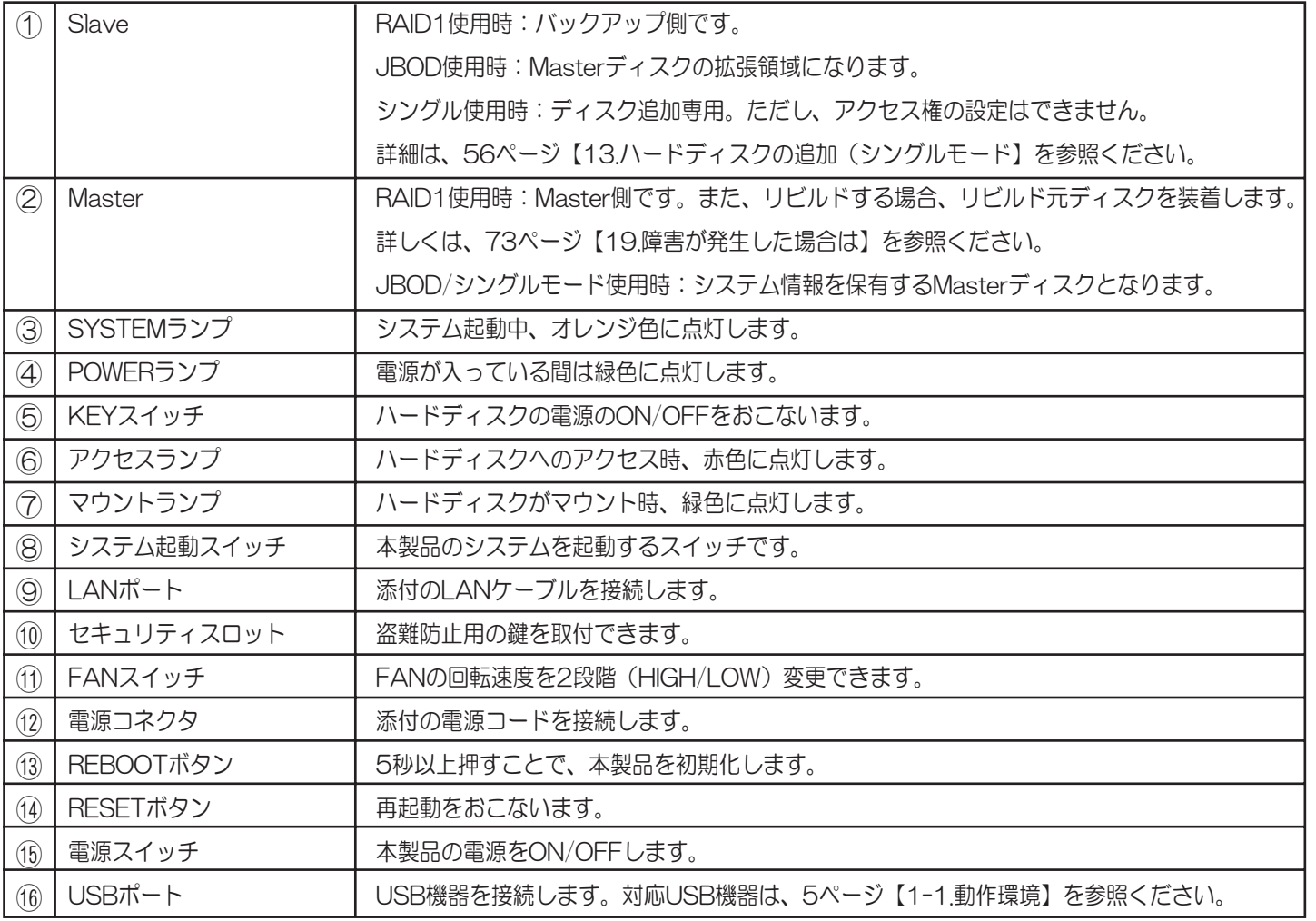

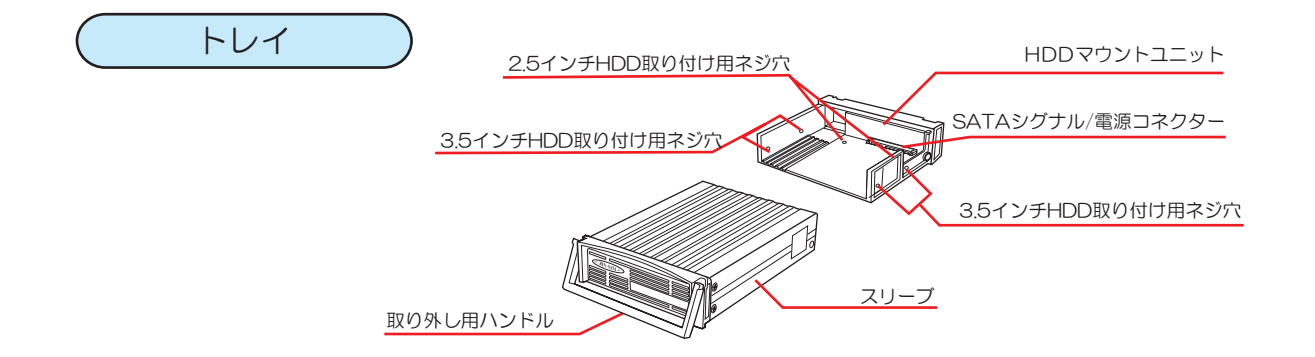

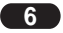

### 1-3.ケース本体のランプ表示について

本製品には以下のランプを搭載しています。

- 1. システムランプ
- 2. トレイランプ

[システムランプ]

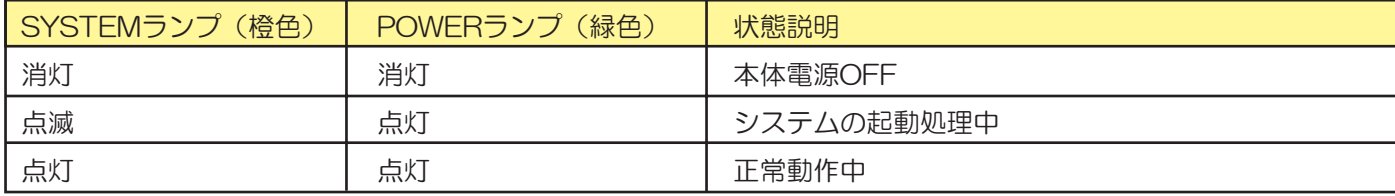

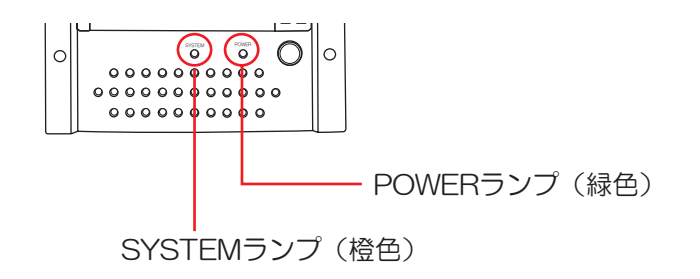

【トレイランプ】

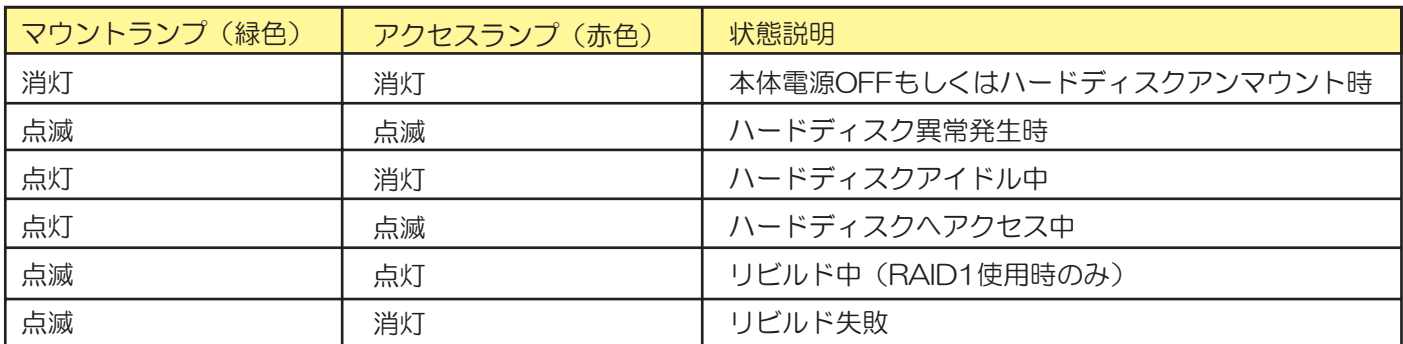

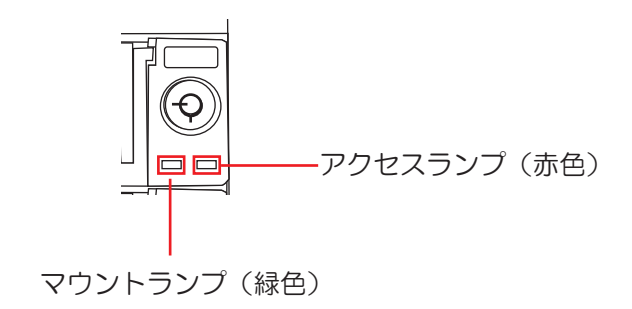

# 1-4.動作モードについて

本製品の動作モードは以下の通りです。

- ·RAID1 (ミラーリング)
- ・JBOD (ラージ)
- ・シングル

<各モードの比較>

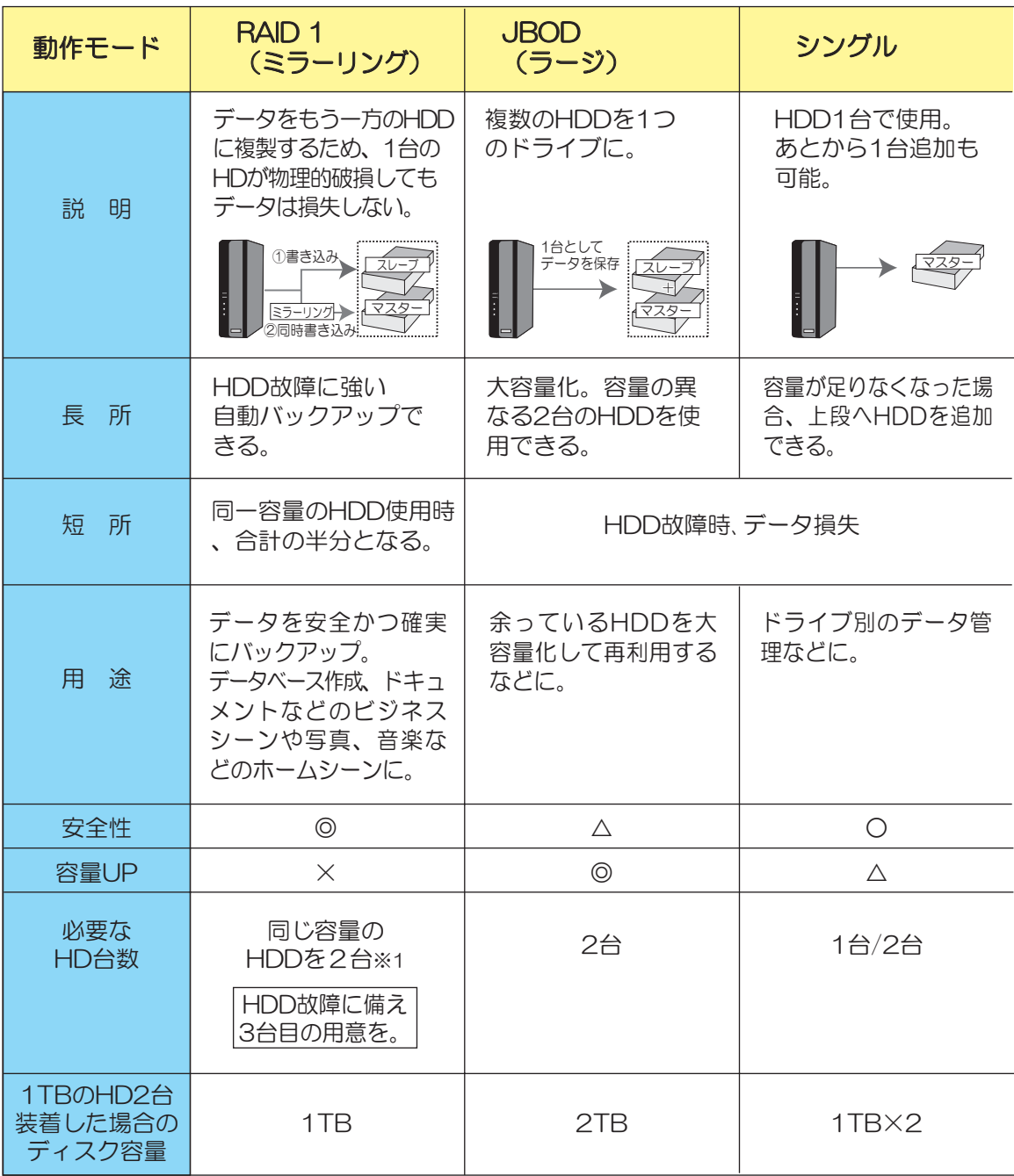

※1.容量の異なるHDDを組み合わせた場合、使用可能容量は小さい方のディスク容量の半分になります。

●管理設定画面上で使用できる文字一覧

本製品の設定画面で設定する下記項目には使用できる文字に制限があります。

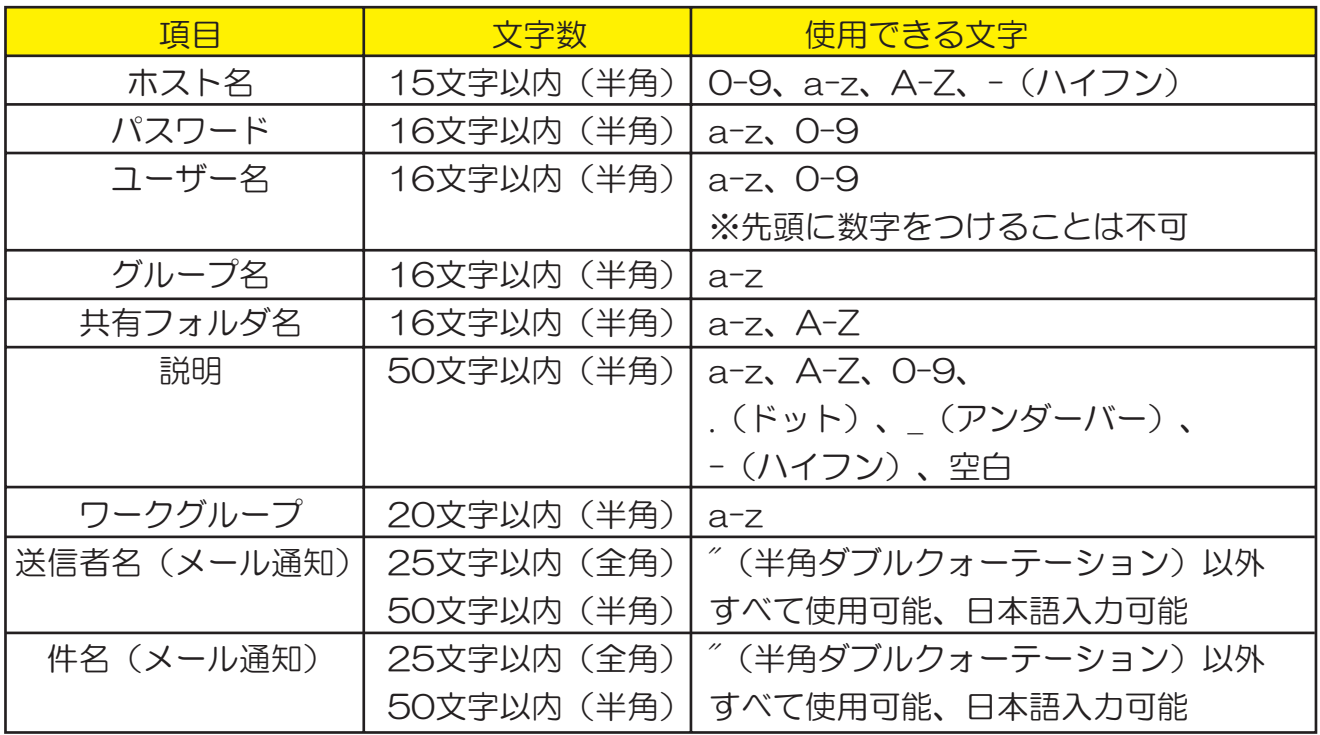

●本製品に保存できるファイル名やフォルダー名の文字制限

ファイル名とフォルダー名は半角63文字以内となります。 ※ファイル名が「. (ドット)」から始まるファイルは、自動的に隠しファイル属性になります。

#### 1-6 使用上の注意

#### ■注意事項

- $\bullet$  本製品はパソコンにUSB接続して使用することはできません。
- 本製品にハードディスクは添付されていません。
- 本製品の電源をOFFにする場合は、Webブラウザ上の管理設定メニューからおこないます。 ● 動作中に本製品の電源スイッチ(本体背面)を切ったり、電源ケーブルを抜かないでくださ
- い。故障の原因になったり、データを消失するおそれがあります。 ● 本製品のトレイはホットブラグに対応していません。ディスクを交換する際は管理設定メ ニューのシャットダウンを実行し、本製品の電源が切れてから交換してください。
- セットアップ時や使用モード変更時は、ハードディスクをフォーマットする必要がありま <u>す。ディスク上のデータは消去されますのでご注意ください。</u>
- 本製品は、DHCPサーバーがある環境では、自動でDHCPサーバーよりIPアドレスが割り当 てられるため、本製品のIPアドレスを設定する必要はありません。ただし、DHCPサーバーの ない環境(パソコンにそれぞれ固定のIPアドレスを設定している環境)ではご使用のネット ワークに応じたIPアドレスを設定する必要があります。
- 同じパソコンから複数のユーザー名で同時にアクセスすることはできません。
- 本製品はローカルネットワーク上でご使用ください。インターネット経由のアクセスは、サ ポート対象外になります。
- 同じネットワーク上で本製品を複数台ご利用になる場合は、本製品のホスト名(デフォルト 名:sadk2)を他の名称に変更する必要があります。
- 本製品は起動ドライブとして使用できません。(本製品に取り付けたハードディスクからOS 起動はできません。)
- NTFSフォーマットはシングルモードのSlaveディスクのみ対応です。 管理設定メニューの〔ディスクの管理〕「「ディスクの管理〕からNTFSフォーマットする ことはできません。
- FAT32は1ファイル最大4GBまでとなります。
- Jumbo Frame16000対応のハブには接続できません。

■USB機器使用時の注意

- USB2.0(Hi-Speed)でご利用になるには、ご使用のUSBデバイスがUSB2.0(Hi-Speed)に 対応している必要があります。
- 接続するハードディスクの対応フォーマットはFAT32、EXT3、NTFSになります。 exFATフォーマットには対応していません。
- USBストレージ機器(ハードディスク、USBメモリ、カードリーダー)やカードリーダー搭載 プリンターを使用する場合は、本製品が起動してから接続してください。接続したまま本製品 を起動するとシステムが起動しません。
- USBハードディスクを取り外す場合は、必ずWebブラウザー上の管理設定メニューからディ スクの取り外し操作をおこなってください。
- USBプリンター機はブリンター機能のみ対応しています。
- USBブリンター、USBブリンター複合機(ブリンター機能のみ)はWindowsのみ対応となり ます。
- 本製品にハードディスクがマウントされていない状態でプリントサーバー機能は使用できま せん。
- 接続可能なプリンターは1台のみになります。
- USBハブを使用する場合、4ボートまでのセルフパワータイプを使用してください。

■RAID1モード使用時の注意

- 破損ディスクの交換やRAIDディスクセットを交換する場合は、必ず本製品の電源を切ってか ら交換してください。
- リビルドの実行は、Webブラウザ上の管理設定メニューからおこなってください。
- リビルド中は本製品の電源を切らないでください。
- <u>● RAIDモードを変更する場合、ディスク上のデータは消去されます。</u>
- リビルド中にパソコンのシャットダウン、スタンバイ/休止/スリーブ/サスペンド(パソコンの 省電力設定)をおこなってもリビルドは中断されません。本製品の電源をOFFにすると、リビル ドは中断され、再起動後は最初からリビルドを開始します。
- 障害の発生したディスクを交換する場合、そのディスクと同じ容量のディスク(同型番を推 奨)もしくは、それ以上の容量のディスクを使用してください。

■シングルモード使用時の注意

- Master側(下段)には必ず、Masterディスクとなるハードディスクを装着する必要があります。
- $\bullet$  Slave側(上段)はハードディスクの追加専用となります。単独では使用できません。
- Masterディスクにのみユーザ固有の共有フォルダを作成することができます。Slaveディスク は全ユーザーがアクセス可能な共有フォルダーのみの使用となります。

■交換用トレイの使用上の注意

- 本製品は、REX-SATAリムーバブル専用のトレイです。REX-Dockシリーズおよび他社製品 には使用できません
- 弊社製SA-35TRIDE/SA-35TRAIDEシリーズ(IDE変換トレイ)では使用できません。
- トレイに内蔵するハードディスクは、衝撃にきわめて弱いものです。 トレイの取り扱いは充分 ご注意ください。
- トレイ取り外し用ハンドルはトレイをSATAリムーバブルケースから引き出すために設けら れたもので、手さげ用に使うことはできません。

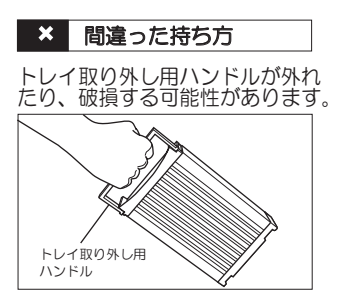

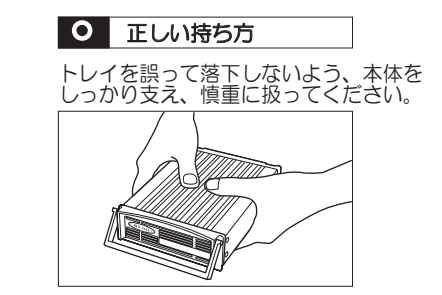

● 取り付け作業中および使用中に生じたパソコンあるいはハードディスクの破損や故障、データ 消去に対し、弊社は一切の責任を負いかねます。

■その他

- コンピュータウイルス感染や操作ミスによるデータ損失を防ぐことはできません。
- 停電を起因とするデータ損失を防ぐことはできません。
- 本製品の運用を理由とする損失、逸失利益等の請求につきましては、いかなる責任も負いかねま すので、予めご了承ください。
- 製品改良のため、予告なく外観または使用の一部を変更する場合があります。
- 本製品を破棄するときは地方自治体の条例に従ってください。条例の内容については各地方自 治体にお問い合わせください。
- 本製品の保証や修理に関しましては、添付の保証書に内容を明記しています。必ず内容をご確認 の上、大切に保管してください。
- $\bullet$  本製品は日本国内仕様となっており、海外での保守及びサボートはおこなっておりません。

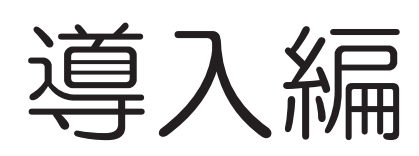

# 2-1.本製品が使えるようになるまでの手順

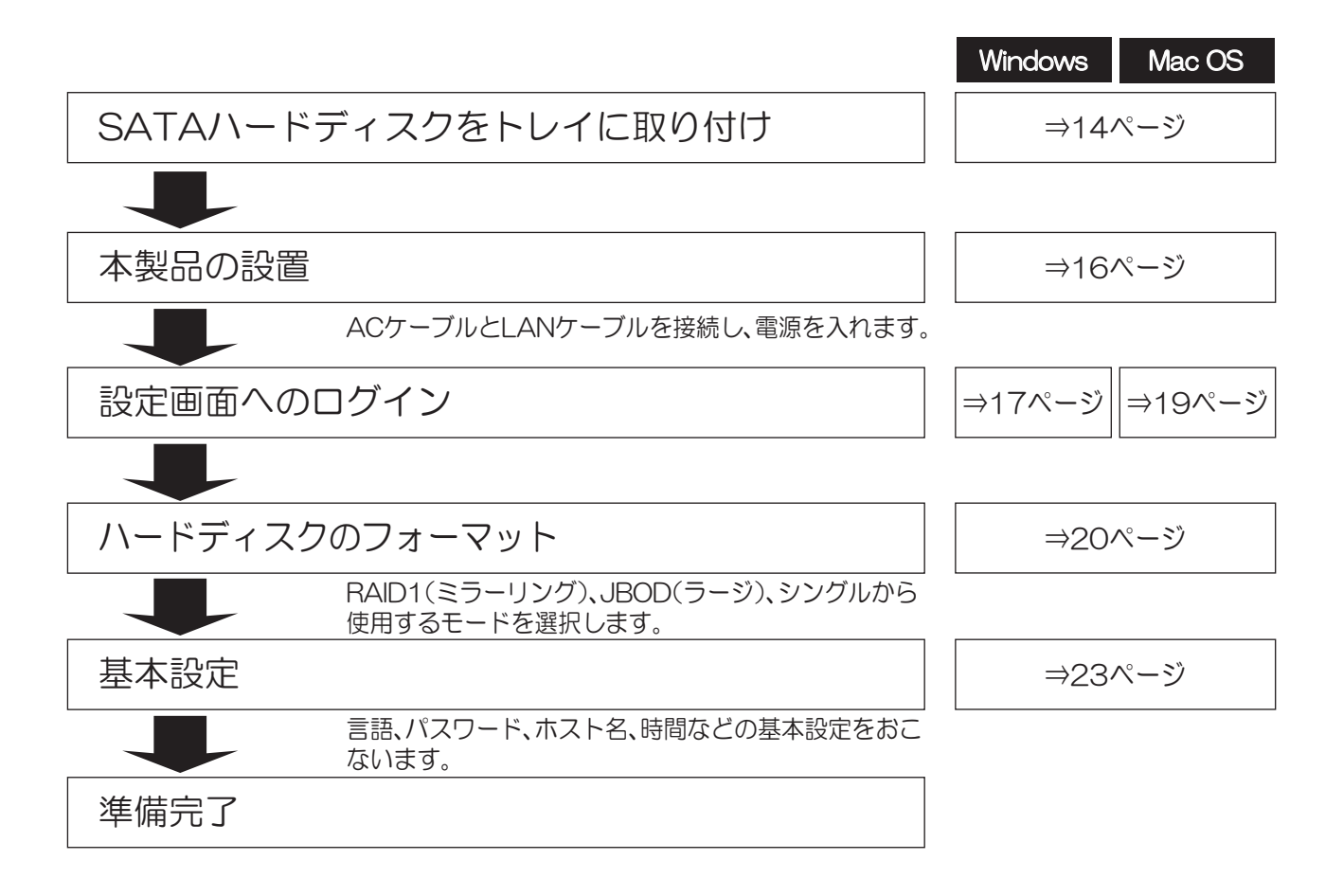

1.トレイ取り出し用ハンドルを持ち、 交換用トレイを矢印の方向へ引き出します。

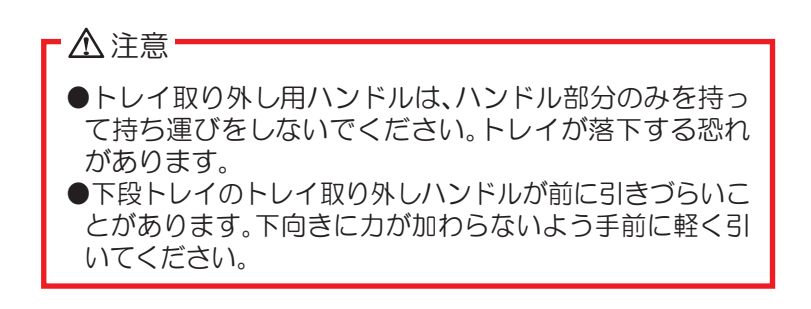

2.HDDマウントユニットを取り出します。 1)スリーブ後方の2箇所のネジを取り外します。 2HDDマウントユニットを矢印の方向にスライドし、取り出します。

●ネジ止めやネジ外しをおこなう際に、スリーブからハードディスクを装着し たユニットが滑り出る恐れがあります。落とさないようご注意ください。 ●ハードディスクの取り付け·取り外し作業は、平らな場所に本製品を置いて 作業してください。 △注意

3.トレイにSATAハードディスクを装着します。 3HDDマウントユニットのコネクタとハードディスクを接続します。

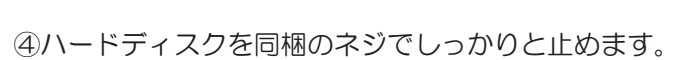

3.5インチドライブの場合 2.5インチドライブの場合

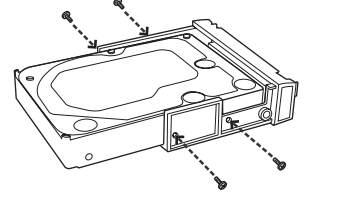

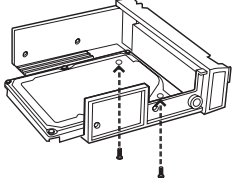

規格外の2.5インチハードディスクで、ネジ穴が合わずネジ止めしづらい場合は、ハードディスクを多少 動かしネジ穴のずれが少ない側からネジ止めします。

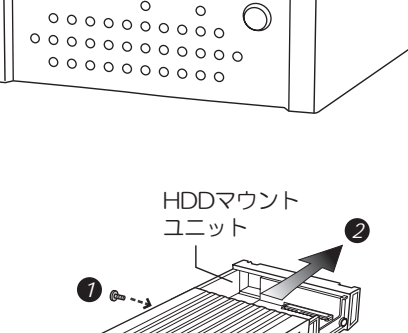

⊚

(O

**ICS** RATOC Systems In

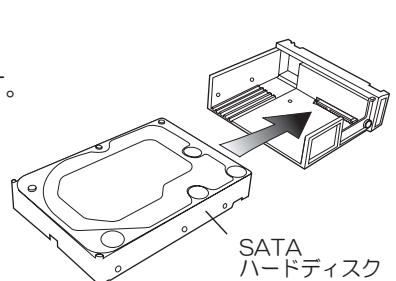

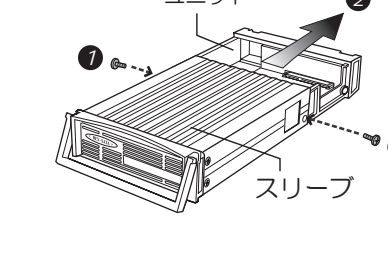

*1*

6HDDマウントユニットを元の位置に戻します。

6スリーブをネジ止めします

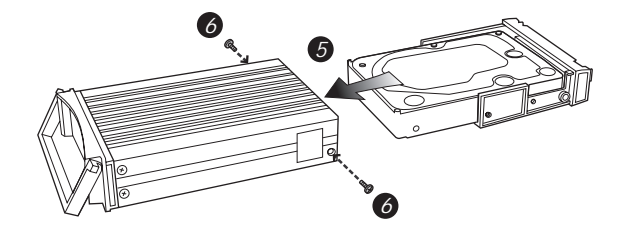

4. 再度、トレイを本体に挿し込み、キースイッチをロックしてください。

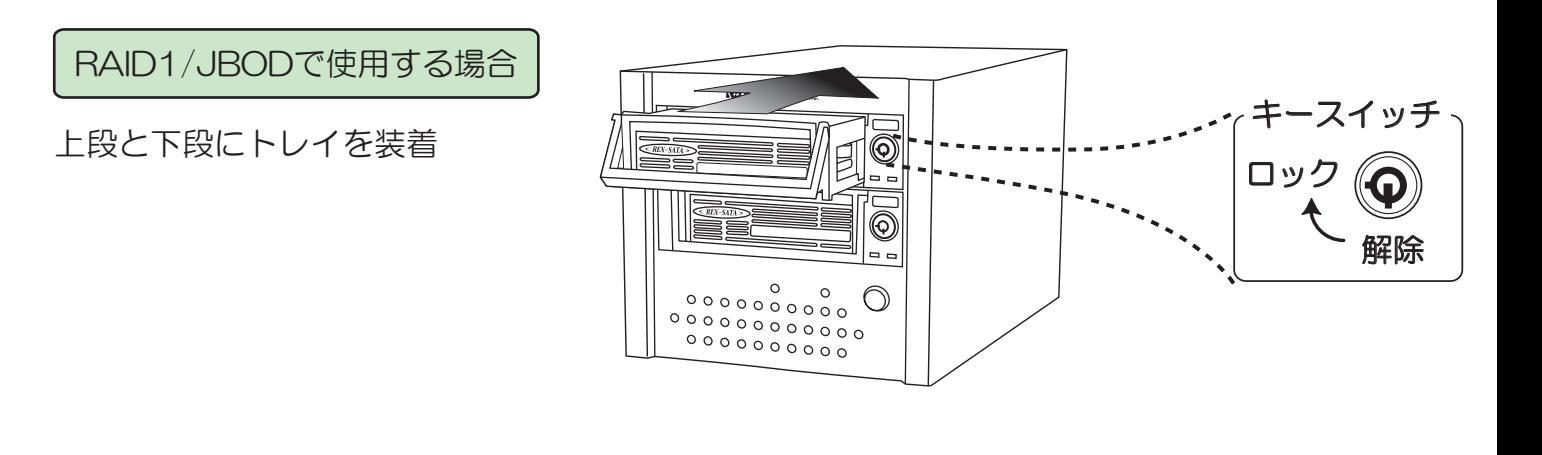

シングルモードで使用する場合

下段にトレイを装着

※ハードディスクを2台で使用する場合 でも、上段トレイは装着しないでくだ さい。(下段のみ装着し、55ページ 【13.ハードディスクの追加(シングル モード)】の手順をおこなう必要が あります。

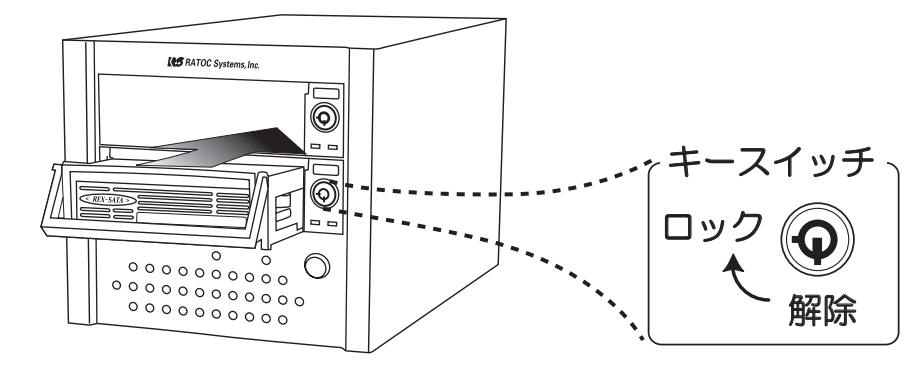

以上で、取り付け完了です。 次のページ、【2-3.本製品の設置】へお進みください。 1.ネットワーク内のパソコン、ルーターなどが正常に動作していることを確認し、LANケーブル を接続してください

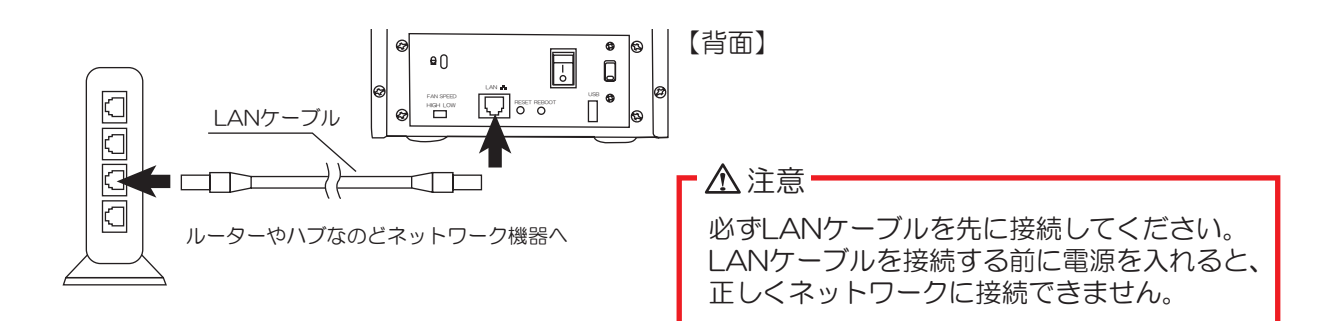

2.ACケーブル接続してください。

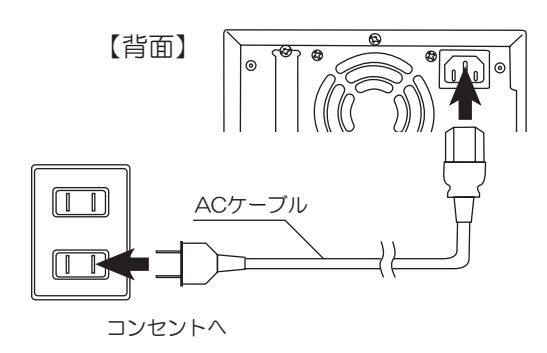

3.背面の電源スイッチを入れ、前面のシステム起動スイッチを押してください。

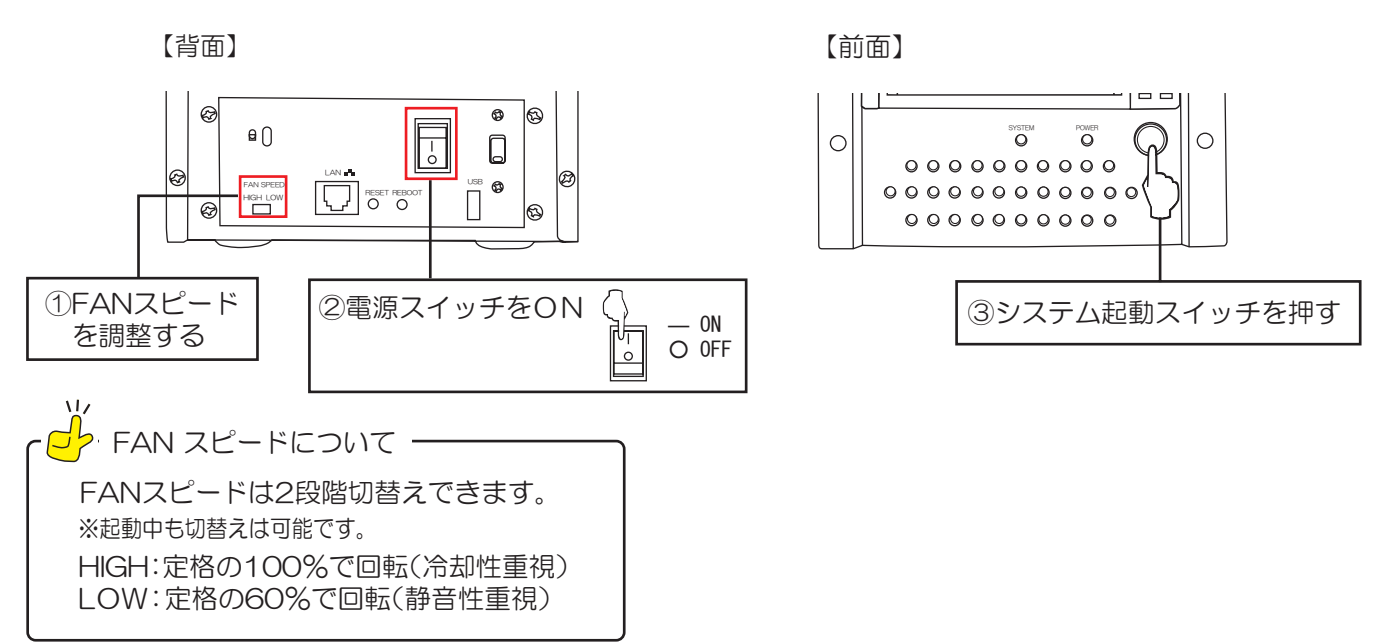

- 4.システムの起動処理が完了すると、"SYSTEMランプ"は点滅(約2分間)から点灯に 変わります。
	- ※"SYSTEMランプ"が点灯しない場合は、75ページ【■本製品が検出されない場合(Windows)】を 参照ください。
- 以上で、本製品の設置は完了です。次に、本製品の設定をおこないます。

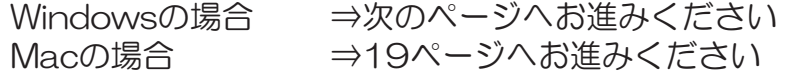

#### 3-1. 【Windows編】

1.CD-ROMをパソコンにセットし、「FindSA-DK2-NAS.exe」を ダブルクリックして起動します。

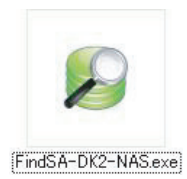

扁桃

※ インサック ネットワーク (空港、電車店など)(非権)(防災)<br>にのようなネットワークは多くの場合、セキュリティが低いかセキュリティが設定されていません)

。<br>FindSA-DK2-NAS にこれらのネットワーク上での通信を許可する<br>- 「ボブライベート ネットワーク 0キーム ネットワークや社内ネットワ・

カグラムにファイアウェールの日中をおすけることのたませいたね

.<br>Naméž markfedsamb masona

**HAPYR** 

キュリティの基準な部分 ※セキュリティソフトによりブロックされる場合は、ブロックを解除して ¢ ください。(右の画面例はWindows 7の場合です。) ネットワークビアライ/<br>- 今日1000<br>- 第17元(約1)<br>- 東行元(約1 **SQ** 

- 970セスを作りする(A) | キャンセル | Server2008R2の場合 Windows Server2008R2のデフォルト設定では、FindSA-DK2-NAS」で本製品を検出することができません。 以下の手順で、Windowsファイアーウォールが新しいプログラムをブロックするときに通知する設定に変更してください。  $\begin{picture}(10,10) \put(0,0){\line(1,0){10}} \put(0,0){\line(1,0){10}} \put(0,0){\line(1,0){10}} \put(0,0){\line(1,0){10}} \put(0,0){\line(1,0){10}} \put(0,0){\line(1,0){10}} \put(0,0){\line(1,0){10}} \put(0,0){\line(1,0){10}} \put(0,0){\line(1,0){10}} \put(0,0){\line(1,0){10}} \put(0,0){\line(1,0){10}} \put(0,0){\line(1,0){10}} \put(0,$ 1.[コントロールパネル]-[システムのセキュリティ]-[ファイヤーウォールの状態の確認]を開きます。 <br>エンビューターの設定を調整します ę. システムとセキュリティ<br>エンピューターの状態を確認<br>ファイアウォールの状態の細胞<br>キーイベント ログの表示 ネットワークヒインターネット **Car** ー<br>デジメンターの表示<br>デジタイパスの道理 プログラム<br>プログラムのアンピンストール<br>※ Wedows の確認の有効化または無 氥 2. 「Windowsファイアウォールの有効化または無効化」  $\begin{minipage}[t]{.5cm} \begin{tabular}{|c|c|c|c|} \hline \multicolumn{3}{|c|}{\textbf{0.5}} & \multicolumn{2}{|c|}{\textbf{0.5}} & \multicolumn{2}{|c|}{\textbf{0.5}} & \multicolumn{2}{|c|}{\textbf{0.5}} & \multicolumn{2}{|c|}{\textbf{0.5}} & \multicolumn{2}{|c|}{\textbf{0.5}} & \multicolumn{2}{|c|}{\textbf{0.5}} & \multicolumn{2}{|c|}{\textbf{0.5}} & \multicolumn{2}{|c|}{\textbf{0.5}} & \multicolumn{2}{|$ をクリックします。  $\frac{1}{2}$  $\frac{1}{2}$ 2 (1999-199-90)<br>28. WEILLY, CHOROLOGY<br>Weiss 201720-10008<br>NGMO ana -NO)<br>|ARTENTYDTALO="NUMLITOTAL=0191C018<br>|REFORMED **B-OlivE Biotzutts** Port **BRAGE** 3.ネットーワーク環境の設定に合わせて「Windowsファイ MBAH2> 2002年04/0476<br>- 1940年10月20日 - 2008年17月27日アウト山区を変更されます。<br>- 2010年17月27日 - 2010年17月27日 - 2010年18日<br>- 2010年17月27日 - 2010年17月28日 - 2010年17月28日 - 2010年17月27日<br>- 2010年 - 2010年17月28日 - 2010年17月28日 - 2020年17月28日<br>- 2010年 - 202 のカスタマイズ<br>DOMMにフリチるファイアウォール記定を定定できます。<br>Int <u>。</u><br>アウォールが新しいプログラムをブロックしたときに通知 を受け取る」にチェックを入れます。 ※"ネットワークの場所の設定"のどちらにチェックを入れるかは、 お使いのネットワーク環境によって変わりますので、詳しくは<br>ネットワーク管理者にお問い合わせください。  $\theta$ 4.設定後、通知画面の「アクセスを許可する」をクリックします。 G 封装  $\begin{tabular}{|c|c|c|c|} \hline & 64000 & 7 \, m834-0 \, k2-803 \\ \hline \text{R15-5} (D) & 7 \, m8 & 3 \, m \, \text{m} \, \text{m} \, \text{m} \, \text{m} \, \text{m} \, \text{m} \, \text{m} \, \text{m} \, \text{m} \, \text{m} \, \text{m} \, \text{m} \, \text{m} \, \text{m} \, \text{m} \, \text{m} \, \text{m} \, \text{m} \, \text{m} \, \text{m} \, \text{m$ FedSA-DK2-NAS にこれらのネットワーク上での通信を持ちする<br>- F パブリック ネットワーク (世界) 現在活動とプリストの検索[K]<br>- 「Cのようなストリーフはちくの場合、世界リリック(国外) の中国・リサック(経営スカアリック) フログラムレファイアウォールの認由を許可することのもまいたの前は アクセスを詳可する(点) | キャンセル |

2 白動で本製品が検出されますので、 "sadk2" と表示 されているか確認します。 本製品を選択し、「SA-DK2-NASの設定」をクリック します。 ※検出されない場合は「再検索」をクリック。 それでも検出されない場合は、75ページ【■本製品が検出され ない場合 (Windows) 】を参照ください。

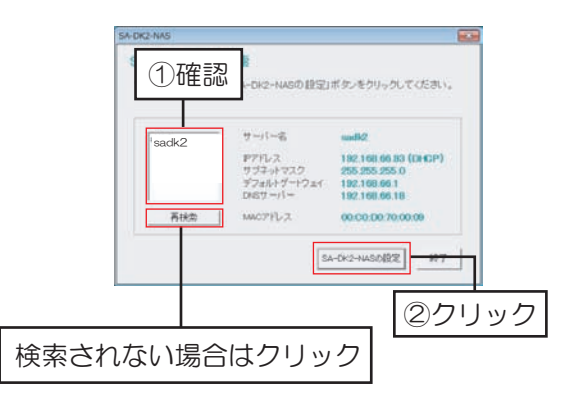

3.ログイン画面に移動します。

※ブラウザが日本語表示できない場合は英語表示になります。

1.ユーザ名を入力します。(デフォルト: admin)

2.パスワードを入力します。 (デフォルト: admin)

3. 「ログイン」をクリックします。

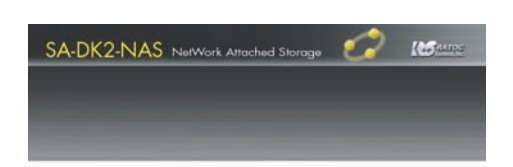

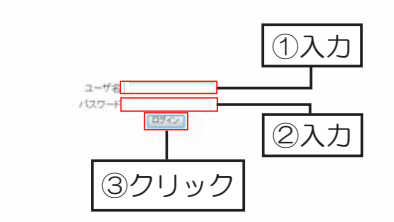

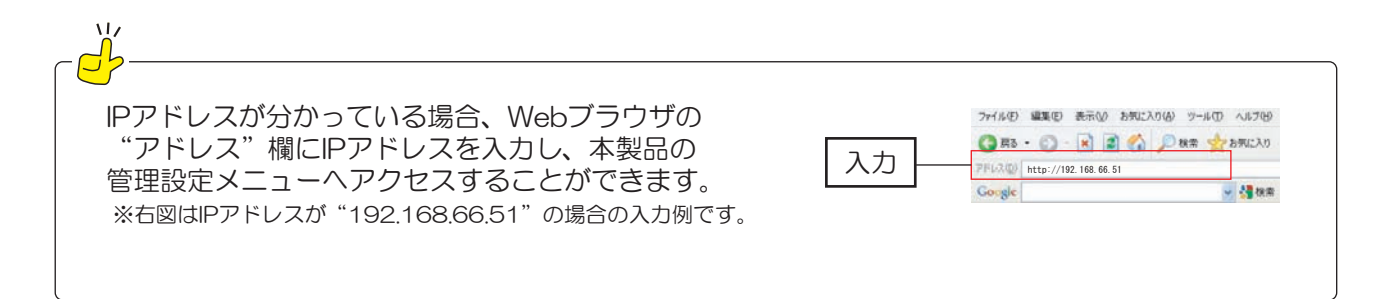

以上で、ログイン完了です。 次に、20ページ【4.ハードディスクの設定】へお進みください。

#### 3-2. [Mac OS編]

- 1 Webブラウザ (Safari) を開き、「ブックマーク」 をクリックします。
- 2.「Boniour]を選択し、「sadk2(デフォルト名)」 をクリックします。 ※検出されない場合は、76ページ【■本製品が検出されない 場合 (Mac) 】を参照ください。

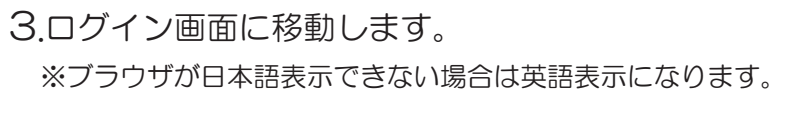

- 1.ユーザ名を入力します。 (デフォルト: admin)
- 2パスワードを入力します。(デフォルト: admin)
- 3.「ログイン」をクリックします。

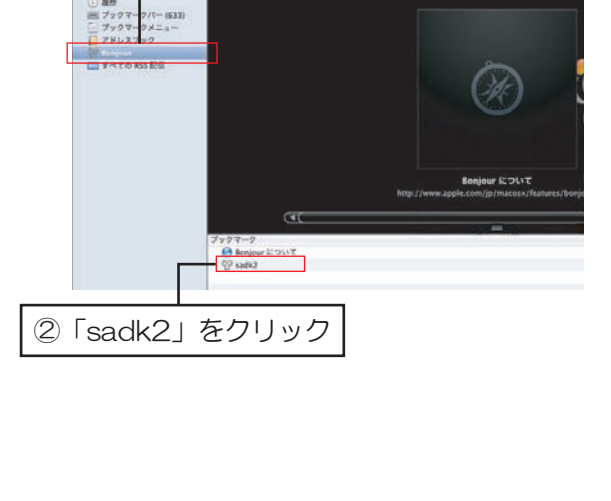

 $000$ 

クリック

①Bonjourを選択

 $\left| \cdot \right|$  +  $\left| \cdot \right|$ 

□ | | アップル

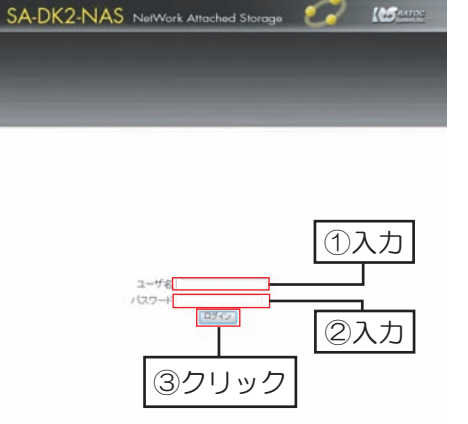

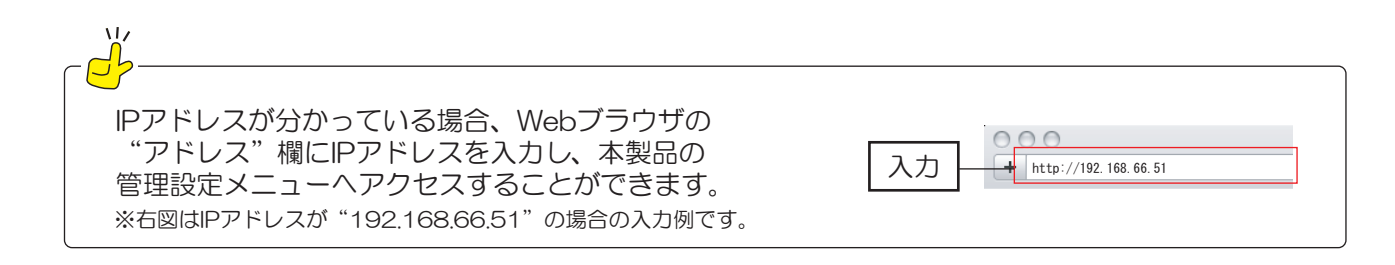

次に、20ページ【4.ハードディスクの設定】へお進みください。

# 4. ハードディスクの設定

使用したい動作モードを選択し、ハードディスクの設定をおこないます。 設定を完了するには、ハードディスクのフォーマットが必要です。 ハードディスク上のデータは消去されますのでご注意ください。

RAID1/JBODモードを使用する場合 ⇒20ページ (本ページ)へお進みください。 ⇒21ページへお進みください。 シングルモードを使用する場合

#### 4-1.RAID1/JBODモードを使用する場合

1.管理設定メニューの「ディスク設定1-「RAIDの設定1を開きます。

左側:下段に挿入されたディスクを表示 **10クリック** SA-DK2-NAS NetWork Attached Storage **Keepar** 右側:上段に挿入されたディスクを表示 管理設定メニュ<br><mark>エ</mark>リディスク数定 RAIDの設定 RAIDレベル: ● RAID 1<br>ファイルシステム: EXT3  $@$  **IROD アドバルの**<br><mark>- マンステム等理 (特定)</mark> **RAIDシステムを作成する** 2クリック ディスクのステータス RAIDシステムが存在しません。 slot1:<br>ST3250620AS 250 GBytes (下段に挿入されたディスク) (上段に挿入されたディスク) 1 「RAID1」もしくは 2.RAID1もしくはJBODを選択します。 「JBOD」を選択 SA-DK2-NAS NetWork Attached Storag **INS** コティスク決定 3 「RAIDシステムを作成する」をクリックします。 RAIDの設定 0 ディスク設定 RAIDレベル: ●RAID 1<br>ファイルシステム: EXT3 ことステム管理図書 -<br>RADシステムを作成する ②クリック 4.確認メッセージが表示されます。「OK」をクリック します。 Web ページからのメッセージ 2 システムは全てのデータを消去します。RAIDシステムを作成してよろ キャンセル  $OK$ クリック 5.RAID1もしくはJBODの作成が開始されます。 SA-DK2-NAS NetWork Attached Storage **Ma** name 作成完了後、白動的に本製品の再起動が始まります。 再起動終了後、再ログインしてください。 ※Safariを使用している場合、自動でログイン画面へ 戻りません。 本製品のSYSTEMランプの点滅が点灯に変わったこと ■再起動しています… (約2分)を確認してから、「ログイン」をクリック ページが 3 分経過しても自動的に更新されない場合は、ログインボタンを押してください。 してください。 経過時間: 0 分 1 秒 ログイン

以上で、ハードディスクの設定は完了です。

#### 4-2.シングルモードを使用する場合

Master (下段) に装着したハードディスク1台で使用します。 ハードディスクの容量が足りなくなった場合、上段へハードディスクを追加することもできます。 ただし、上段のディスクはすべてのユーザーがアクセス可能な共有フォルダとしての使用となります。

1.管理設定メニューの「ディスク設定1-「ディスクの設定1を開きます。

2.フォーマット (EXT3/FAT32) 選択をします。 ※FAT32は1ファイルのサイズが最大4GBまで となります。

- 3.「フォーマット」をクリックします。
- 4.確認メッセージが表示されます。「OK」をクリック します。
- 5.フォーマットが開始されます。

フォーマット完了後、自動的に本製品の再起動が 始まります。

再起動終了後、再ログインしてください。

※2台目のハードディスクを使用する場合は、56ページ 【13.ハードディスクの追加(シングルモード)】を参照 ください。

※Safariを使用している場合、自動でログイン画面へ戻りま せん。本製品のSYSTEMランプの点滅が点灯に変わった こと(約2分)を確認してから、「ログイン」をクリック してください。

以上で、ハードディスクの設定は完了です。

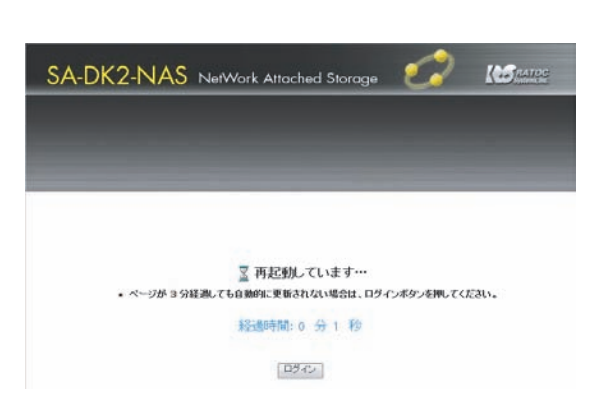

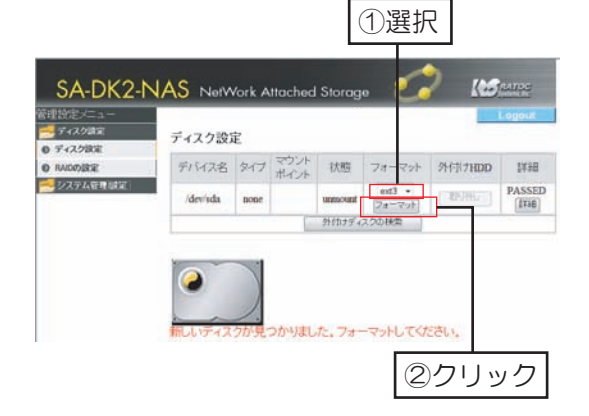

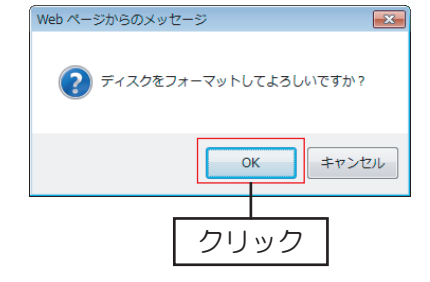

#### 4-3.省電力モードの設定⇒現在ご利用いただけません。

ハードディスクにアクセスが一定時間ない場合、自動的にハードディスクの回転を停止させます。

1管理設定メニューの「ディスク設定」-「ディスク設定」を開きます。

2. "ディスクをスピンダウンするまでの時間" へ、ハードディスクの回転を止めるまでの 時間を入力します。 (最大99分)

w<br>』<mark>ヮ゚</mark>゚>スピンダウンを無効にする方法 "ディスクをスピンダウンするまでの時間"をO分と 設定することで、スピンダウンは無効となります。

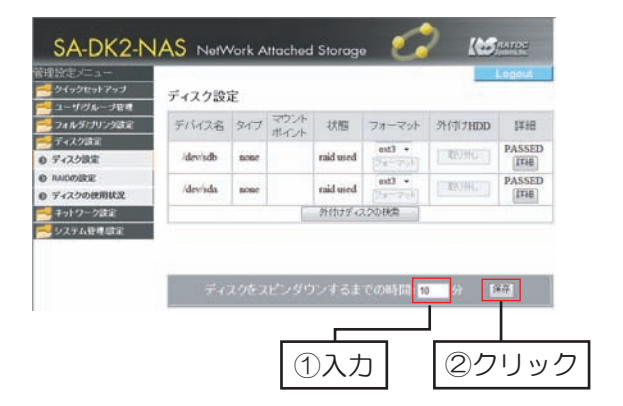

3.「保存」をクリックし、設定完了です。

設定時間内にハードディスクにアクセスしていなくても、本製品のシステムがハードディスクへアクセ スした場合、ハードディスクの回転は停止しません。 また、ハードディスク停止中に本製品ヘアクセスしていなくても、本製品のシステムがハードディスク にアクセスした場合、ハードディスクが回転する場合があります。

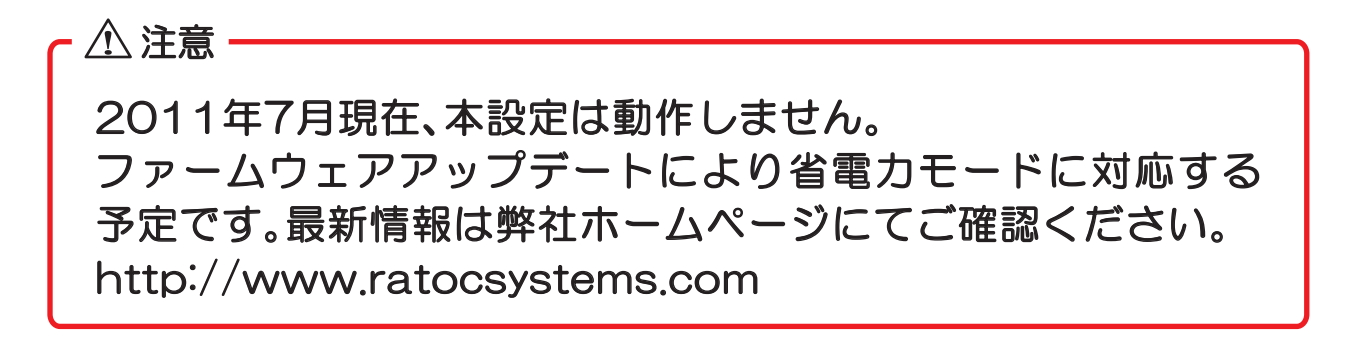

# 5. 基本設定

本製品を使用していただく上で、必要最低限の設定を簡単におこなうことができます。

設定画面上で使用できる文字には制限があります。 詳しくは9ページ【使用文字制限】を参照ください。

- 1.管理設定メニューの[クイックセットアップ]-「ウィザード」を開きます。
- 2.設定画面に表示する言語をプルダウンより選択し、 「次へ」をクリックします。

3.デフォルトパスワード (admin) を変更する場合は、 任意のパスワードを入力し、「次へ」をクリック します。変更しない場合は、入力せず「次へ」を クリックします。

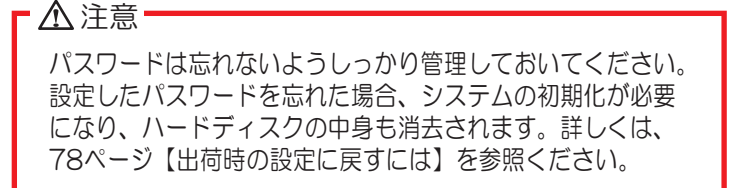

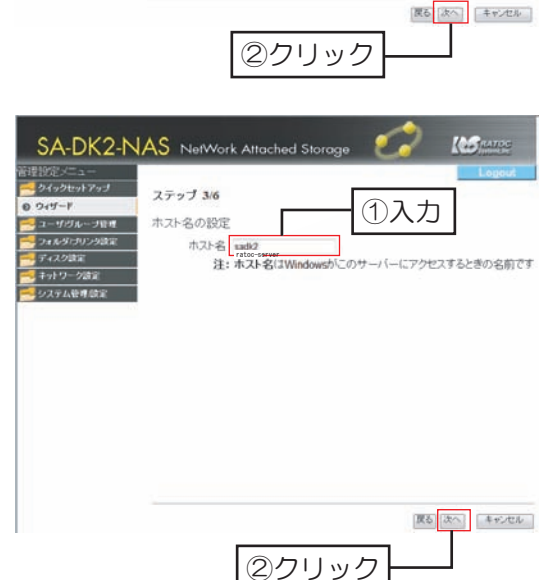

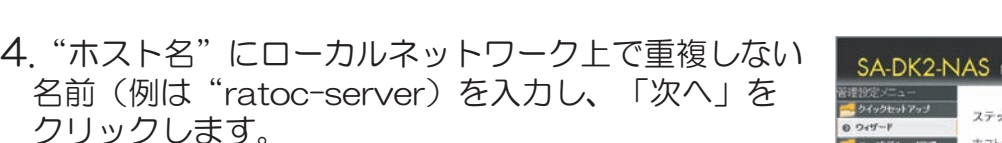

*23*

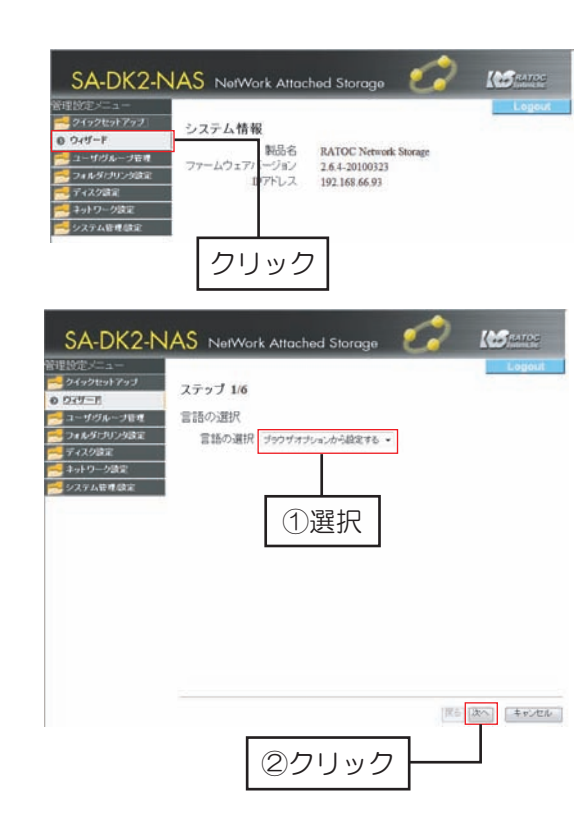

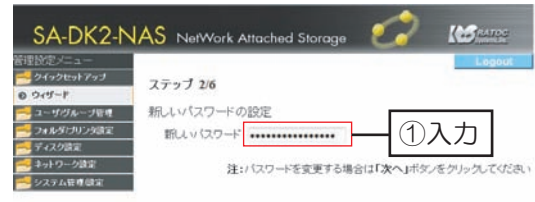

#### 5.本製品のIPアドレスを設定できます。 初期設定では自動的にIPアドレスを取得する設定に なっています。 「次へ」をクリックします。

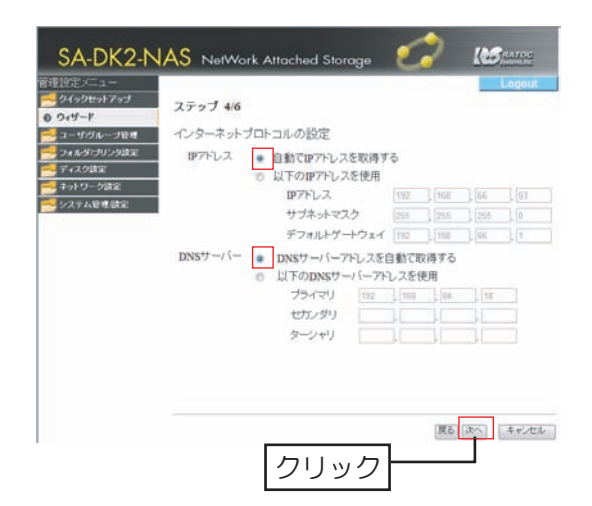

6.時刻設定をします。 "日付""時間""タイムゾーン"をブルダウン より選択し設定します。 「次へ」をクリックします。

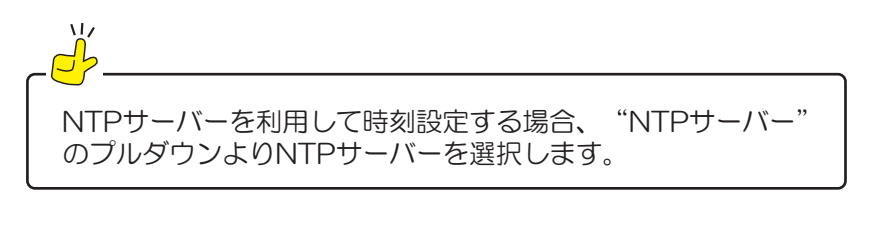

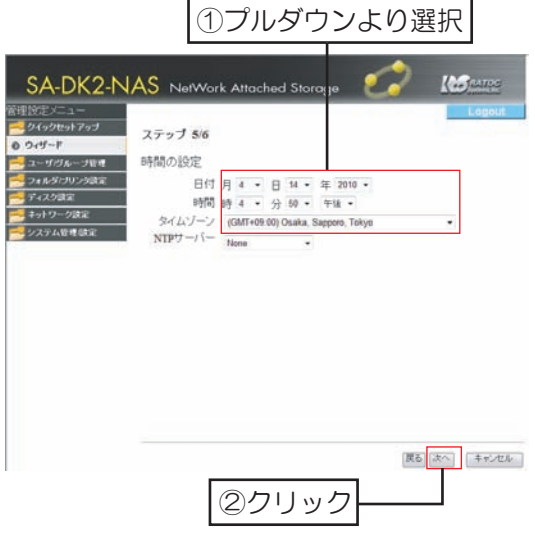

7.設定した内容を確認して、「保存」をクリック します。

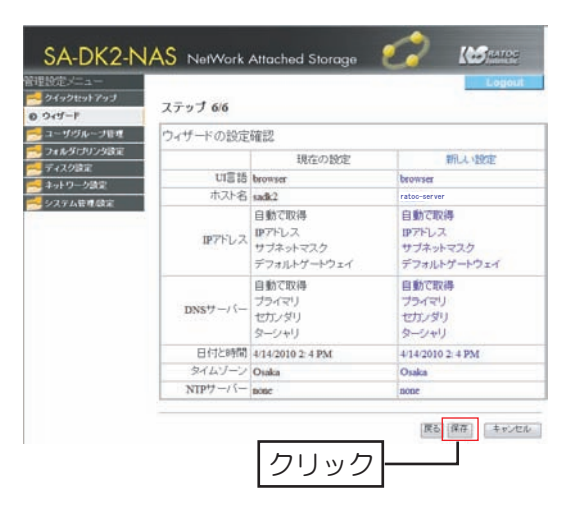

以上で、本製品は使用できます。

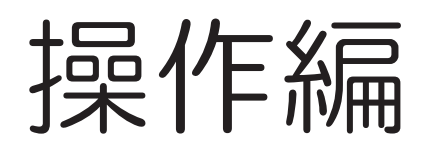

# 6.ユーザーの設定

#### 6-1.ユーザーの登録

新規ユーザーの作成は"ステップ1【ユーザー名の設定】"、"ステップ2【グループの設定】"、 「ステップ3【アクセス権の設定】"の3つのステップでおこないます。

設定画面上で使用できる文字には制限があります。 詳しくは9ページ【使用文字制限】を参照ください。

ステップ1【ユーザー名の設定】

新規に登録するユーザー (例は"user1") を設定します。

- 1.管理設定メニュー[ユーザ/グループ管理]-[ユーザ 管理]を開き、「新規ユーザの作成」をクリックし ます。
- 2. "ユーザ名"に「user1」と入力します
- 3.任意のパスワードを"パスワード"に入力します。
- 4.ユーザーを判別するために説明を加える場合は "説明(オプション)"に入力します。説明加え ない場合は、入力する必要はありません。 ※"プライベートフォルダの作成"については38ページ 【プライベートフォルダの作成/削除】を参照ください。

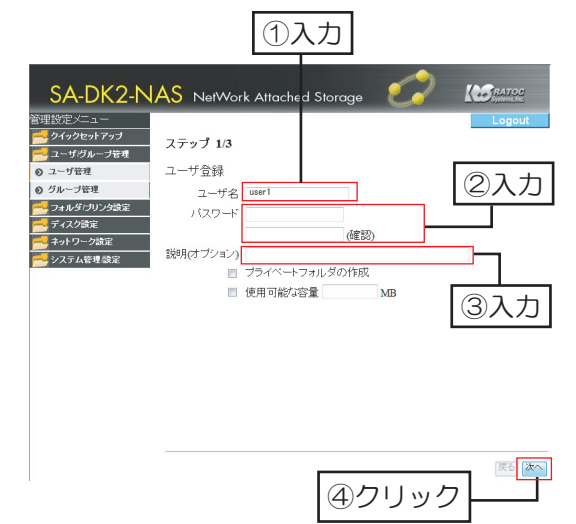

ユーザー覧 ユーザの削除

クリック

**M** 

SA-DK2-NAS NetWork Attached Stor

ユーザ管理

5「次へ」をクリックします。

ユーザーの作成のみをおこなう場合、"ステップ2【グループの設定】"や"ステップ3【アクセス権の設定】 はおこなわず、「次へ」または「完了」ボタンをクリックして進めてください。

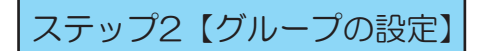

登録するユーザーをグループに加えます。

1. "グループー覧"よりグループを選択します。

- 2.「追加」をクリックします。
- 3.追加されたグループが"ユーザーの属するグループ" へ移動したことを確認します。 これで、 "user1" は選択したグループのメンバー となります。
- 4 「次へ」をクリックします

ステップ3【アクセス権の設定】

登録ユーザーに対する共有フォルダーのアクセス権を設定します。

- ※ここでは共有フォルダーの作成はできません。フォルダーの作成は、36ページ【8-2.共有フォルダーの作成】 でおこないます。
- 1. "アクセス不可"より共有フォルダーを選択します。
- 2.「読み込み専用」 または「書き込み可」 のどちらか をクリックします。

●「読み込み専用」 "アクセス不可"より選択した共有フォルダーに対して、 登録したユーザーに読み込みのみ権限を与えます。 ●「書き込み可」 'アクセス不可"より選択した共有フォルダーに対して、 登録したユーザーに読み書き可能な権限を与えます。 ●「消去」 "アクセス可"より選択した共有フォルダーへのアクセ ス権を削除します。 <mark>d</mark>> ボタンの説明

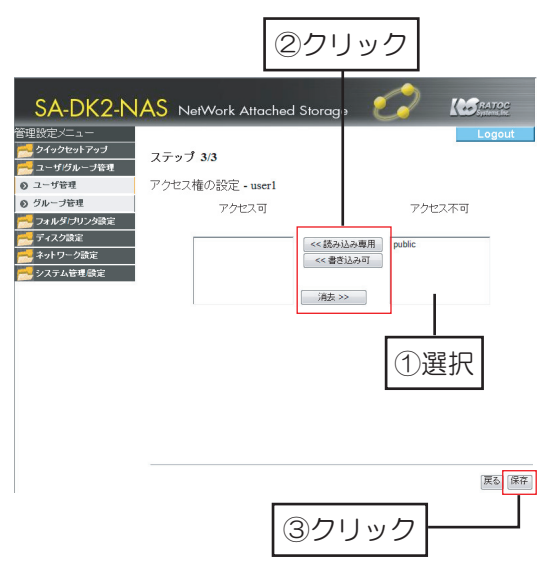

3.選択した共有フォルダーが"アクセス可"へ移動したことを確認します。 これで、"user1"は選択した共有フォルダーへのアクセスが可能となります。

*27*

4 「保存」をクリックしてユーザーの登録は完了です。

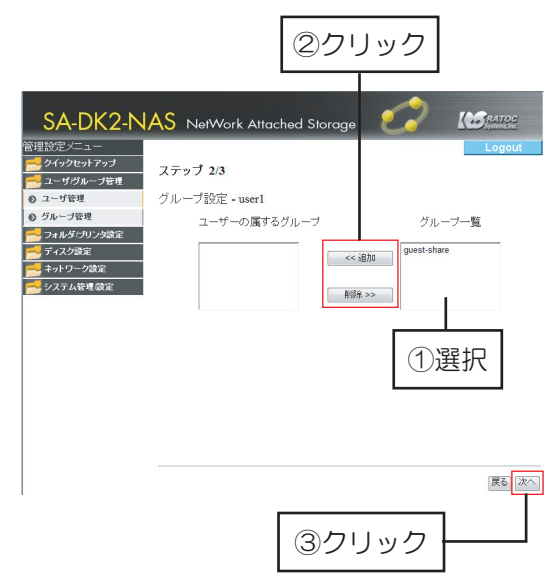

#### 6-2.ユーザーの設定変更

ユーザーのパスワード変更やプライベートフォルダーの作成をおこないます。

- 1.管理設定メニューの[ユーザ/グループ管理]-[ユーザ 管理】を開きます。
- 2. "ユーザー覧" より変更したいユーザーを選択し、

パスワードを変更したい場合

- 1. "パスワード"へ新しいパスワードを入力します。
- 

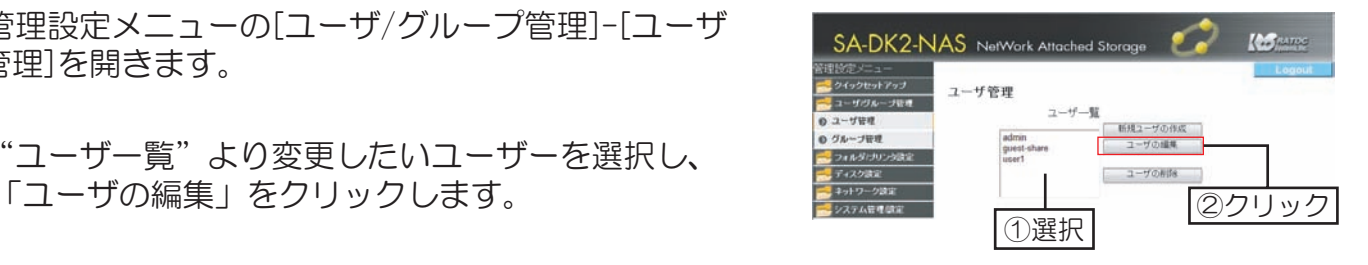

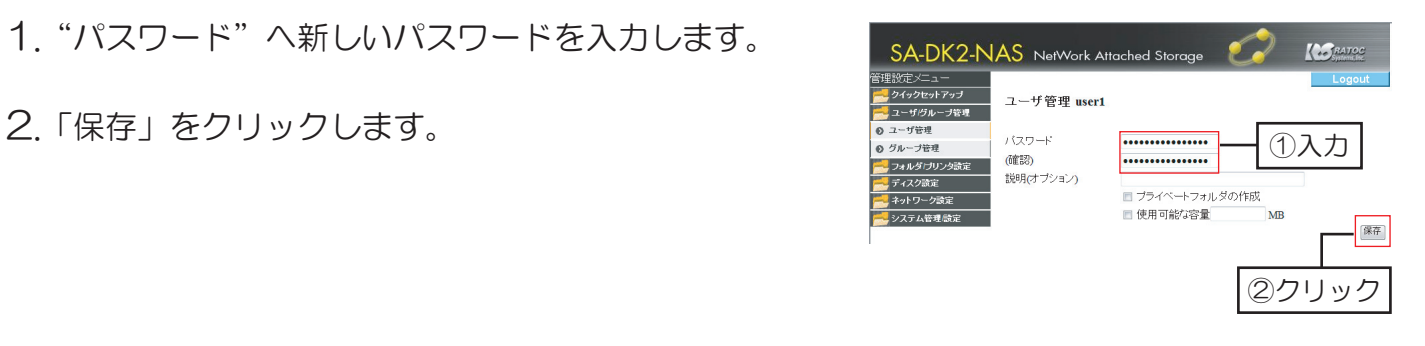

プライベートフォルダーを作成したい場合

プライベートフォルダの作成については38ページ【プライベートフォルダーの作成/削除】を参照 ください。

#### 6-3.ユーザーの削除

登録しているユーザーを削除します

1.本製品の管理設定メニュー[ユーザ/グループ管理]-[ユーザ管理]を開きます。

- 2. "ユーザー覧"より削除したいユーザーを選択します。<br>sA-DK2-NAS NetWork Altached Stora;
- 3. ユーザーが選択された状態で「ユーザの削除」を クリックします。

※削除するユーザーがプライベートフォルダーを 作成している場合、フォルダー内のデータもすべて 削除されます。削除する前にバックアップをして ください。

4.ユーザー剃除するユーザーを確認後、「OK」を クリックして完了です。

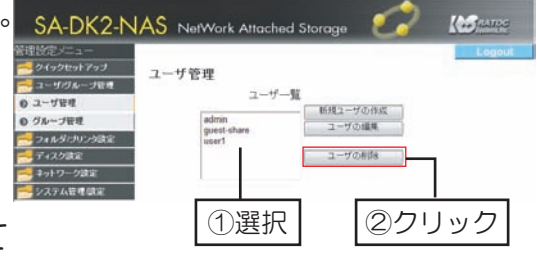

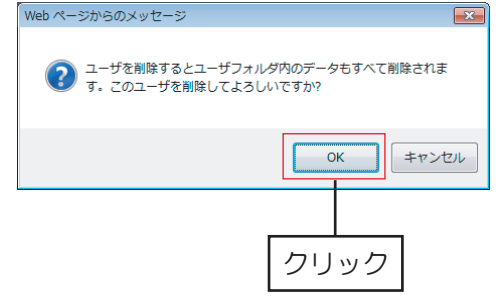

7-1.新規グループの作成

新規グループ作成は"ステップ1【グループ名の設定】"、"ステップ2【グループの編集】"、 'ステップ3【アクセス権の設定】"の3つのステップでおこないます。

設定画面上で使用できる文字には制限があります。 詳しくは9ページ【使用文字制限】を参照ください。

ステップ1【グループ名の設定】

新規に登録するグループ (例は"group1") を設定します。

1.管理設定メニューの[ユーザ/グループ管理]-「グループ管理]を開き、「新規グループの作成」 をクリックします。

2."グループ名"へ「group1」とを入力し、「次へ」を クリックします。

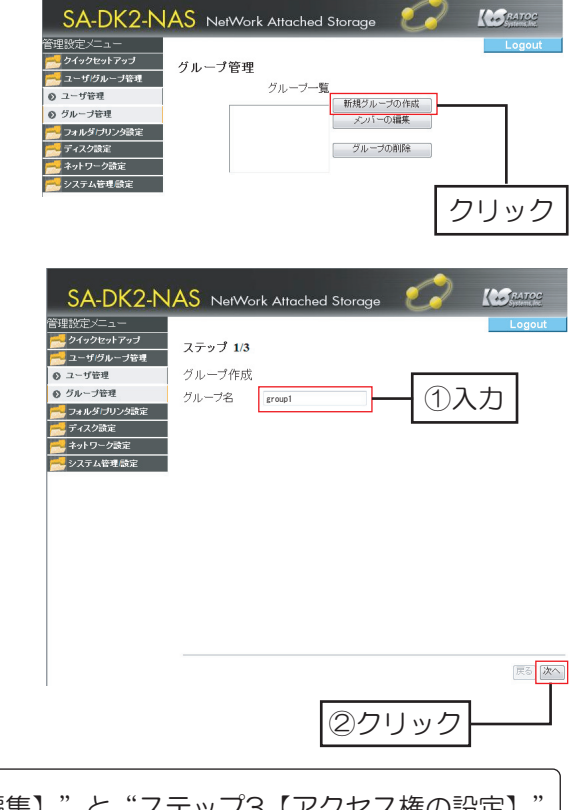

グループ作成のみをおこなう場合、"ステップ2【グループの編集】"と"ステップ3【アクセス権の設定】" にて設定はおこなわず、「次へ」または「完了」ボタンをクリックして進めてください。

#### ステップ2【グループの編集】

作成したグループに加えるメンバーを編集します。

- 1. "ユーザー覧"よりユーザーを選択します。
- 2.「追加」をクリックします。
- 3.追加されたユーザーが"登録されたユーザ"へ移動 したことを確認します。
- 4. 「次へ」をクリックします。

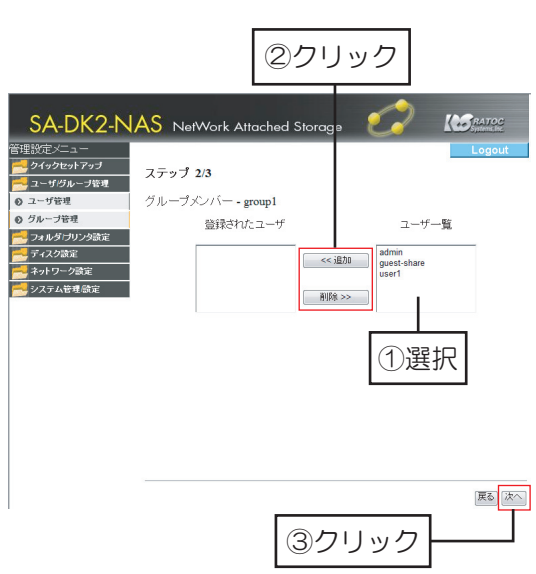

ステップ3【アクセス権の設定】

 $\mathbf{v}$ 

作成したグループに対する共有フォルダーのアクセス権限を設定します。

- 1. "アクセス不可"より共有フォルダーを選択します。
- 2.「読み込み専用」または「書き込み可」のどちらかを クリックします。

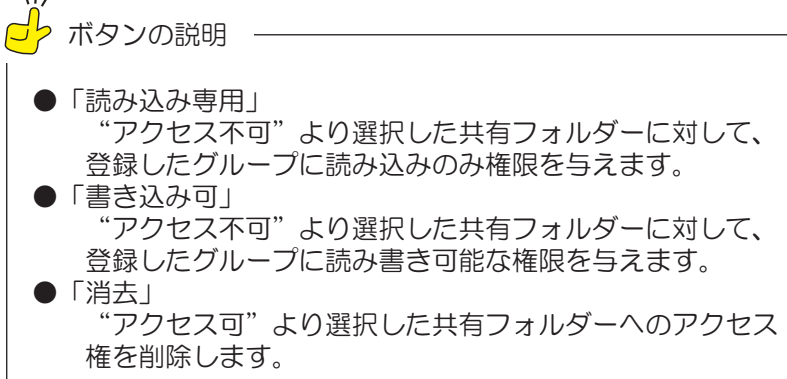

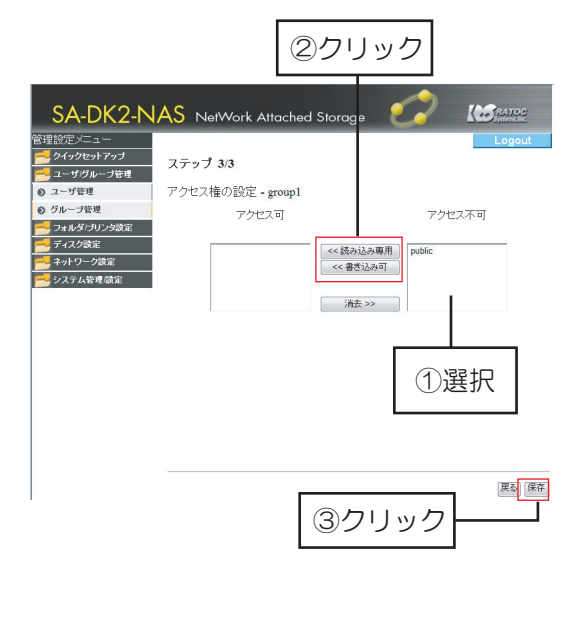

3.選択したフォルダーが"アクセス可"へ移動したことを確認します。 これで、"group1"のメンバーは選択した共有フォルダーへのアクセスが可能となります。

4.「保存」をクリックして新規グループの作成は完了です。

#### 7-2.メンバーの編集

グループに所属しているメンバーを編集します。

1 管理設定メニューの「ユーザ/グループ管理]-「グループ管理]を開きます。

2. "グループ一覧"からグループ名を選択し、 「メンバーの編集」をクリックします。

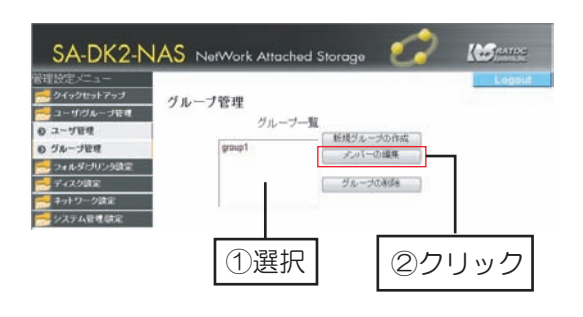

ブループにユーザーを追加する場合 │ オン ノンループからユーザーを外す場合

3. "ユーザー覧"よりユーザーを選択します。

4. 「追加」をクリックします。

- 5.追加されたユーザーが"登録されたユーザ" へ移動したことを確認します。
- 6.「変更の適用」をクリックして編集完了です。

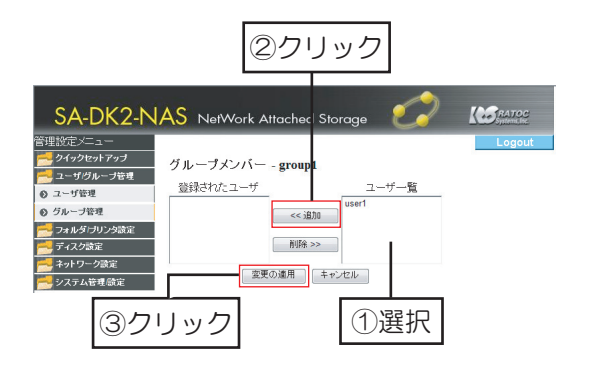

- 3. "登録されたユーザ" よりユーザーを選択 します。
- 4.「削除」をクリックします。
- 5.削除したユーザーが"ユーザー覧"へ移動 したことを確認します。
- 6.「変更の適用」をクリックして編集完了です。

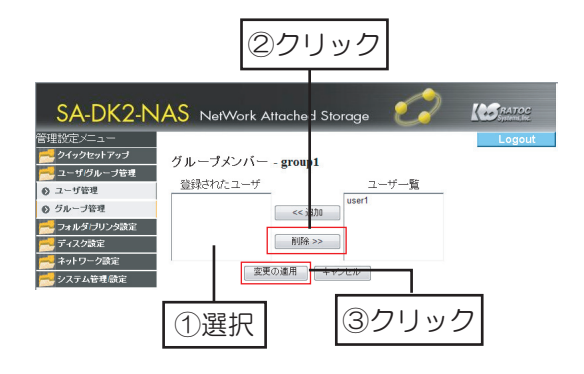

#### 7-3.グループの削除

1.管理設定メニューの[ユーザ/グループ管理]-[グループ管理]を開きます。

- 2. "グループ一覧"より削除したいグループを選択 します。
- 3. 「グループの削除」をクリックします。

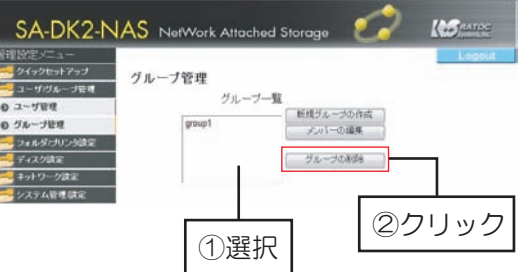

4.削除の確認画面が表示されますので「OK」をクリックします。

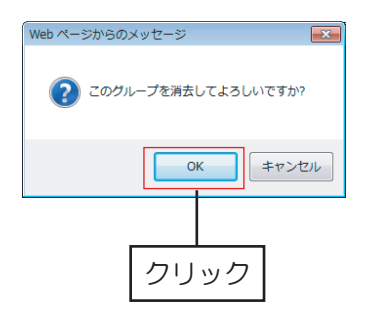

以上で、グループの削除は完了です。

8-1.共有フォルダーについて

■共有フォルダーのアクセス権

本製品の管理設定メニューで作成できる共有フォルダーは「全てのユーザーで共有できるフォルダー」 ど「特定のユーザーでのみ共有できるフォルダー」と「プライベートフォルダーⅠの3種類です。

すべてのユーザーで共有するフォルダー

同一ネットワークに接続されているすべてのパソコンから自由にファイルの読み書きができる。 本製品に初期登録されている「guest-share」はすべてのユーザーで共有となっています。 このフォルダーの作成は、"アクセス権の設定"もしくは"共有フォルダ作成"でおこなえます。

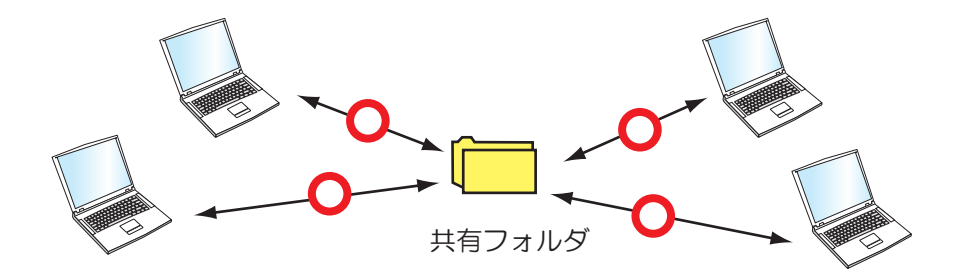

特定のユーザーで共有するフォルダー

設定した特定のユーザーのみが読み書きできる共有フォルダーです。 この共有フォルダーにアクセスするためには、ユーザー名、パスワードの入力が必要です。 特定のユーザー以外でも共有フォルダーの存在を知ることはできますが、中に入ってファイル を見たり、ファイルやフォルダーを作成することはできません。 このフォルダーの作成は、"アクセス権の設定"もしくは"ユーザ/グループ/共有フォル ダーの作成や編集"でおこなえます。

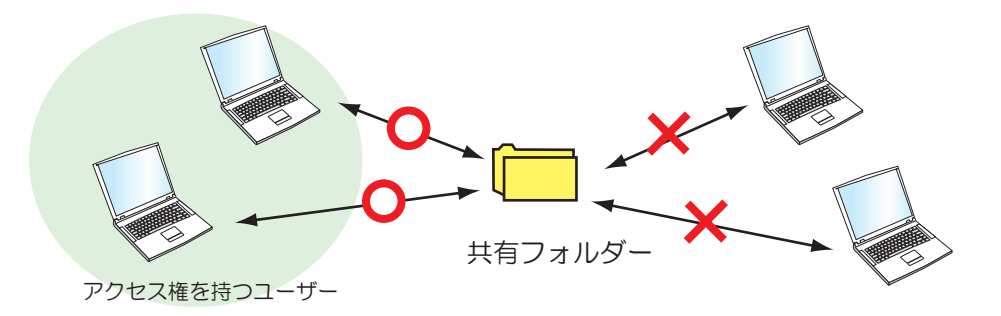
プライベートフォルダー

特定の単一ユーザーのみがアクセス権を持つフォルダーで、ユーザー名がフォルダー名となります。 プライベートフォルダーはアクセス権の設定を変更できません。 作成は"ユーザの作成"もしくは"ユーザの編集"でおこなえます。

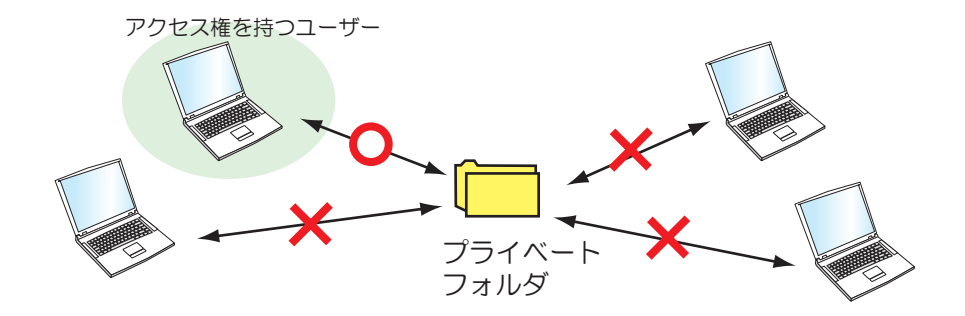

#### ■ネットワーク上での表示

本製品や本製品に接続したUSBハードディスクへのファイルの書き込みはネットワーク上から おこないます。

以下は、ネットワーク上から本製品にアクセスした場合に、デフォルトで作成されている共有 フォルダーの例となります。

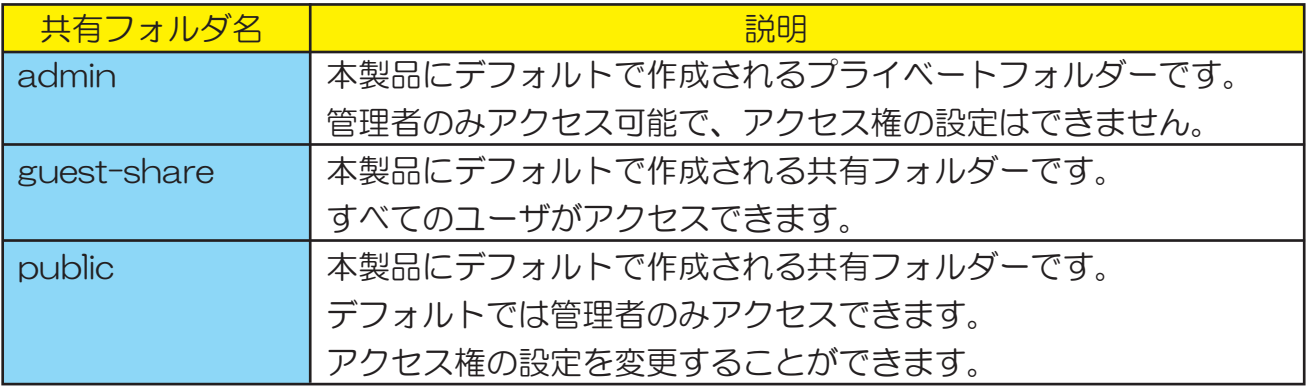

<mark>∬</mark><br><mark>♂</mark>タングルモード使用時、追加したディスクの共有フォルダー名について

Slave (上段) ディスクは、すべてのユーザーがアクセス可能な共有フォルダーとしての 使用となります。フォルダー名は「sd2」と表示されます。

# 8-2.共有フォルダーの作成

新しい共有フォルダー作成は"ステップ1【共有フォルダー名の設定】"、"ステップ2【アクセス 権の設定】"、"ステップ3【NFS共有の設定】"の3つのステップでおこないます。

設定画面上で使用できる文字には制限があります。 詳しくは9ページ【使用文字制限】を参照ください。

### ステップ1【共有フォルダー名の設定】

新規に登録する共有フォルダー (例は"folder") を設定します。

1.管理設定メニューの[フォルダ/プリンタの設定]-「共有フォルダ設定]を開き、「新規共有フォルダの作 成」をクリックします。

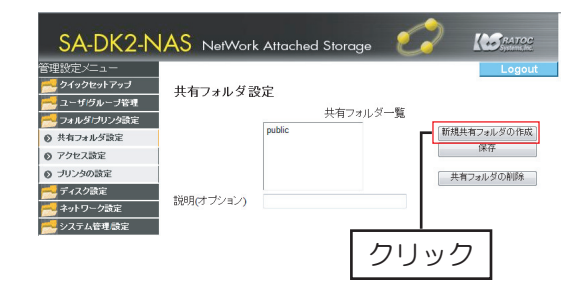

2. "共有フォルダ名"へ「folder」と入力します。

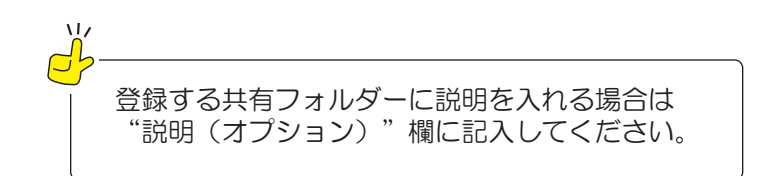

3.「次へ」をクリックします。

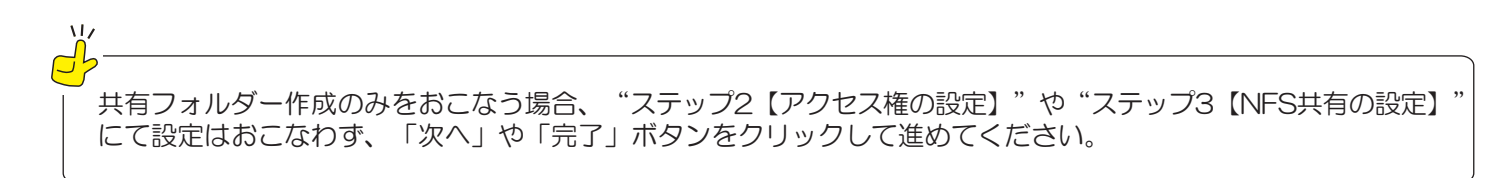

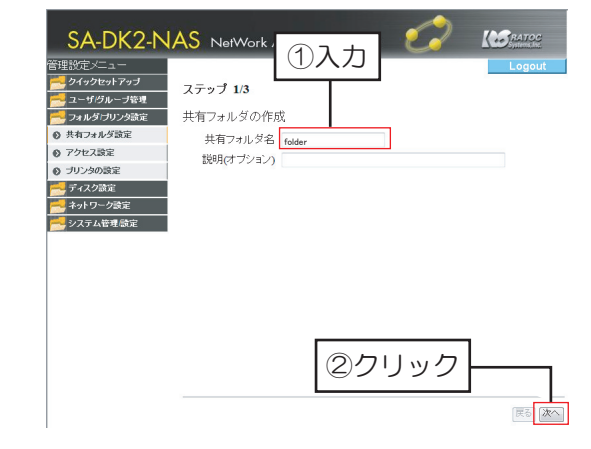

ステップ2【アクヤス権の設定】

- 1. "アクセス不可"よりユーザーまたはグループ名 (頭 に@がある名前) を選択します。
- 2.「読み込み専用」 または「書き込み可」 のどちらか をクリックします。

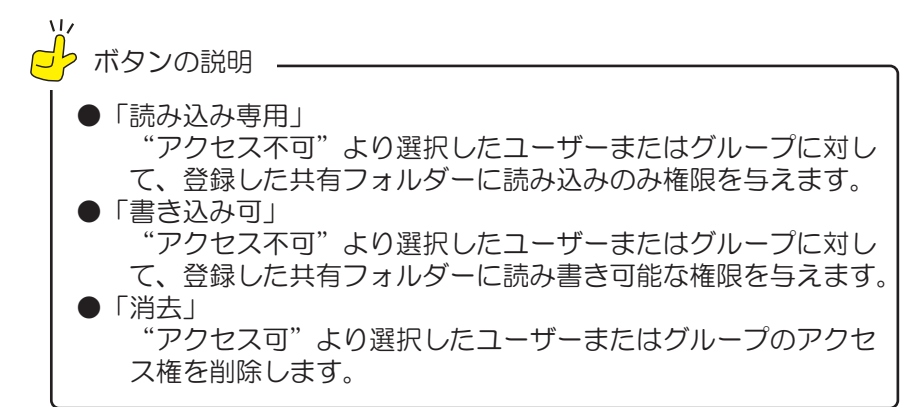

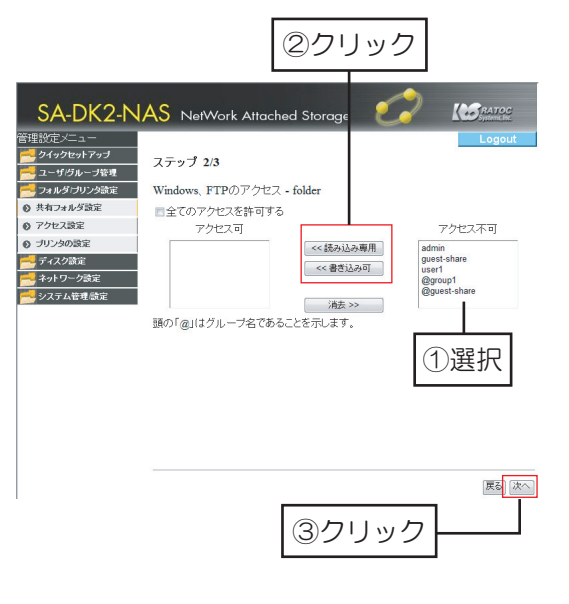

3.選択したユーザーが"アクセス可"に移動したことを確認します。 これで、選択したユーザーは"folder"へのアクセスが可能となります。

 $\sqrt{L}$ "全てのアクセスを許可する"にチェックを入れると、SMB、FTPクライアントからのアクセスを全て許可 します。

4.「次へ」をクリックします。

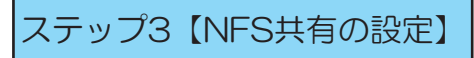

- 1 "IPアドレス"もしくは"サブネット"のどちらか を選択し、アクセスを許可したいIPアドレスもしく はサブネットの範囲を入力します。
- 2.「追加」をクリックします。
- 3. "許可するIP/サブネット"に入力した数字が表示され たことを確認します。 これで、入力されたIPアドレスもしくはサブネット範囲 のユーザーは "folder"へのアクセスが可能となります。

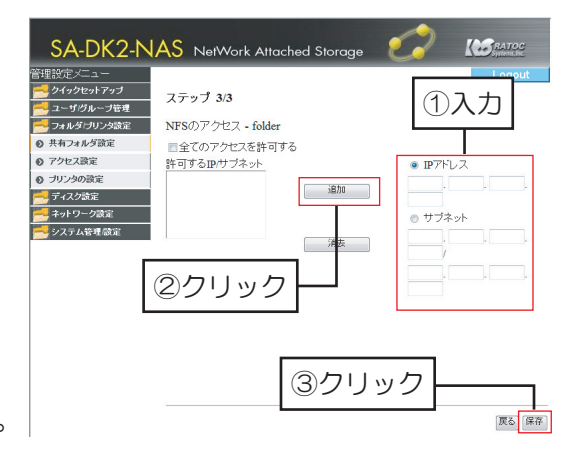

"全てのアクセスを許可する"にチェックを入れると、NFSクライアントからのアクセスをすべて許可 します。

*37*

4.「保存」をクリックして設定完了です。

# 8-3.プライベートフォルダーの作成/削除

■プライベートフォルダーの作成

ユーザーのみアクセスできるフォルダーを作成したい場合におこないます。 作成方法には以下の2通りがあります。

### ユーザーの登録時

- 1 管理設定メニューの「ユーザ/グループ管理]-「ユーザ 管理】を開きます。
- 2「新規ユーザの作成]をクリックします。
- 3. 【ステップ1-ユーザー登録】で"プライベートフォル ダーの作成"にチェックを入れ、登録を完了します。
- 以上で、プライベートフォルダーの作成は完了です。

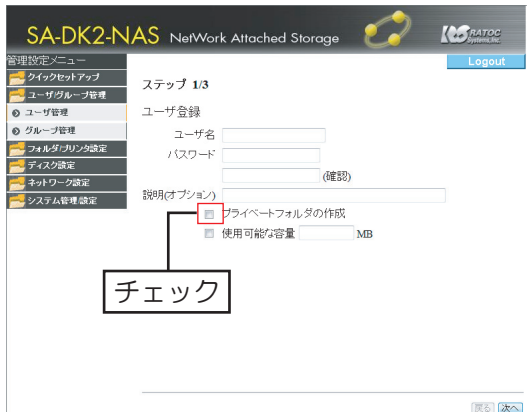

#### ユーザーの編集時

- 1管理設定メニューの「ユーザ/グループ管理1-「ユーザ管理1を開き、"ユーザー覧"より 変更したいユーザーを選択し、[ユーザの編集]をクリックします。
- 2. "プライベートフォルダの作成"にチェックを λhitta.
- 3.「保存」をクリックします。
- 以上で、プライベートフォルダーの作成は完了です。

"プライベートフォルダの作成"にチェックを入れた後、"使用可能な容量"にもチェックを入れ、制限する 容量を入力します。 <mark>Ĵ</mark>ゟ作成したプライベートフォルダーの使用容量を制限したい場合

### ■プライベートフォルダーの削除

削除すると、プライベートフォルダー内のデータもすべて消去されます。削除する前にバック アップをしてください。

- 1.管理設定メニューの「ユーザ/グループ管理|-「ユーザ管理|を開き、"ユーザー覧"より 変更したいユーザーを選択し、「ユーザの編集]をクリックします。
- 2. "プライベートフォルダの作成"に入っている チェックを外します。
- 3.「保存」をクリックします。
- 以上で、プライベートフォルダーの削除は完了です。

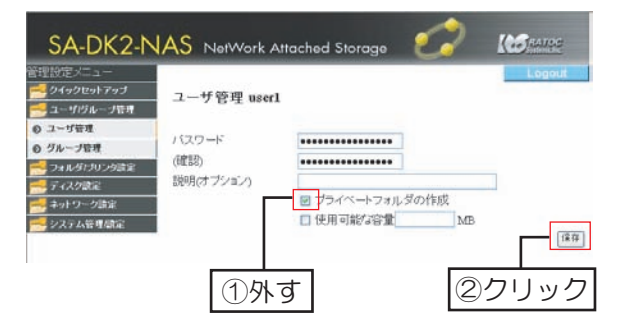

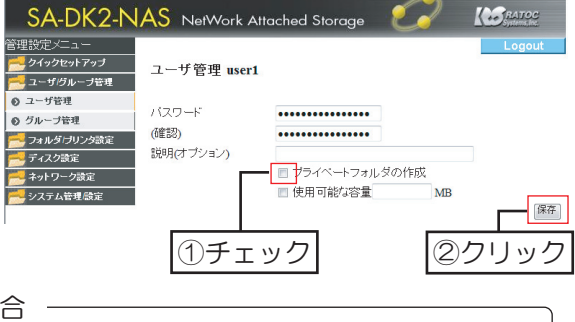

# 8-4.共有フォルダーへのアクセス方法

本製品の共有フォルダーにアクセスする手順を説明します。

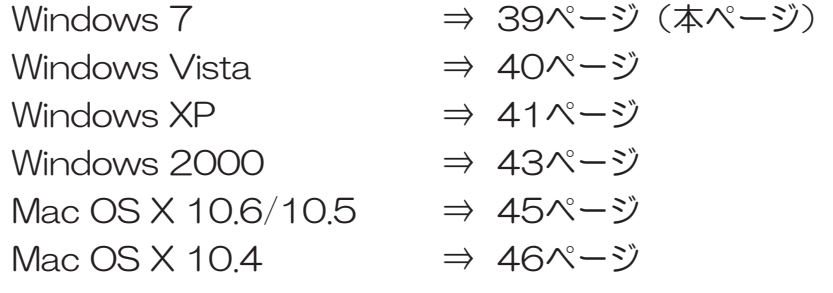

### 【Windows編】

■Windows 7の場合

※以下の例は、ホスト名が"ratoc-server"の場合にアクセスする例です。

1.[スタート]を開き「プログラムとファイルの検索」 に「¥¥ratoc-server」と入力し、「enter」キー を押す。

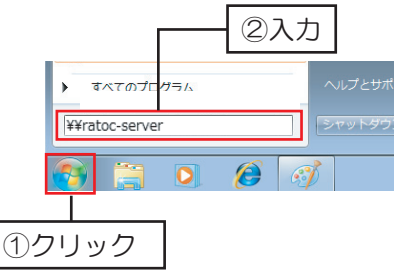

2.本製品の共有フォルダーの一覧が表示されます。 ※ご使用の環境によって、画面表示が異なります。

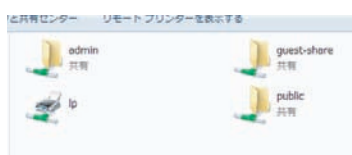

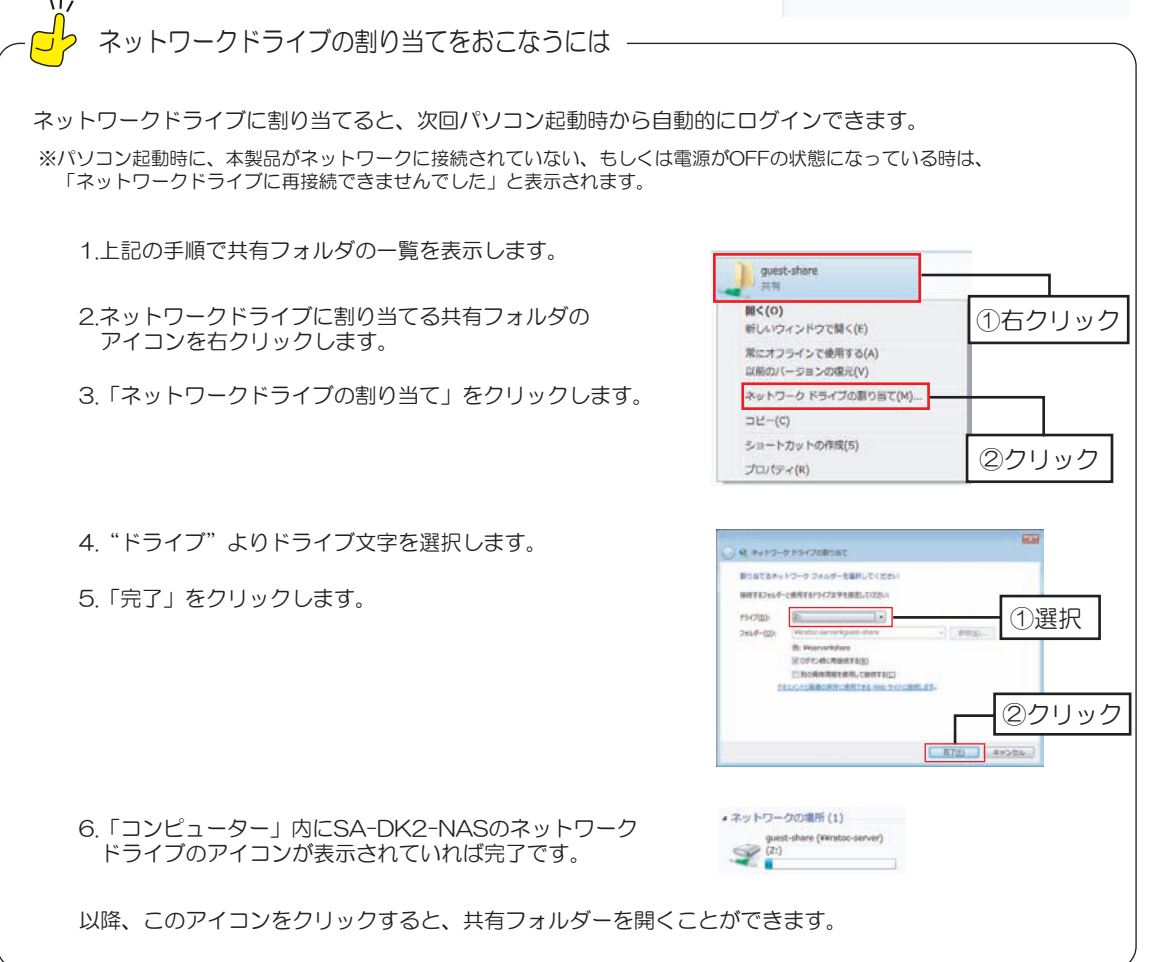

#### ■Windows Vistaの場合

※以下の例は、ホスト名が"ratoc-server"の場合にアクセスする例です。

1.[スタート]を開き「プログラムとファイルの検索」 ųƴž>>TCVQEUGTXGTſƱλщƠžGPVGTſǭȸǛƢ

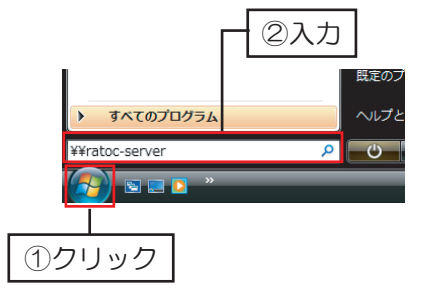

2.本製品の共有フォルダーの一覧が表示されます。 ※ご使用の環境によって、画面表示が異なります。

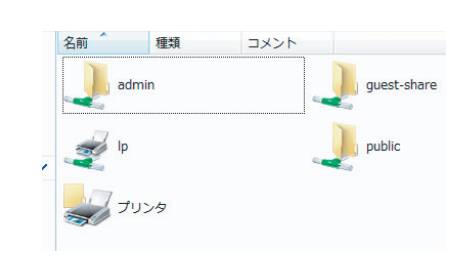

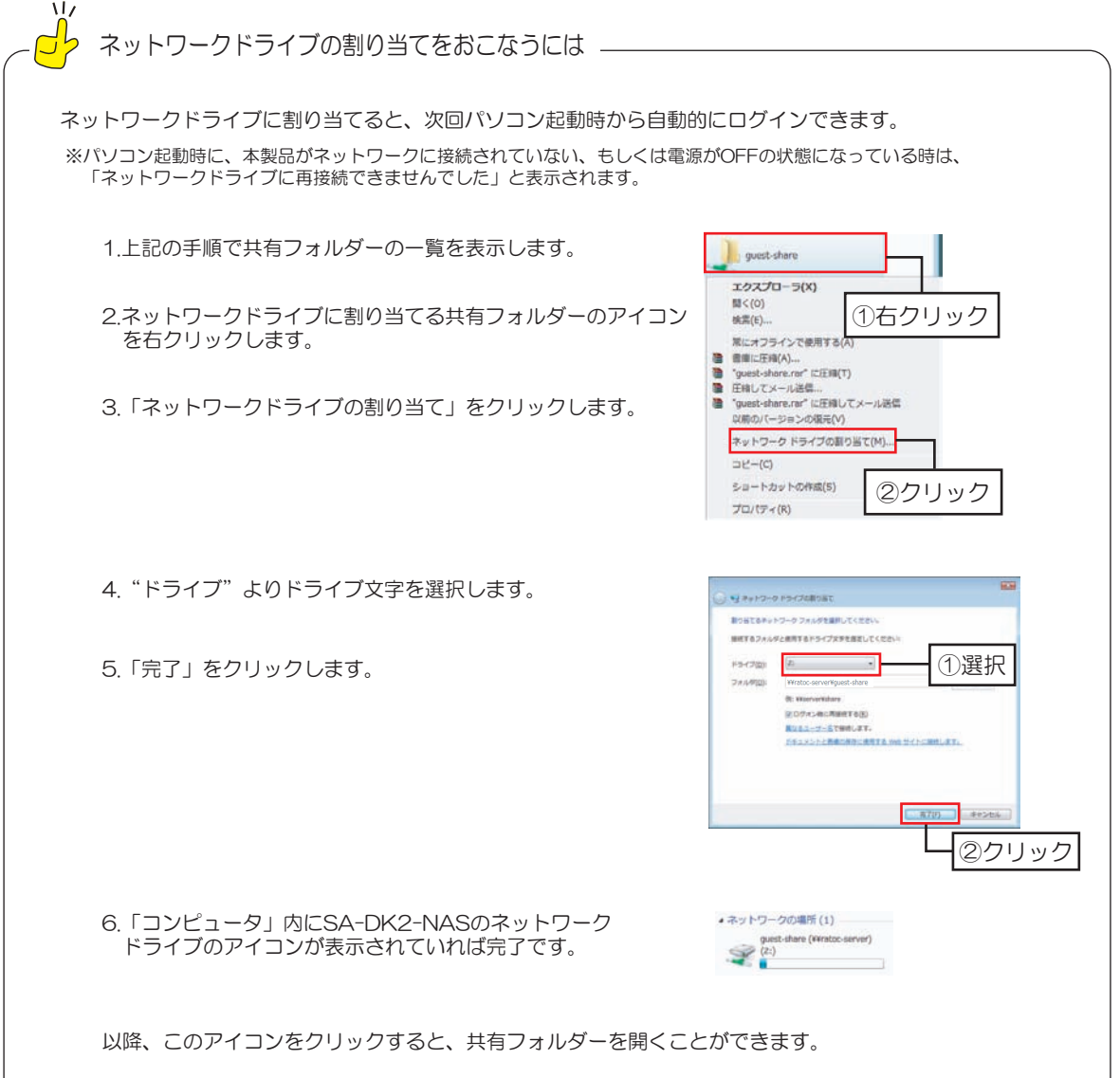

### ■Windows XPの場合

※以下の例は、ホスト名が"ratoc-server"の場合にアクセスする例です。

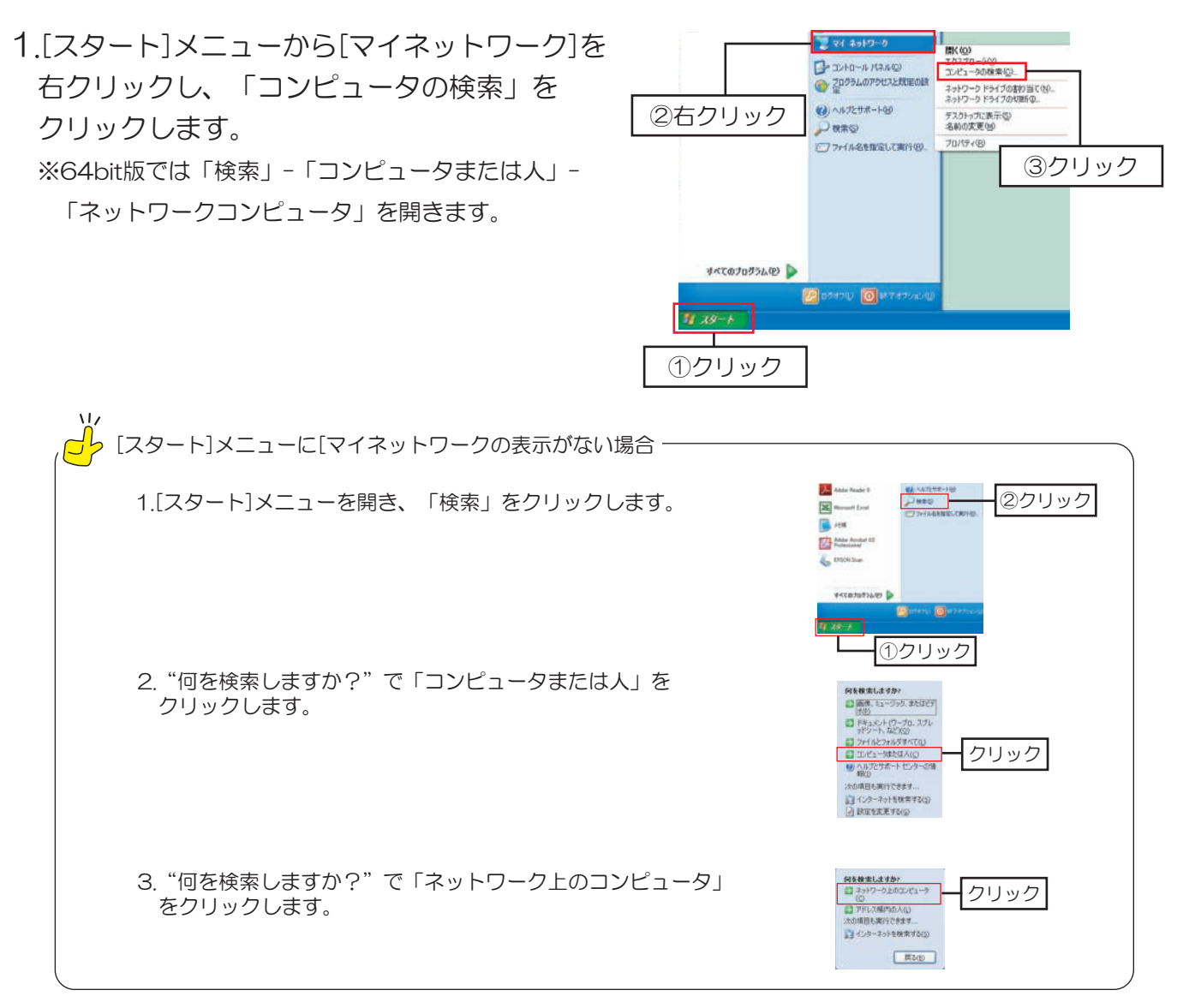

2. "コンピュータ名"に「¥¥ratoc-server」と入力し、 「検索」をクリックします。

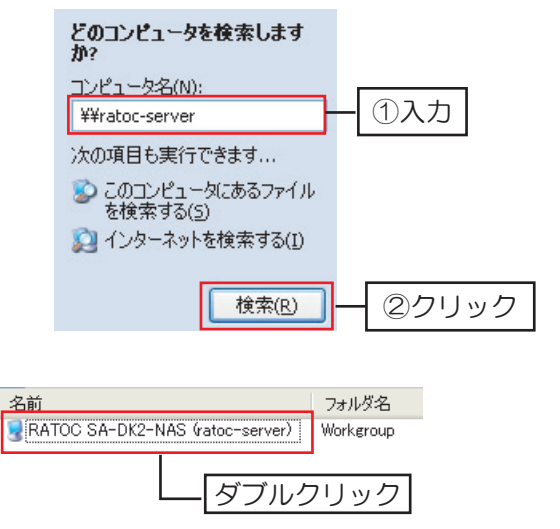

4 本製品の共有フォルダーの一覧が表示されます。 ※ご使用の環境によって、画面表示は異なります。

3本製品が検出されますので、ダブルクリックします。

※ご使用の環境によって、画面表示は異なります。

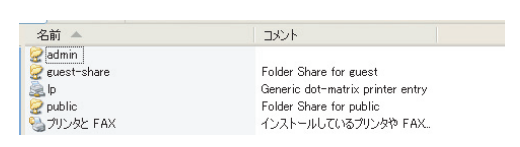

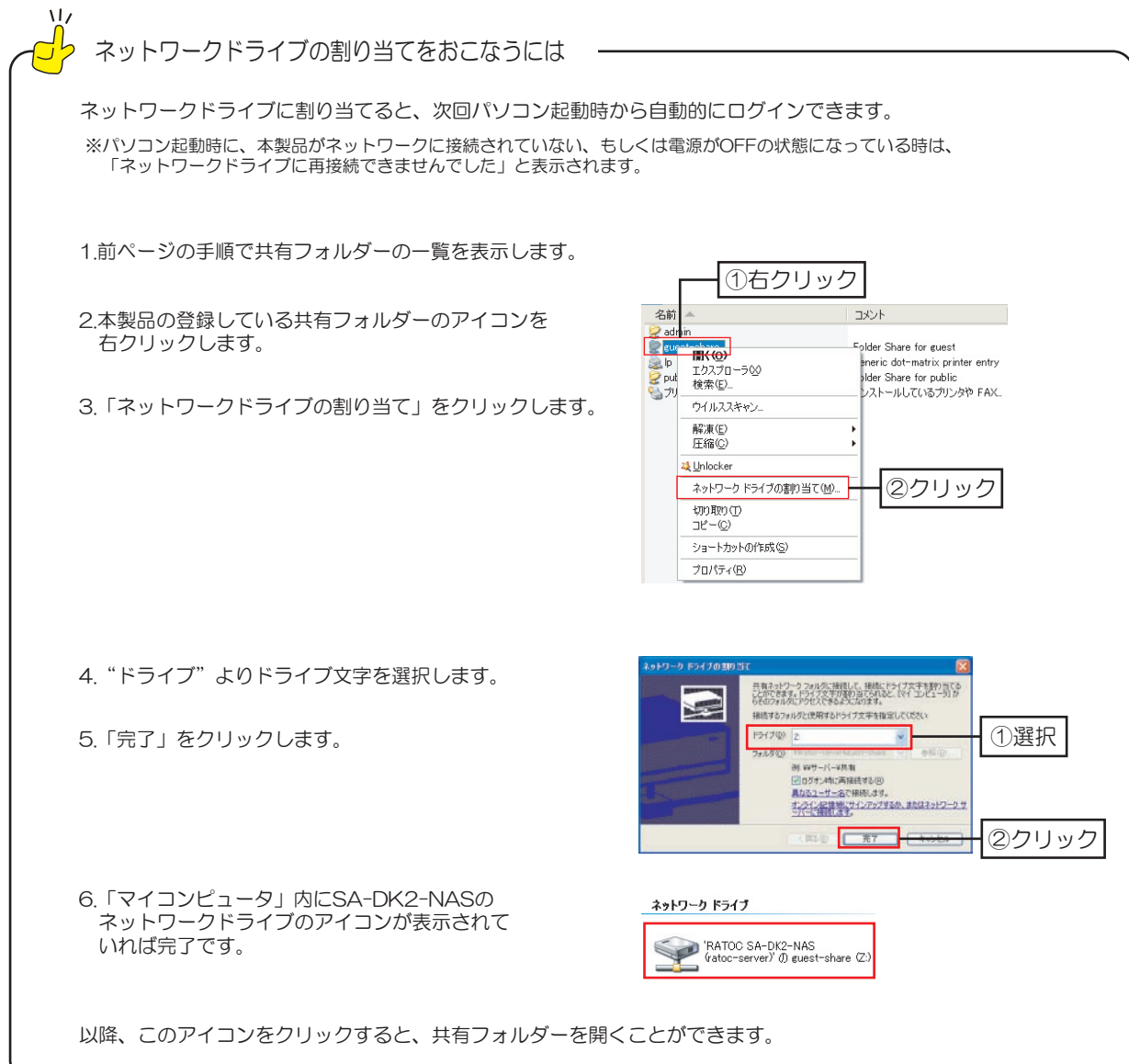

### ■Windows 2000の場合

※以下の例は、ホスト名が"ratoc-server"の場合にアクセスする例です。

1.「マイネットワーク」を右クリックし、 「コンピュータの検索」をクリックします。

2. "コンピュータ名"に「¥¥ratoc-server」と入力し 「検索開始」をクリックします。

- 3.本製品が検出されますので、ダブルクリックします。 ※ご使用の環境によって、画面表示は異なります。
- 4.本製品の共有フォルダーの一覧が表示されます。 ※ご使用の環境によって、画面表示は異なります。

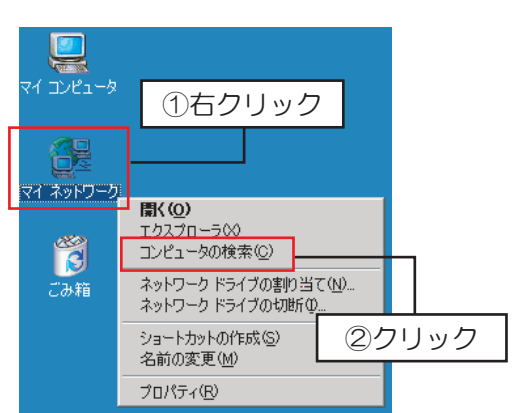

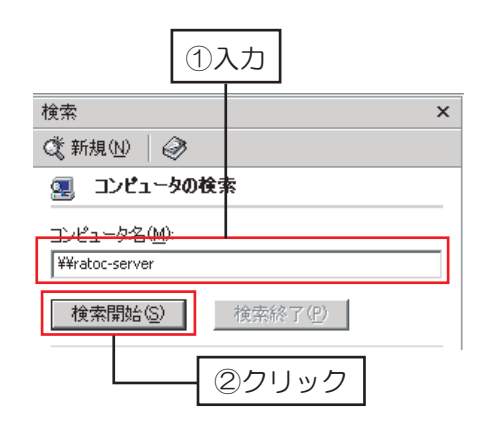

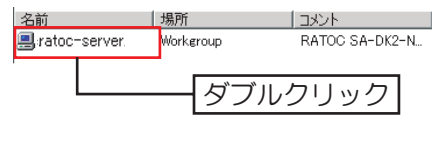

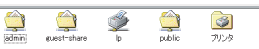

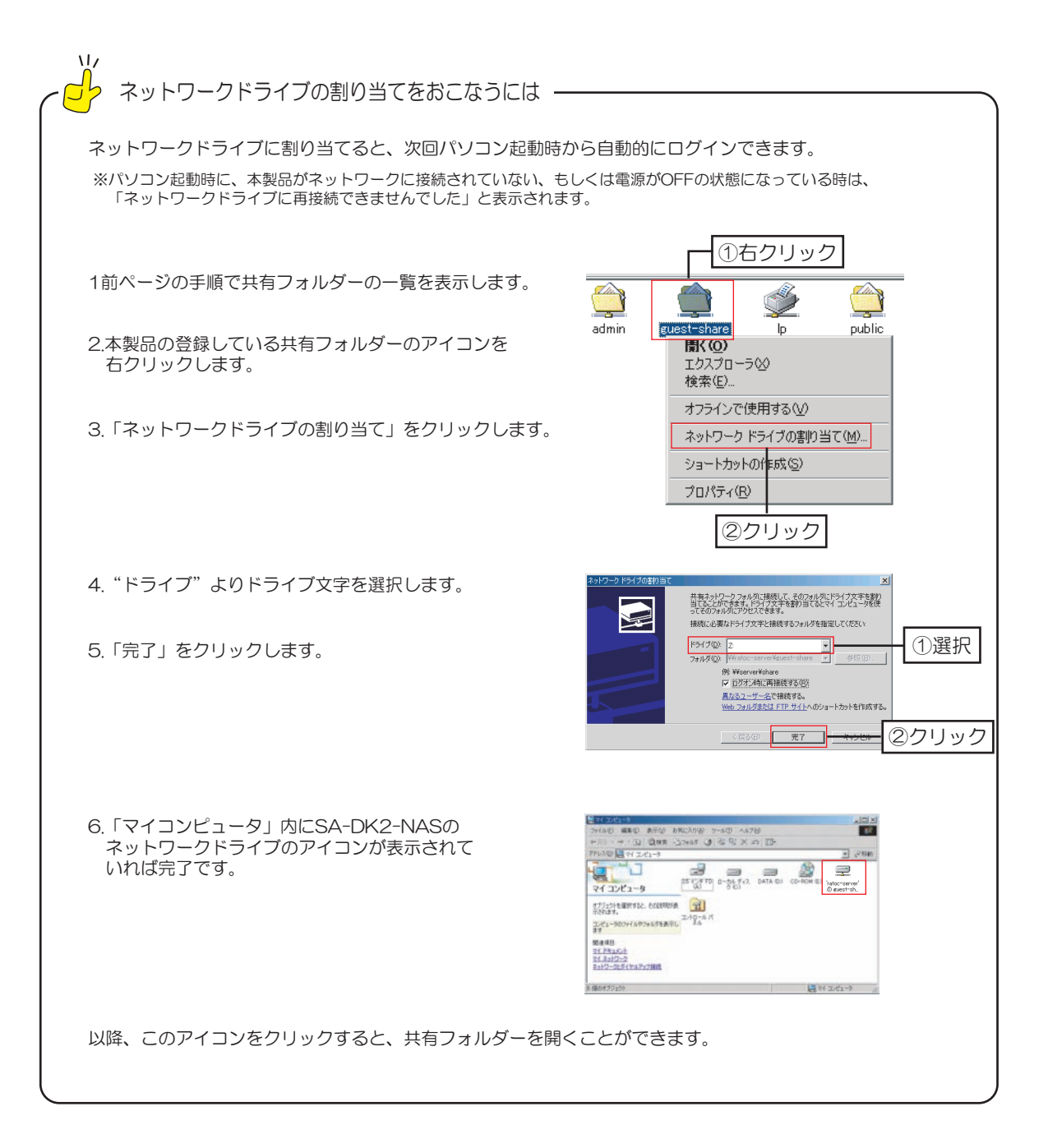

### 【Mac OS編】

### ■Mac OS 10.6/10.5の場合

※画面はMac OS 10.6の場合 ※以下の例は、ホスト名が"ratoc-server"の場合にアクセスする例です。

1. Finderの「移動」-「サーバへ接続」をクリックします。

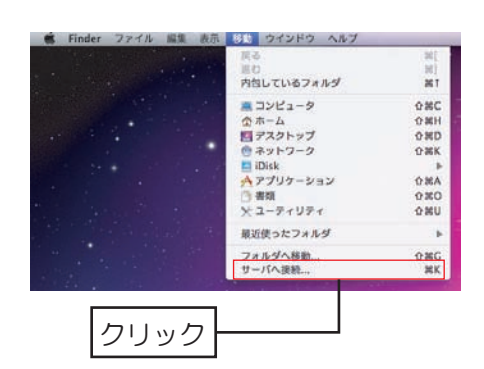

2. "サーバアドレス"欄へ「smb://ratoc-server I と入力し、「接続」をクリックします。

- 3.ログイン画面が表示されます。 "登録ユーザ"を選択、名前(ユーザー名) とパスワードを入力し、「接続」をクリック します。 ※例は、デフォルトのユーザ名とパスワード入力です。
- 4.共有フォルダーの一覧が表示されます。 マウントしたい共有フォルダーを選択し、「OKI なクリックします。

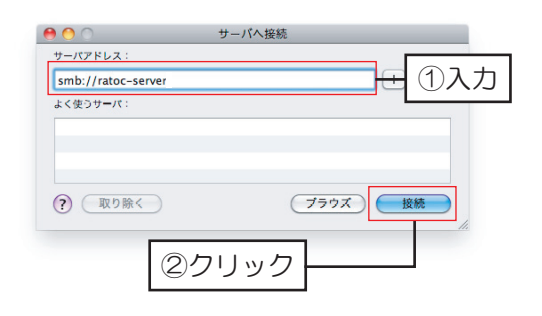

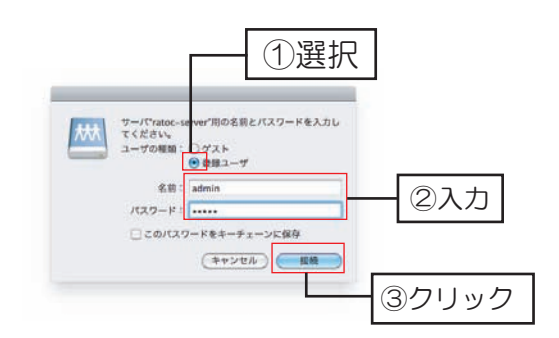

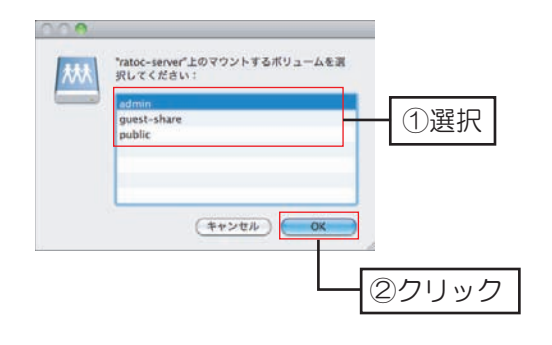

5共有フォルダーがデスクトップにマウントされます。

<mark>づ</mark>ヶ ログイン時に共有フォルダーを自動的にマウントさせるには -1「システム環境1-「アカウント1を開きます。 - ...<br>2.[ログイン項目]をクリックします。 3.「+」をクリックし、すでにマウントされている本製品の共有フォルダーを選びます。 4. | 追加」をクリックして完了です。

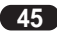

8-4.共有フォルダーのアクセス方法

※以下の例は、ホスト名が"ratoc-server"の場合にアクセスする例です。

1 Finderの「移動]-「サーバへ接続]をクリックします。

2. "サーバアドレス"欄へ「smb://ratoc-server」 と入力し、「接続」をクリックします。

3.接続するフォルダーを選択し、「OK」をクリックします。

- 4.ログイン画面が表示されます。 「名前(ユーザ名ー)」と「パスワード」を入力し、 「OK」をクリックします。 ※例は、デフォルトのユーザー名とパスワード入力です。
- 5.共有フォルダーがデスクトップにマウントされます。
	- ログイン時に共有フォルダーを自動的にマウントさせるには-1.[システム環境]-[アカウント]を開きます。 2.「ログイン項目]をクリックします。 4.「追加」をクリックして完了です。

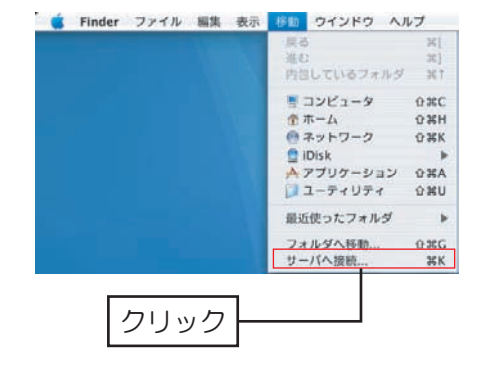

サーバへ接続

2クリック

①入力

(ブラウズ) (接続

 $000$ 

サーバアドレス:

(取り除く)

smb://ratoc-serve ー<br>よく使うサーバ:

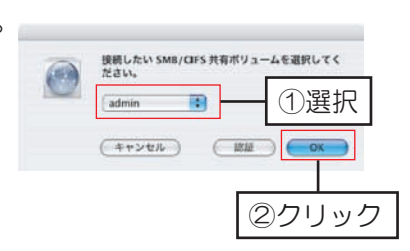

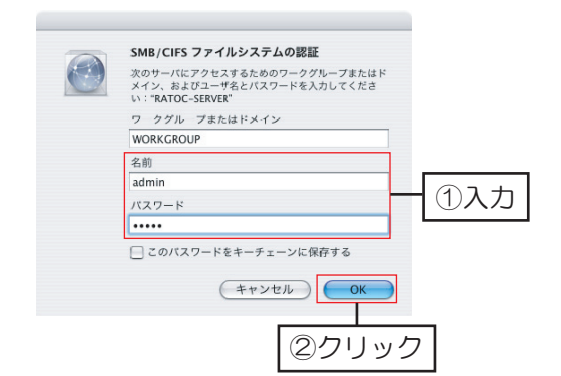

# 8-5共有フォルダーの設定変更

作成した共有フォルダーのアクセス権を変更できます。

- 1. [フォルダ/プリンタ設定]-[アクセス設定] を開きます。
- 2. "共有フォルダー覧"より設定変更したい フォルダーを選択します。
- Ĭᢠ৸ ᚨ٭ܭƠƨƍǢǯǻǹ૾ඥƷȜǿȳǛ-クリックします。各アクセス方法の設定 変更手順は以下になります。

Windows、FTPのアクセス設定変更 | | NFSのアクセス設定変更

手順2 で選択した共有フォルダーへのアクセス 許可を設定します。

- 4. "アクセス不可"一覧よりアクセス権を 与えたいユーザーまたはグループを選択 します。
- 5.選択したユーザーに「読み込み専用」か |書き込み可」をクリックして権限を 与えます
- 6. "アクセス可"へ選択したユーザーが移動 したことを確認します。
- 7.「保存」をクリックして完了です。

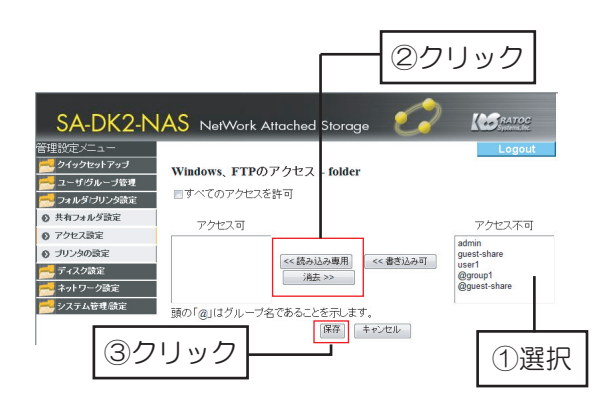

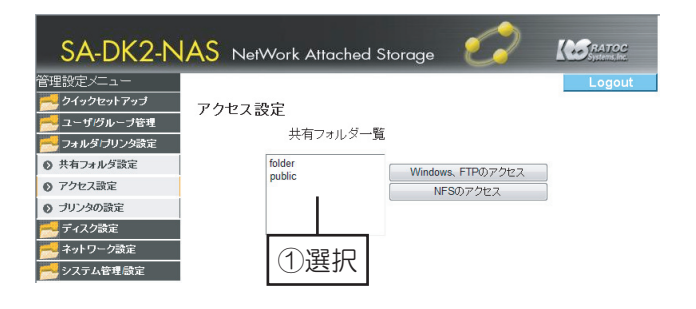

手順3.で選択した共有フォルダーへのアクセス 許可を設定します。

- 4.アクセス権を与えたいIPアドレスもしくは サブネットマスクの範囲を入力します。
- 5.「追加」をクリックします。
- 6. "許可するIP/サブネットに入力したアドレ スが移動したことを確認します。
- 7「保存」をクリックして完了です。

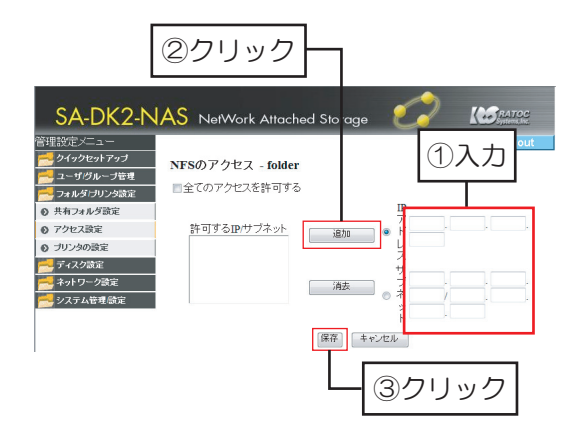

# 8-6.共有フォルダーの編集

登録している共有フォルダーを判別するための説明を加えることができます。 ※共有フォルダーの名前を変更することはできません。新規のフォルダーを作成し、再設定してください。 ※登録ユーザーの"プライベートフォルダ"は一覧に表示されません。

1.管理設定メニューの[フォルダ/プリンタ設定]-[共有フォルダ設定]を開きます。

- 2 "共有フォルダー覧"より共有フォルダーを選択 します。
- 3. "説明 (オプション)" に入力します。

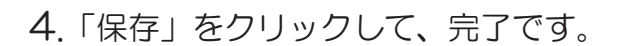

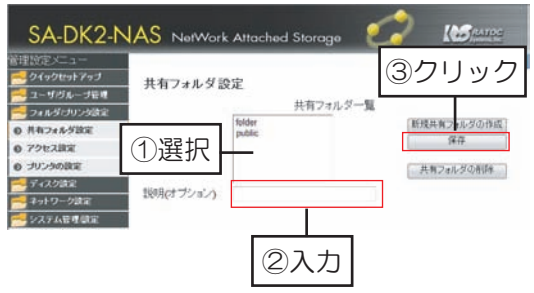

# 8-7.共有フォルダーの削除

共有フォルダーの削除をおこないます。

※プライベートフォルダーの削除は、以下の手順ではできません。削除方法は、38ページ【8-3.プライベートフォル ダーの作成/削除】を参照ください。

1 管理設定メニューの「フォルダ/プリンタ設定]-「共有フォルダ設定]を開きます。

2.共有フォルダー覧より共有フォルダーを選択します。

3.「共有フォルダの削除」をクリックします。 ※共有フォルダーを削除すると、同時にフォルダー内のデータも 削除されます。必要なデータはバックアップしてください。

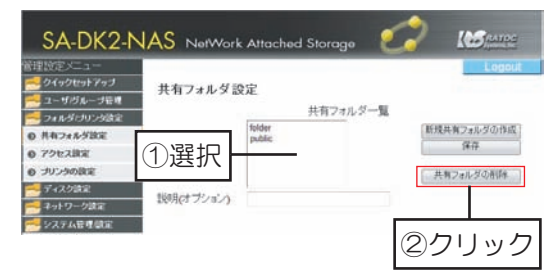

4.確認画面を確認後、「OK」をクリックし、完了です。

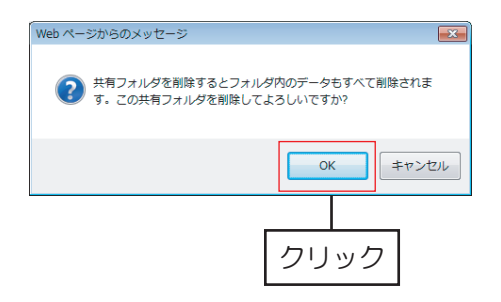

# 9.メール通知の設定

RAID1 (ミラーリング) 使用時に異常が発生した場合、Eメールで通知をおこなうことができます。

設定画面上で使用できる文字には制限があります。 詳しくは【使用文字制限 (9ページ)】 を参照ください。

1.管理設定メニューの[システム管理/設定]-[エラー通知]を開きます。

- 2. "Eメールでエラーの通知を行う"にチェックを入れます。
- 3.送信者を設定します。 '送信者名"へ任意の名前を入力します。
- 4.メール送信に利用するSMTPサーバーを設定します。 "SMTPサーバー"へ入力します。 ※POP before SMTPにチェックを入れる場合、POP

サーバー、ユーザ名、パスワードが必要です。

- 5.送信先のアドレスを設定します。 'メールアドレス"ヘメールアドレスを入力します。 ※送信先メールアドレスは3ヶ所まで設定することができます。
- 6.通知メールの件名を設定します。 "件名"へ任意の件名を入力します。
- 7.「保存」をクリックし、設定を保存します。

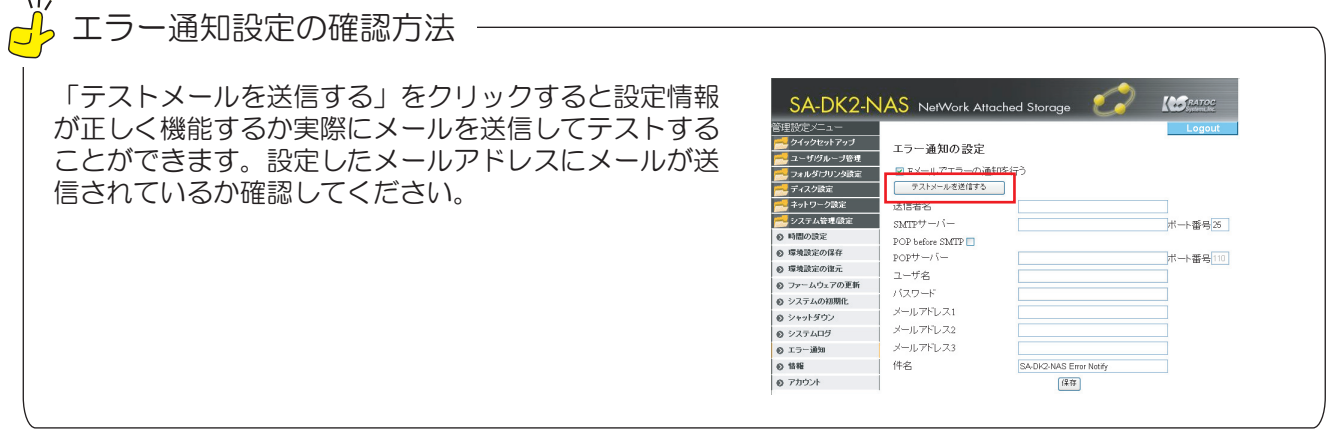

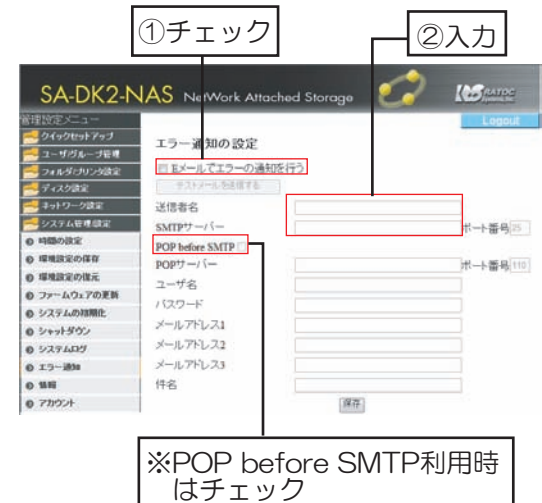

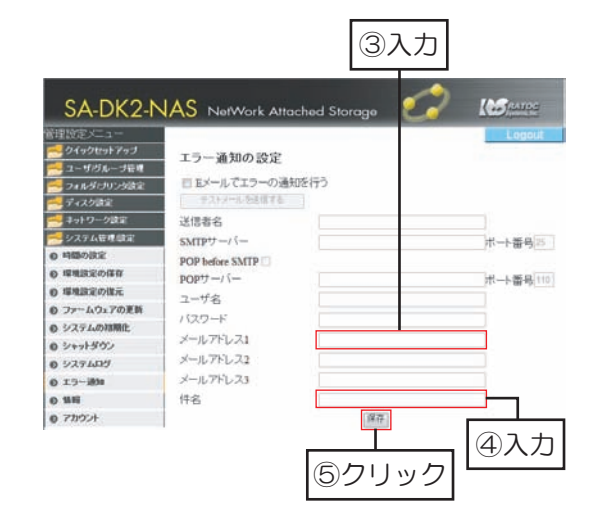

# 10. 設定した環境の保存と復元

万が一に備えて本製品の環境設定を保存することをおすすめします。 <sup>:</sup>環境設定の復元"を使用することで、保存した環境設定に戻すことができます。 保存/復元される項目は、115ページ【リファレンス 16.環境設定の保存】を参照ください。

■設定した環境の保存手順

1.管理設定メニューの「ディスク設定1-「RAIDの設定1もしくは「ディスク設定1を開き、 正常な状態(ディスク異常、RAID異常等がない状態)であることを確認します。

2「システム管理/設定]-[環境設定の保存]を開きます。

3. 「保存」 をクリックすると、 お使いのパソコンに データファイルがダウンロードされます。 ※保存したデータは大切に管理してください。

以上で、設定した環境の保存は完了です。

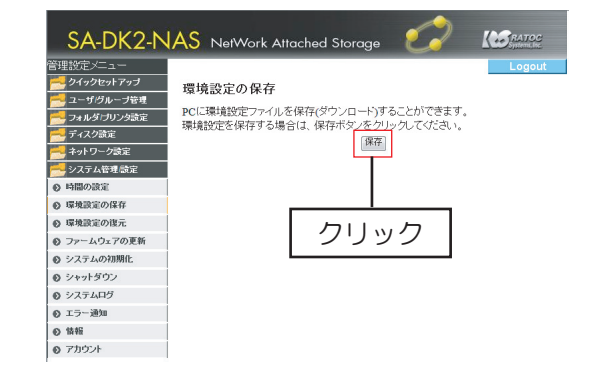

デフォルト設定ではファイル名は「config.tar」、保存先は「デスクトップ」となっています。 上書きされないようファイル名を変更して保存してください。

■設定した環境の復元手順

1管理設定メニューの「システム管理/設定1-「環境設定の復元1を開きます。

- 2「参照」をクリックし、環境設定を保存した データ (tarファイル) を選択します。
- 3 「復元」ボタンをクリックします。

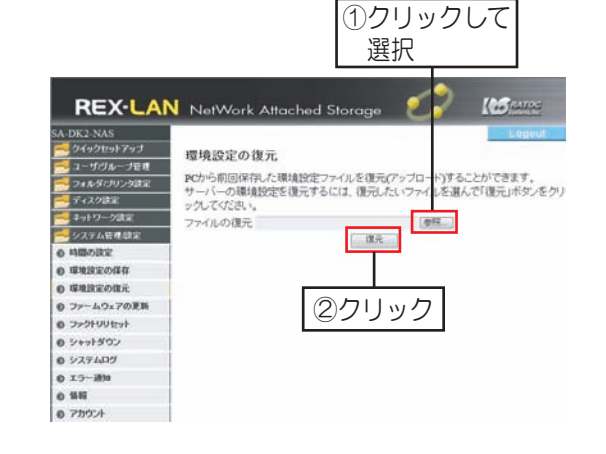

4.画面が切り替わり、復元を開始します。

5.ログイン画面に戻れば復元は完了です。 ※Safariを使用している場合、自動でログイン画面へ戻りません。 本製品のSYSTEMランプの点滅が点灯に変わったこと(約2分) を確認してから、「ログイン」をクリックしてください。

以上で、設定した環境の復元は完了です。

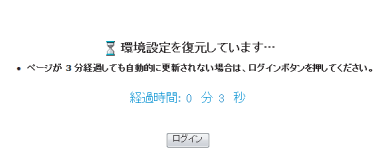

# 11.本製品のシャットダウン手順

シャットダウンの手順は以下のとおりです。

●シャットダウン処理により、自動的に電源が切れます。

●シャットダウン処理中は、電源ケーブルを抜かないでください。故障の原因となります。

●ユーザがアクセス中でも、シャットダウンされます。

1.管理設定メニューの「システム管理/設定]-「シャットダウン]を開きます。

2. 「シャットダウン」をクリックします。

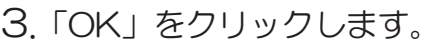

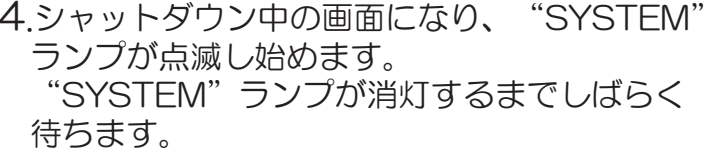

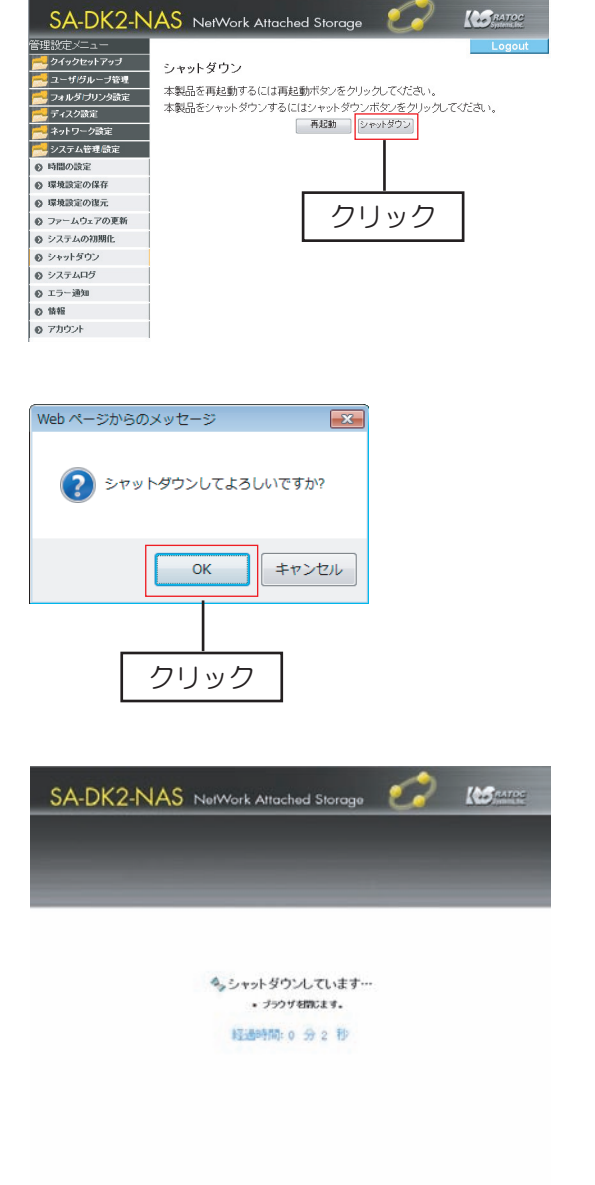

5. "SYSTEM" ランプと "POWER" ランプが消灯すると、シャットダウン完了です。

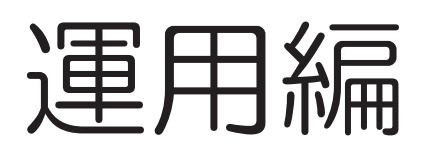

、vy<br><mark>♂</mark>♪ 交換するディスクセットもしくはディスクが新規ディスクの場合 ——

現在、設定している環境を新しいディスクセットでも使いたい場合は、入れ替える前に環境設定を保存し、 新しいディスクのフォーマット後、環境設定を復元してください。

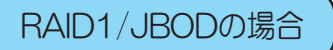

ディスクセットAをディスクセットBへ交換します。

### 八 注意

ディスクセットは混在しないように気をつけてください。Masterディスクを下段、Slaveディスク を上段に正しく装着してください。間違ったディスクセットを組み合わせて起動した場合、以下の ようになります。

HAID1便用時:リビルド待機状態で起動します。[ディスク設定]ーlRAIDの設定]でディスクを確認 し、シャットダウンを実行後、正しいディスクをセットしてください。 但し、正しいディスクセットに戻しても、リビルドは必要になります。 JBOD使用時:ディスクに故障が生じ、復旧はできません。

1本製品の管理設定メニュー「システム管理/設定]-「シャットダウン】にて、シャットダウンを実行します。

2.本製品のPOWERランブが消灯し、電源が切れたことを 確認します。ディスクのキースイッチを解除し、トレイ を取り外してください。

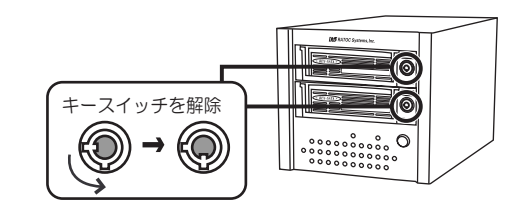

をロックします。 ※環境設定はディスクセットBで設定された環境になります。

4 電源を入れます。

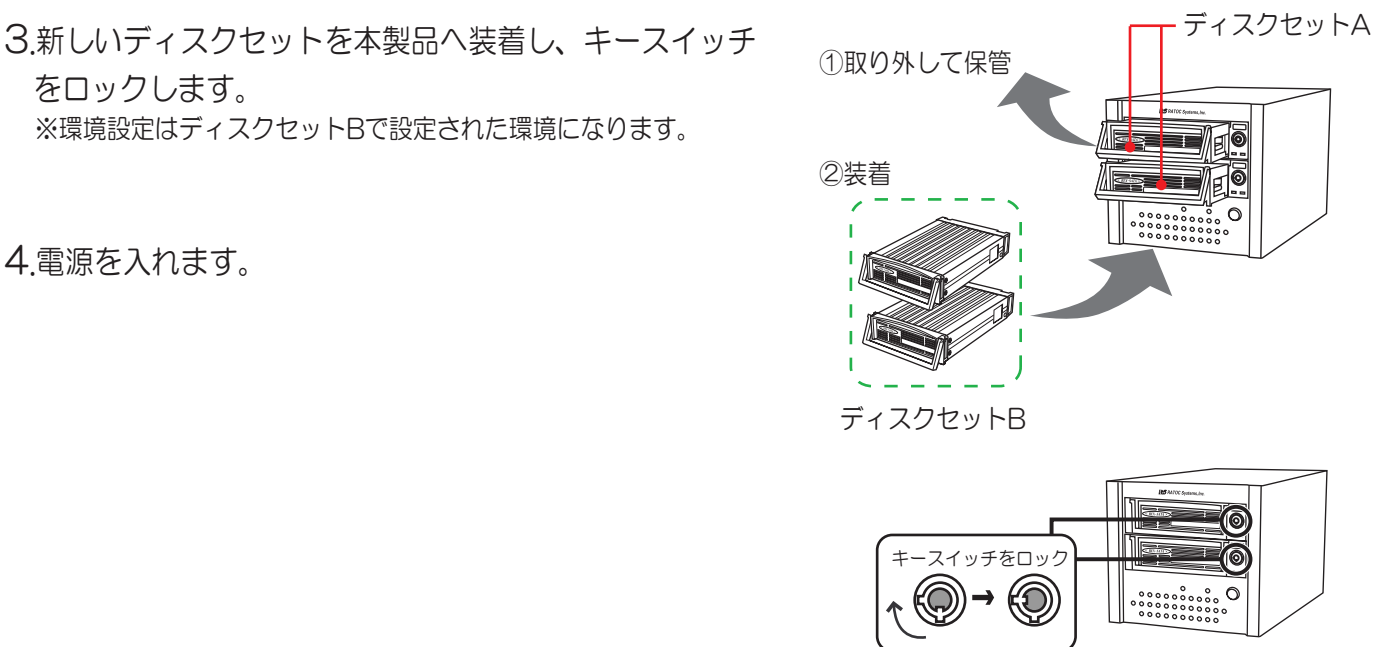

### シングルモードの場合

■Masterのみ使用時

MasterディスクAをMasterディスクBへ交換します。

- 1.本製品の管理説定メニュー「システム管理/設定]-「シャットダウン】にて、シャットダウンを実行します。
- 2.本製品のPOWERランプが消灯し、電源が切れたことを 確認します。Master (下段) のディスクのキースイッチ を解除し、トレイを取り出してください。
- 3.新しいディスクを下段へ装着し、 キースイッチ をロックします。 ※環境設定はMasterディスクBで設定された環境になります。
- 4 雷源を入れます。

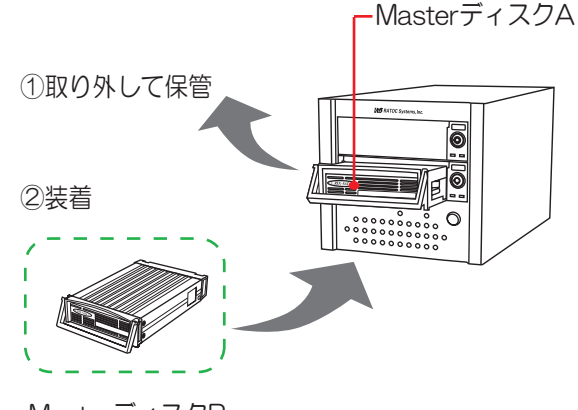

MasterディスクB

■Master/Slave使用時

Masterディスクだけを入れ替えてSlaveディスクをそのまま使ったり、MasterディスクはそのままでSlave ディスクだけを交換して使用することができます。また、上下セットで交換することも可能です。 ハードディスクの交換手順は「■Masterのみ使用時」と同じです。 ※Master側 (下段) には、必ずMasterディスクを装着してください。 ※Slave側 (上段) は、単独で使用できません。 ※上下段にMasterディスクを装着して使用することはできません。

#### ■SlaveにNTFSフォーマットのディスクを使用

NTFSフォーマットのディスクをSlave側 (上段) で使用することができます。ハードディスクの交換手順は 「■Masterのみ使用時」と同じです。

※本製品でNTFS形式にフォーマットすることはできません。 ※Slave側 (上段) は、単独で使用できません。 ※Master側 (下段) には、必ずディスクを装着してください。

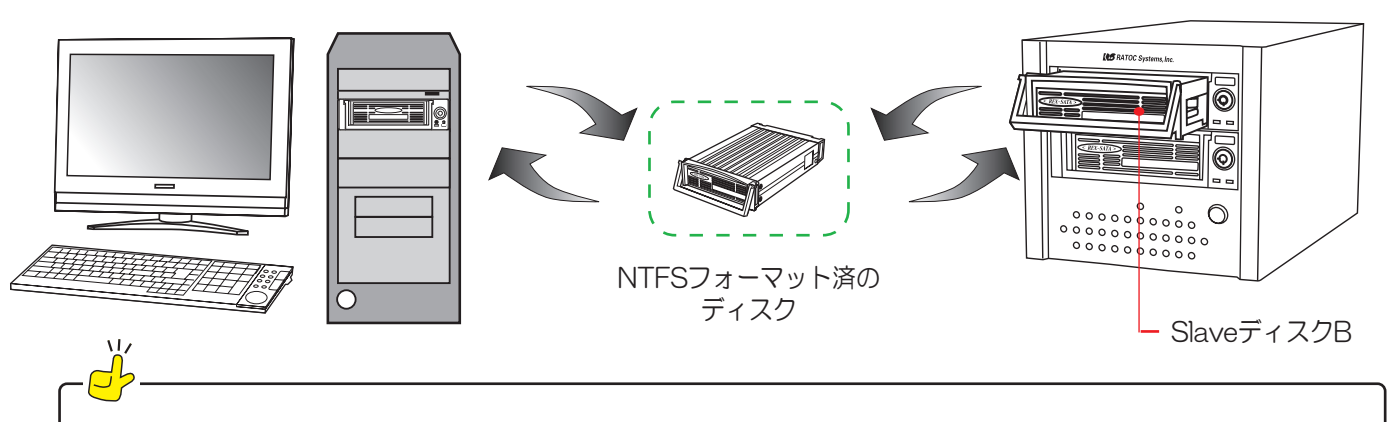

本製品の環境設定はMasterディスクに保存されます。 Masterディスクを交換した場合、交換したMasterディスクに保存している環境設定に変更されます。

# 13.ハードディスクの追加 (シングルモード)

2台目のハードディスクがある場合には、以下の作業をおこないます。

1.管理設定メニューの「システム管理/設定]-「シャットダウン]にて、シャットダウンを実行します。

- 2.本製品のPOWERランプが消灯し、電源が切れたことを 確認します。
- 3.新しいディスクをSlave (上段)へ装着し、キースイッチ をロックします。
- 4. 電源を入れます。

5.起動後、管理設定メニューの「ディスク設定」-「ディスク設定]を開き、 "状態"が "unmount" になっていることを確認します。 ※あらかじめフォーマットされたディスクを使用する場合、 "状態"が"mounted"になっていることを確認します。 以上で、ハードディスクの追加は完了です。

6.フォーマット (EXT3/FAT32) を選択します。 ※FAT32は1ファイルのサイズが最大4GBとなります。

7.「フォーマット」をクリックします。

PCからアクセスできません。

8.確認メッセージが表示されます。「OK」をクリック します。 ※Slaveのハードディスクをフォーマット中は、他のクライアント

9.フォーマットが開始されます。 フォーマット終了後、Webブラウザーの画面を更新※します。

※.Internet Explorerの場合は、[表示]-[最新の情報に更新]

- 10. "状態"が"mounted"になっていることを確認します。
- 以上で、ハードディスクの追加は完了です。

追加したディスクの共有フォルダー名について

上段のディスクはすべてのユーザーがアクセス可能な共有フォルダーとしての使用となります。 フォルダー名は「sd2」として表示されます。NTFSフォーマットディスクも同様の表示となります。

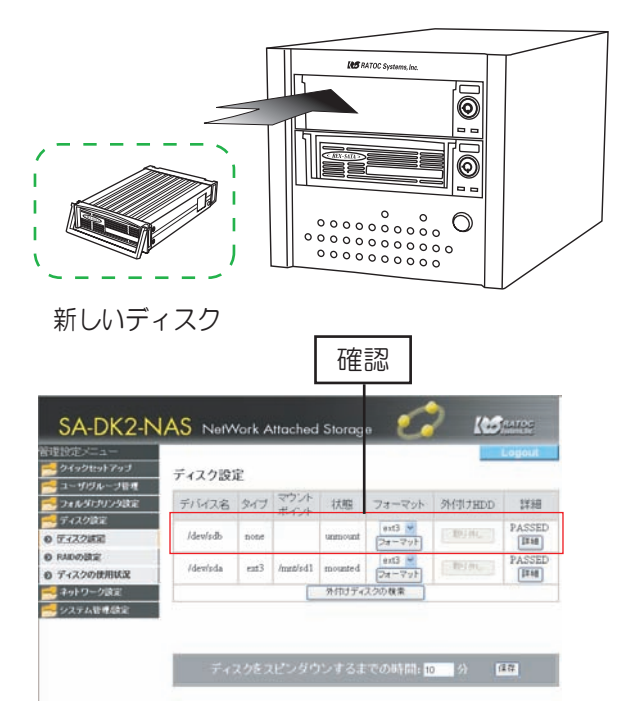

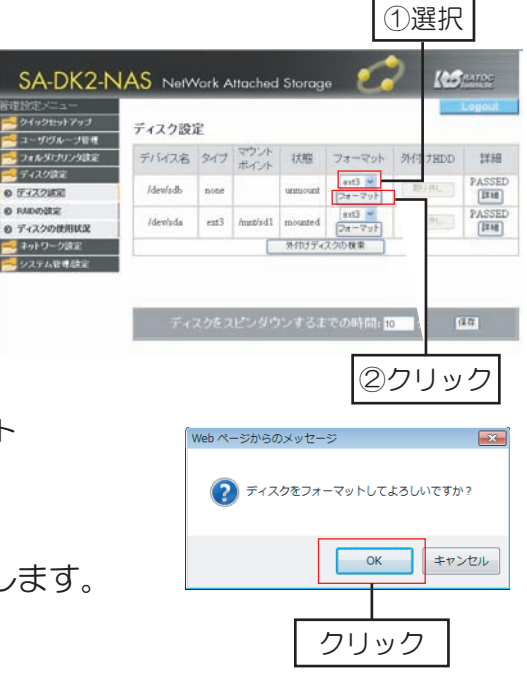

# 14. ユーザーごとにディスクセットを使い分ける

RAID1 (ミラーリング) やJBOD (ラージ) をディスクごとに使い分けできます

年度単位、顧客単位、プロジェクト単位などでハードディスクを入れ替えて使い分けができます。 入れ替えて 使い分け B社用 ディスクセット A矼用 ディスクセット

-  $\bigwedge$  注意

ディスクセットは混在しないように気をつけてください。Masterディスクを下段、Slaveディスク を上段に正しく装着してください。間違ったディスクセットを組み合わせて起動した場合、以下の ようになります。

HAID1使用時:リヒルド待機状態で起動します。[ティスク設定]-IRAIDの設定]でティスクを確認 し、シャットダウンを実行後、正しいディスクをセットしてください。 但し、正しいディスクセットに戻しても、リビルドは必要になります。 JBOD使用時:ディスクに故障が生じ、復旧はできません。

1 管理設定メニューの「システム管理/設定]-「シャットダウン」にて、シャットダウンを実行します。

2.POWERランプとSYSTEMランプが消灯したことを確認し、上下段のKEYスイッチを解除します。 トレイをセットで取り出します。

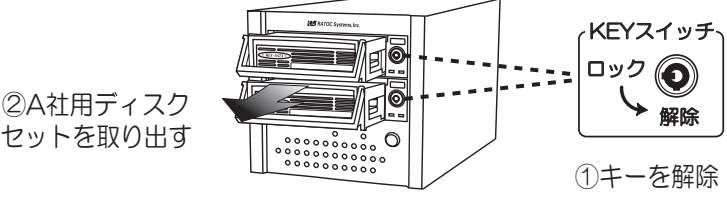

3.別のディスクセットをリムーバブルケースへ挿し込みKEYスイッチをロックしてください。 本製品の電源を入れ、起動してください。

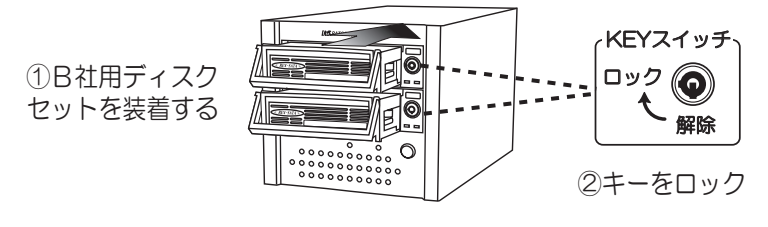

4.以上で、入れ替えは完了です。

本製品の環境設定はハードディスクに保存されますので、ディスクセットごとに異なった設定も可能です。

RAID1 (ミラーリング) 使用時に、バックアップディスクのみを交換してデイリーバックアップ をおこなうことができます。

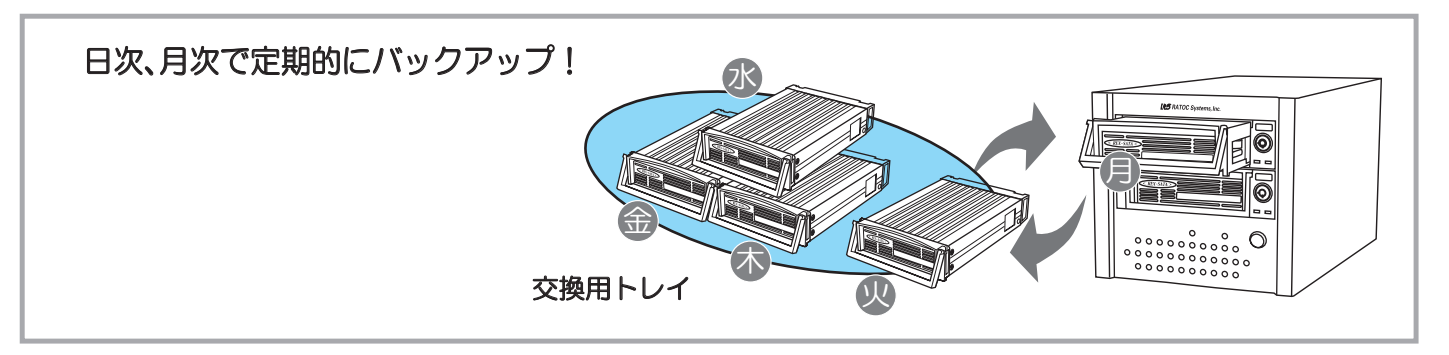

1.設定画面よりシャットダウンします。

2.POWERランプとSYSTEMランプが消灯したことを確認し、上段のキースイッチを解除します。 トレイを取り出してください。

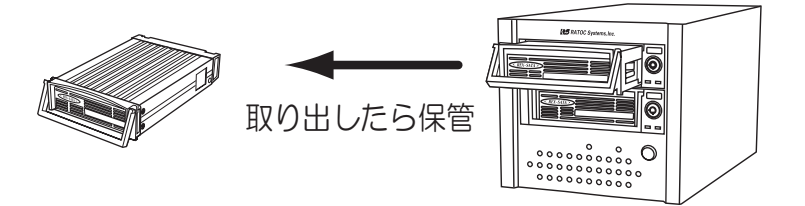

3.交換用トレイをリムーバブルケースの上段へ挿し込み、キースイッチをロックしてください。

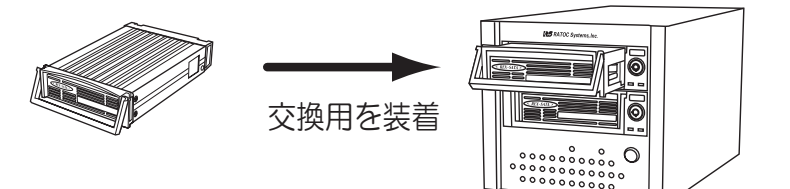

4.本製品の電源を入れ、起動します。 管理設定メニューの[ディスク設定]-[RAIDの設定] にて「リビルドを開始する」をクリックします。 ※バックアップ側(上段)へ間違ったディスクを入れないように 気をつけてください。リビルドを開始するとバックアップ先に なるディスクの中のデータは消去されます。

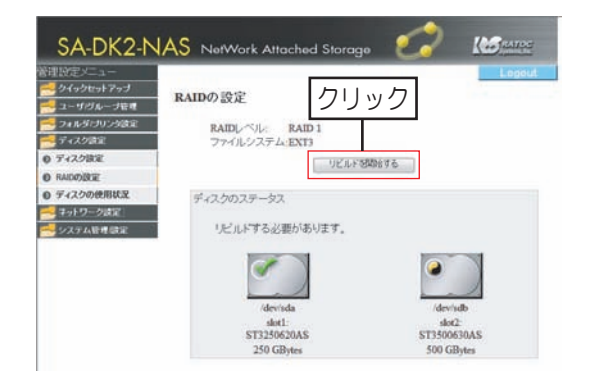

# 16-1.動作モード変更時の注意

- ■モードを変更すると、保存されているデータは消去されます。モードを変更する前は必ず必要なデータ はバックアップしてください。
- ■モードを変更すると、本製品の環境設定はデフォルトに戻ります。
- ■ハードディスクはすべてフォーマットされます。設定したユーザー名やパスワードもデフォルトに戻り ます。

# 16-2.RAID1もしくはJBOD使用時の動作モード変更手順

現在使っている本製品の環境設定をモード変更後も引き続き使用したい場合は、環境を保存しておいてください。 モード変更後に、保存された環境設定ファイルを読み込むことで、環境設定の復元が可能です。

1.管理設定メニューの[ディスク設定]-[RAIDの設定]を開きます。

2. 「RAIDシステムを削除する」 をクリックしてください。 ※ハードディスクに保存されているデータも消去されます。

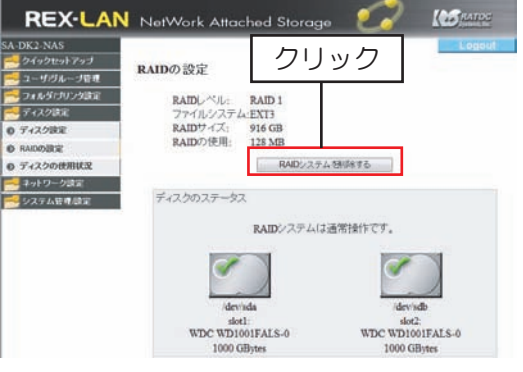

(画面はRAID1使用時)

 $OK$ 

キャンセル

? システムは全てのデータを消去します。RAIDシステムを作成してよろ

クリック・

Veb ページからのメッセージ

### 3.確認画面が表示されますので、「OK」をクリックします。

4.RAIDシステムを削除し、自動的に再起動します。 ※Safariを使用している場合、自動でログイン画面 へ戻りません。 本製品のSYSTEMランプの点滅が点灯に変わったこと (約1分30秒から2分程)を確認し、「ログイン」を クリックしてください。

5.再起動後ログイン画面が表示されますので、ログイン します。 ※フォーマットしているので、ログイン時のユーザ名、パスワード

はデフォルトの "admin" に戻ります。

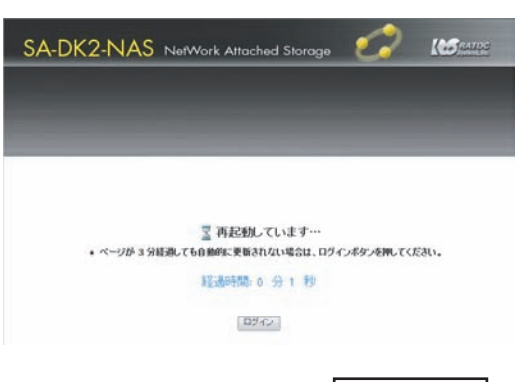

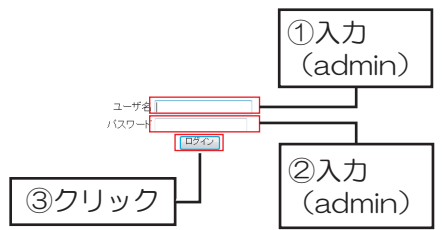

- 6.[ディスク設定]−[RAIDの設定]を開き、動作モードを選択します。以下のいずれかのページを 参照し、設定を進めてください。
	- [4-1,RAID1/JBODモードを使用する場合] ⇒20ページ
	- 【4-2.シングルモードで使用する場合】 ⇒21ページ
- 了動作モード設定後、本製品の環境設定をおこないます。以下のいずれかのページを参照し、 設定を進めてください。

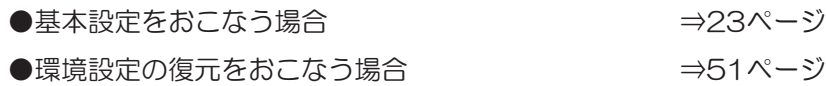

## 16-3.シングルモード使用時の動作モード変更手順

現在使っている本製品の環境設定をモード変更後も引き続き使用したい場合は、環境を保存しておいてください。 モード変更後に、保存された環境設定ファイルを読み込むことで、環境設定の復元が可能です。

1管理設定メニューの「ディスク設定1-「RAIDの設定1を開きます。

2. 「システムデータを消去する」 をクリックしてください。 SA-DK2-NAS NetWork Att  $K_{\text{eff}}$ クリック ※ハードディスクに保存されているデータも消去されます。 設定メニュー<br>クイックセットアップ RAIDの設定 -<br>|フォルダけリ<br>| RAIDシステムを作動できません<br>必要がある場合は、ハードディス ステムをセットアップする<br>ステムデータを消去しなけ キテイ人:<br>- わけない ◎ ディスク設定 システムデータを消去する **◎ RAIDの設定** ◎ ディスクの使用状況 ディスクのステータス RAIDシステムが存在しません。  $\bullet$ 3 確認画面が表示されますので、「OK」をクリックします。 ● システムは全てのデータを消去します。このシステムを削除してよろ クリック  $C$ キャンセル 4.システムを消去し、自動的に再起動します。 **REX-LAN** NetWork Attached Sto  $105$ ※Safariを使用している場合、自動でログイン画面 へ戻りません。 本製品のSystemランプの点滅が点灯に変わったこと (約1分30秒から2分程)を確認し、「ログイン」 をクリックしてください。 ▼再起動しています… ページが 3 分経過しても自動的に更新されない場合は、ログインボタンを押してください。 経過時間: 0 分 3 秒 ログイン Ĭλщ-5 再起動後ログイン画面が表示されますので、ログイン (admin) します。 バスワート

※フォーマットしているので、ログイン時のユーザ名、パスワード はデフォルトの"admin"に戻ります。

6「ディスク設定1-「RAIDの設定1を開き、動作モードを選択します。以下のいずれかのページを 参照し、設定を進めてください。

2入力

③クリック H | (admin)

- [4-1 RAID1/JBODモードを使用する場合] ⇒20ページ ● 【4-2.シングルモードで使用する場合】 ⇒21ページ
- 了動作モード設定後、本製品の環境設定をおこないます。以下のいずれかのページを参照し、 設定を進めてください。

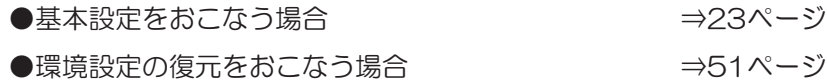

# 17.背面USBポートを活用する

# 17-1.USBハードディスクを増設する

本製品の背面USBポートにUSBハードディスクを接続することができます。 ※対応するフォーマット形式は、EXT3、FAT32、NTFSです。 ※USBハブを使用した場合、最大4台のUSBハードディスクを接続できます。

EXT3、FAT32、NTFS以外のUSBハードディスクを接続する場合、USBハードディスクのフォーマット が必要です。フォーマットするとデータは消去されますので、ご注意ください。

### USBハードディスクを接続

1.本製品の電源が入っているか確認してください。 ※必ず本製品の電源が入った状態でUSBハードディスクを接続してください。

2.本製品の背面USBに接続し、増設するUSBハードディスクの電源を入れてください。

USBハードディスクのフォーマット方法

1.管理設定メニューの「ディスク設定1-「ディスク 設定1画面を開きます。 フォーマット形式(EXT3/FAT32)を選択し、 「フォーマット」をクリックします。 ※NTFSフォーマットのUSBハードディスクを接続する場合、

弊社製 REX-SATA3シリーズ (内蔵)、リムーバブル ケースなどであらかじめNTFSベーシックディスクフォー マットにしておく必要があります。

- 2.確認メッセージが表示されます。「OK」をクリック します。
- 3.フォーマットが開始されます。 ※USBハードディスクのフォーマット中は他のクライアントPCから アクセスできません。
- 4 "状態"が"mounted"になったらフォーマット終了です。 Webブラウザーの画面を更新※をします。 ※Internet Explorerの場合は、「表示]-「最新の情報に更新]

以上で、USBハードディスクのフォーマットは完了です。 ⇒次ページ、【USBハードディスクの接続を確認】へ進んでください。

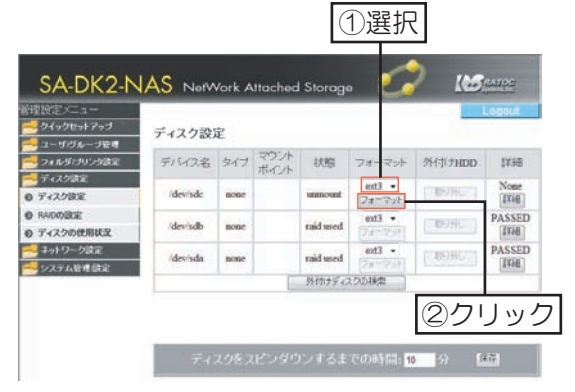

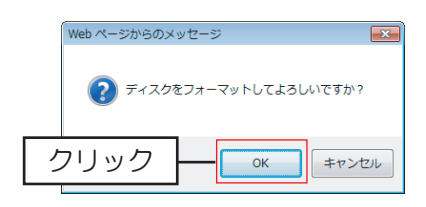

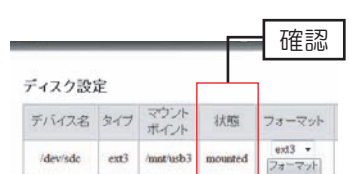

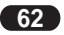

# USBハードディスクの接続を確認

管理設定メニューの[ディスク設定]-[ディスク 設定】を開きます。 正常に認識されている場合、右のように"状態" は "mounted" と表示されます。

※USBハードディスクのデバイス名が"/dev/sda"に なっている場合、正しく認識されていません。詳しく は77ページ[■USB機器が正しく認識されない]を参照 ください。

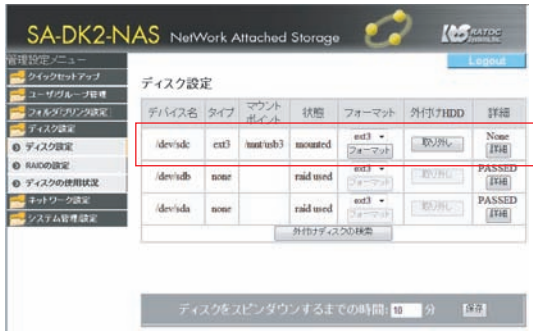

### USBハードディスクにアクセス

- 1.ネットワーク上で、本製品の共有フォルダの一覧を表示させます。 手順については、39ページ【8-4.共有フォルダーへのアクセス方法】を参照ください。
- 2USBハードディスクの場合、共有フォルダーの一覧に 「usb31と表示されます。 ※ハードディスクを複数のパーティションに分割している場合、 先頭のパーティションのみを表示します。

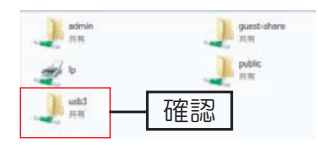

<sup>(</sup>Windows 7の表示例)

db ネットワーク上でのUSBハードディスクの表示について -ネットワーク上の表示は「ディスク設定」の一覧表のマウントポイントで確認できます。 [ディスク設定]の一覧表の ネットワーク上の表示 マウントポイント  $usb3$ mnt/usb3  $usk4$  $mnt/usb4$ 

### USBハードディスクの取り外し

- 1.管理設定メニューの[ディスク設定]-[ディスク 設定】を開きます。
- 2.取り外すディスクの"外付けHDD"欄の「取り 外し! をクリックします。 ※USBハードディスクへのアクセス中は取り外しできません。
- 3. "状態"が "unmount" となっていることを確 認し、USBハードディスクを外します。

以上で、USBハードディスクの取り外しは完了です。

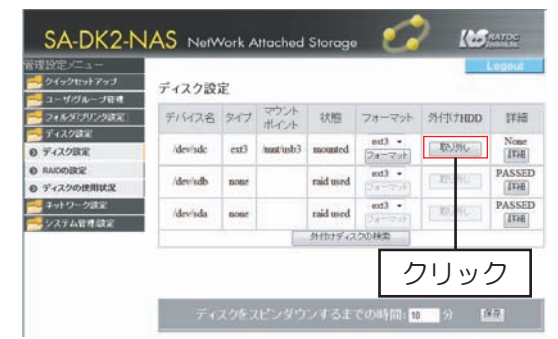

# 17-2.USBプリンターを共有して使用する

- ●プリンターの共有はWindowsのみ対応します。
- ●本製品に接続したプリンターは、本製品の電源がONの状態でも取り外すことができます。 プリンターが使用されていないことを確認し、本製品から取り外してください。
- ●本製品でプリンターを使用する全てのパソコンに、プリンターのドライバをインストールする 必要があります。
- ●プリンターの双方向機能(インク残量確認など)には対応していません。
- ●複合機のスキャナー機能、カードリーダー機能には対応していません。
- ●本製品に接続できるプリンターは1台のみです。2台以上を接続することはできません。

### プリンターのドライバをインストール

お使いのパソコンに、使用するプリンタのプリンタードライバをインストールします。 ※プリンタードライバのインストール方法はプリンターの取扱説明書を参照してください。

### プリンターを接続

1本製品の電源が入っているか確認します。 ※必ず本製品の電源が入っている状態で接続してください。

2. プリンターの電源をONにします。

3.プリンターの電源が入っていることを確認し、本製品の背面USBポートへ接続します。

- 以上で、本製品との接続は完了です。
- ⇒次ページ、【プリンターの設定】へ進んでください。

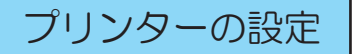

1.管理設定メニューの[フォルダ/プリンタ設定]-[プリンタの設定]を開きます。

2. "プリンタ名"に接続したプリンターの名前が表示 されているかを確認します。

※プリンタ名にプリンターの名前が表示されない場合は、 - 77ページ【■USB機器が正しく認識されない】を 参照ください。

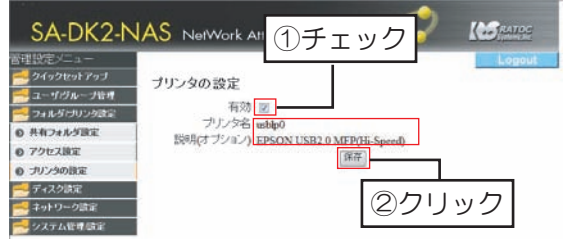

- 3."有効"にチェックを入れ、「保存」をクリック します。
- 4.お使いのパソコンにて、プリンタの設定をおこないます。

Windows 7 → 66ページ Windows Vista → 67ページ Windows XP → 68ページ Windows 2000 → 69ページ

【Windows 7の場合】 ※以下の例は、ホスト名が"ratoc-server"の場合です。

- 1.39ページ【8-4共有フォルダへのアク セス方法 ■Windows 7の場合」にした がって、本製品にアクセスします。
- 2. 「lp」をダブルクリックします。

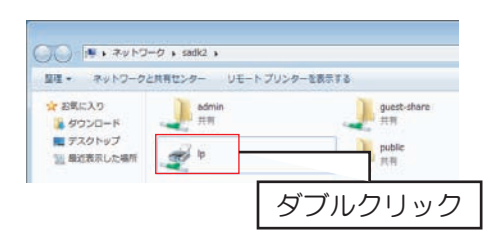

3. 「OK」をクリックします。

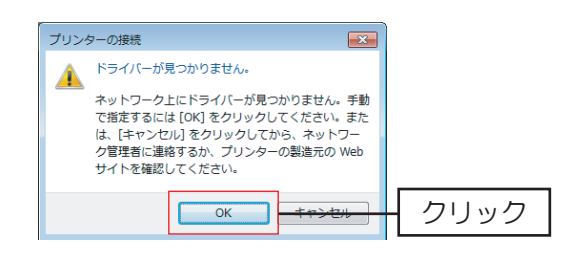

4.本製品に接続しているプリンターの製造元 とプリンターを選択し、「OK」をクリック します。

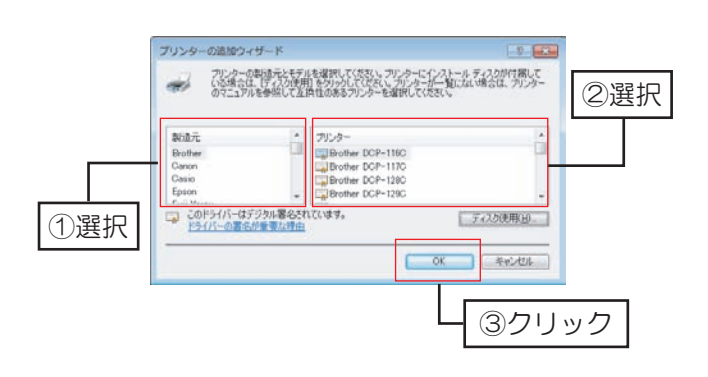

5.プリンターのフォルダーが表示されます。

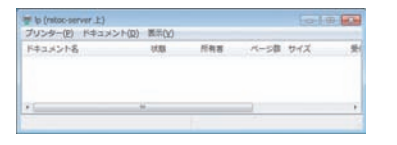

6.「スタート」-「コントロールパネル」を開き、 「デバイスとプリンター]をクリックします。

7. 「ip (ratoc-server上) 」を右クリックし、 - ^ 、、。。。。<br>「通常使うプリンターに設定」をクリックします。

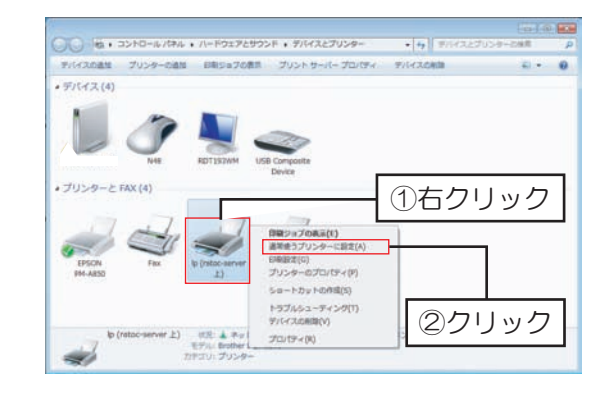

### 【Windows Vistaの場合】

※以下の例は、ホスト名が"ratoc-server"の場合です。

- 1.40ページ【8-4.共有フォルダーへのアク セス方法 ■Windows Vistaの場合】に したがって、本製品にアクセスします。
- 2. 「lp」 をダブルクリックします。

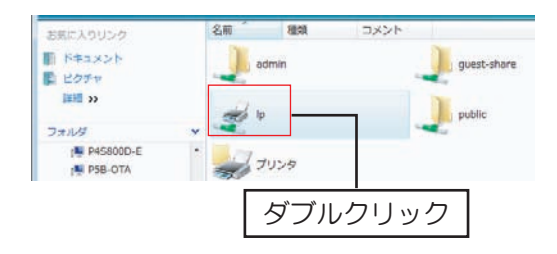

3. FOKI をクリックします。

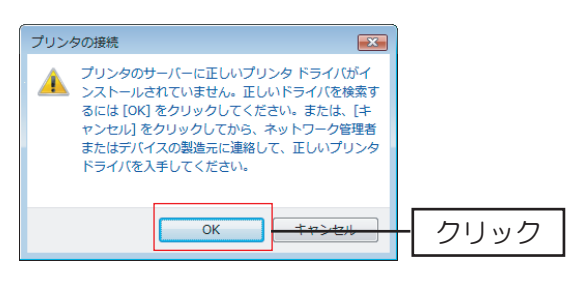

4.本製品に接続しているプリンターの製造元 とプリンターを選択し、「OK」をクリック します。

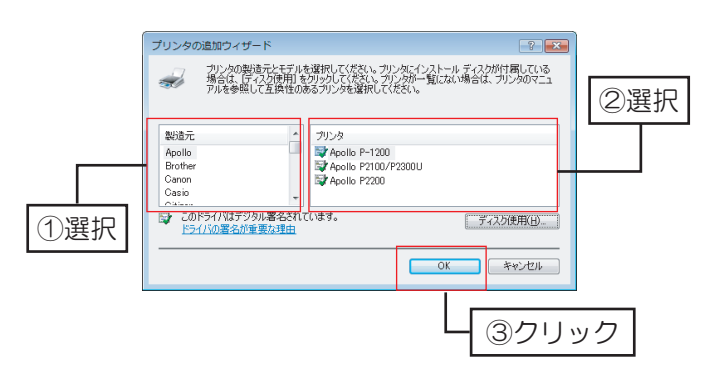

5プリンターのフォルダーが表示されます。

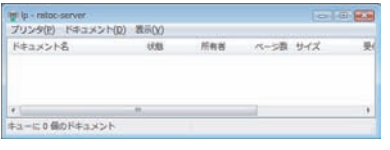

6「スタート]-[コントロールパネル]を開き、 [プリンタ]をクリックします。

7.「Ip -ratoc-server」を右クリックし、 「通常使うプリンタに設定」をクリックします。

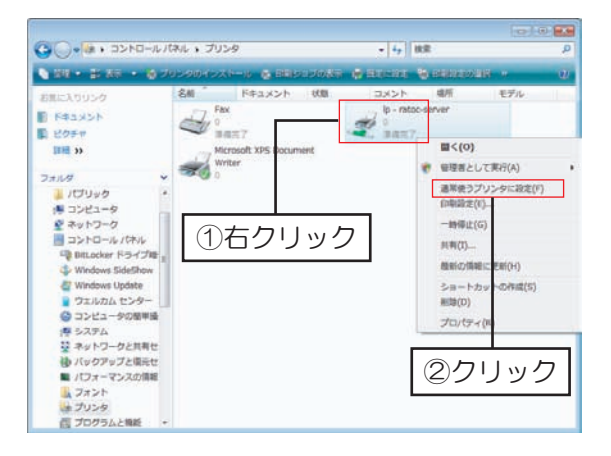

#### プリンターの設定

【Windows XPの場合】

※以下の例は、ホスト名が"ratoc-server"の場合です。

- 1.41ページ【8-4.共有フォルダーへのアク セス方法 ■Windows XPの場合」にし たがって、本製品にアクセスします。
- 2. 「lp」をダブルクリックします。

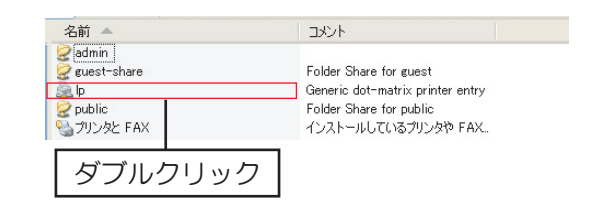

3.「はい」をクリックします。

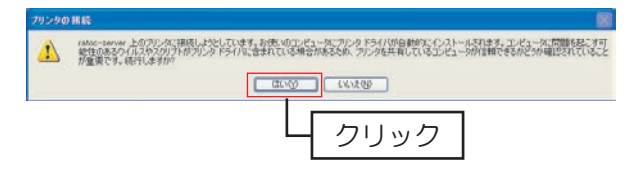

4 「OK」をクリックします。

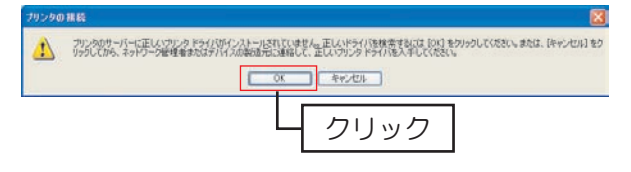

5.本製品に接続しているプリンターの製造元 とプリンターを選択し、「OK」をクリック します。

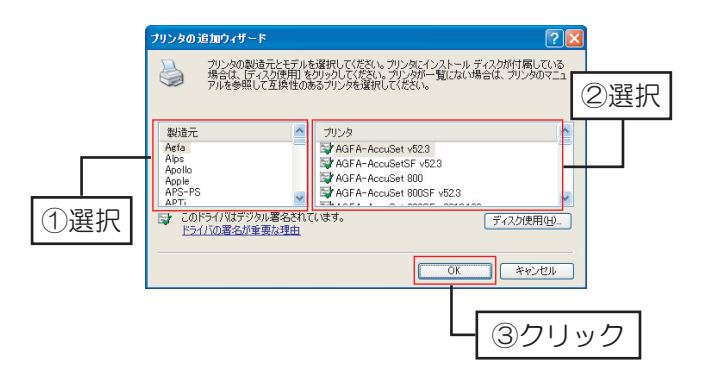

6.プリンターのフォルダーが表示されます。

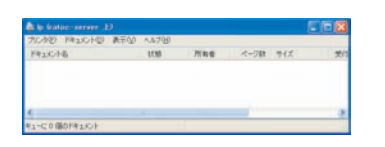

7.[スタート]-[コントロールパネル]を開き、 「プリンタとFAX1をクリックします。

8. 「lp-ratoc-server」を右クリックし、 「通常使うプリンタに設定」をクリックします。

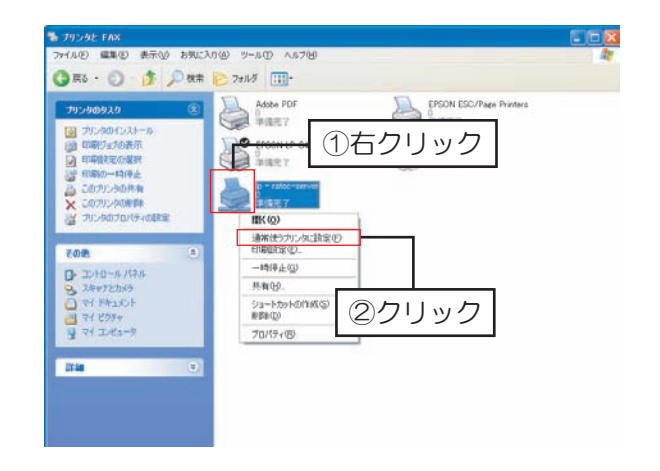

### 【Windows 2000の場合】

※以下の例は、ホスト名が"ratoc-server"の場合です。

- 1.43ページ【8-4.共有フォルダへのアク セス方法 ■Windows 2000の場合」に したがって、本製品にアクセスします。
- 2. 「lp」をダブルクリックします。

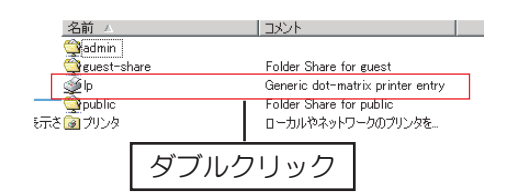

3 「はい」をクリックします。

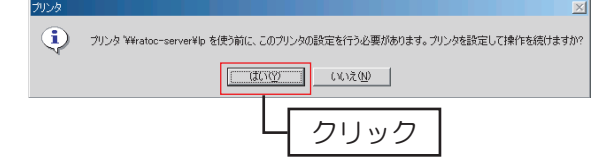

4 「OK」をクリックします。

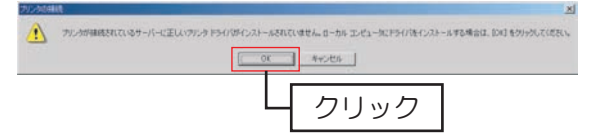

5.本製品に接続しているプリンターの製造元 とプリンターを選択し、「OK」をクリック します。

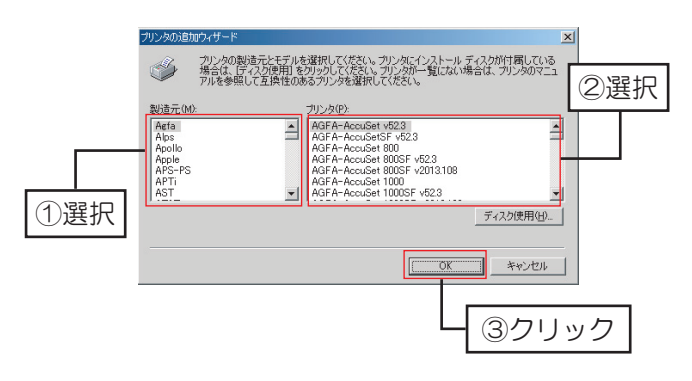

6.プリンターのフォルダーが表示されます。

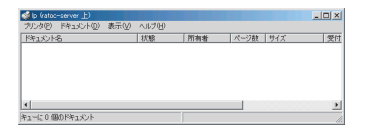

- 7「スタート]-「設定]「コントロールパネル]を 開き、[プリンタ]をクリックします。
- 8. 「Ip-ratoc-server」を右クリックし、 「通常使うプリンタに設定」をクリックします。

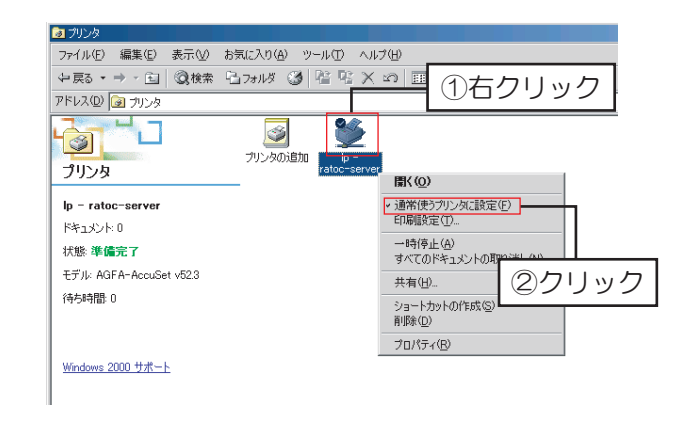

# 18-1.iTunesサーバーとして使用する場合の注意

■iTunesは、10.0.1以降にアップデートしてご使用ください。

■iTunesサーバー機能で公開した音楽ファイルは、本製品と同じネットワークに接続し、iTunesをイン ストールされているパソコンで再生することができます。

対応フォーマットはMP3、m4a (AAC、Appleロスレス) です。

- ■工場出荷時状態では、iTunesサーバー機能は無効となっています。利用する場合は、管理設定メニュー より[ネットワーク設定]-[Bonjour]でiTunes有効に設定してください。
- ■ファイルの追加や削除をおこなった場合、しばらくするとiTunesに反映されます。
- ■本製品に保存している音楽ファイルを、iTunes再生中に削除したり移動させたりしないでください。
- ■同時再生をおこなったり、再生中にパソコンから本製品へファイルコピーなどの操作をした場合、再 生するファイルによっては動画がコマ落ちしたり、音とびしたりすることがあります。
- ■MP3のIDタグ情報の文字はUTF-8のエンコードに対応しています。UTF-8以外の形式でエンコードさ れたID3タグ情報は、iTunes上で曲名、アーティスト名、アルバム名などの情報が文字化けしてしまう 場合があります。
- ■本製品を使用中にデータが消失した場合でも、いかなる責任も負いかねます。
#### 18-2.iTunesサーバーの設定方法

iTunesサーバー機能の設定

- 1.管理設定メニューの「ネットワーク設定1-「Boniour」を開きます。
- 2. "iTunes有効"にチェックを入れ、「保存」を クリックします。

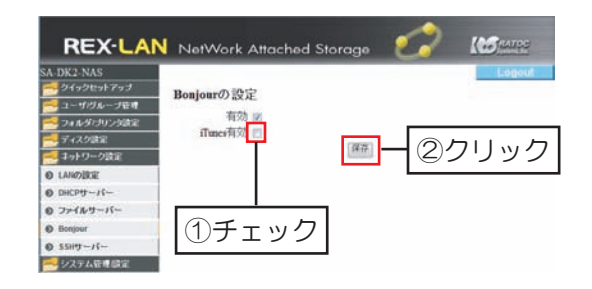

音楽データの保存

1.39ページ【8-4.共有フォルダーへのアクセス方法】を参照し、共有フォルダー「public」内の 「music」フォルダーを開きます。

※本製品の管理画面でiTunesを有効にしていない場合、「music」フォルダーは作成されません。

2. 「music」フォルダーへiTunesで公開したい音楽データを書き込みます。

#### iTunesからアクセス

※以下の例は、ホスト名が"ratoc-server"の場合にアクセスする例です。

- 1.本製品と同じネットワーク内に接続されたパソコンのiTunesを 起動します。
- 2.iTunesが起動すると、自動的に"ratoc-server Music Box" が"共有"に表示されます。
- 3.jTunesに表示された "ratoc-server Music Box" をクリック すると、本製品のiTunesサーバー機能で公開している音楽ファ イルが表示されます。

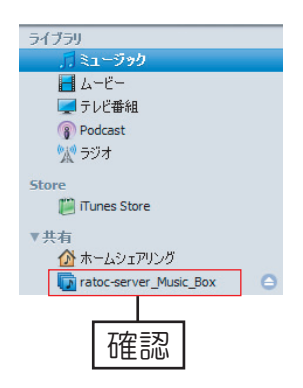

## 異常時の対応 (リビルド手順)

## 19. 障害が発生した場合

■管理設定メニュー「ディスク設定1-「RAIDの設定1 を開くと、右のようなステータスが表示されます。

RAID1使用時、片方のディスクにエラーが発生するとマウントランプとアクセスランプで点滅し、 メール通知機能を設定していると異常を知らせるメールが届きます。突然このような状況が発生し たときは、ハードディスクが故障している可能性があります。もう一方の正常なハードディスクに データは保存されているので、データ消失の心配はありませんが、安全性確保のため、早急に新し いハードディスクと交換してください。

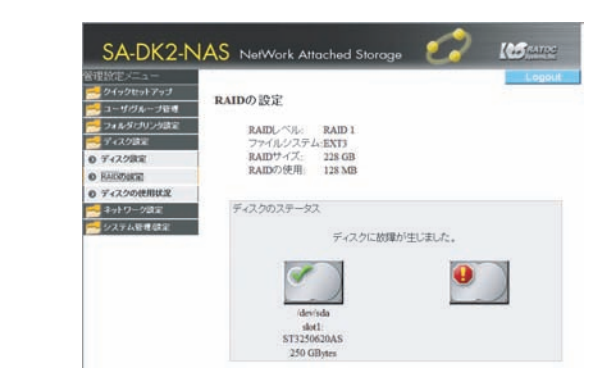

1.ディスクに異常が起含ん、異常が起きたディスク側のマウントランプとアクセスランプが点滅します。

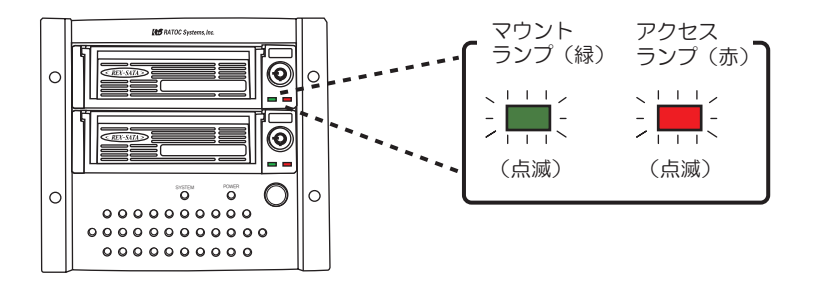

2管理設定メニューの「システム管理/設定]-「シャットダウン]にて、シャットダウンを実行します。

- 3.異常が起きたトレイを取り出し、必ず正常なディスクを下段に、新しいディスクを上段に装着します。 ※同一メーカー、同一型番のハードディスクを用意してください。
- 4.トレイを本製品に挿し込み、キースイッチを"ロック"します。

5.本製品を起動後、「ディスク設定1-「RAIDの設定1にて 「リビルドを開始する」をクリックします。 マウントランプ(緑)が点滅、アクセスランプ(赤) か点灯を始めるとリビルド開始です。 ※リビルド中も、データへのアクセスは可能です。 ※リビルドに失敗した場合は、81ページ【リビルドに失敗した 場合の対処方法】を参照ください。 ビルドにかかる時間の目安

1TBのディスクで約6時間 2TBのディスクで約12時間

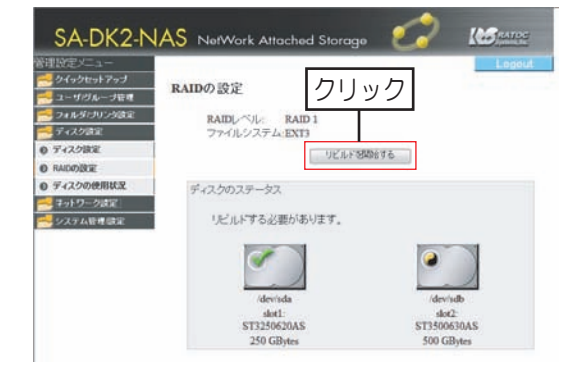

以上で、異常時の対処は完了です。

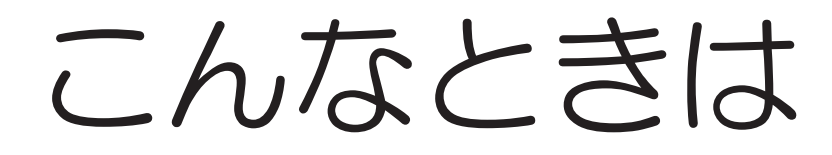

●SA-DK2-NAS検索ソフトで本製品が検出されない。

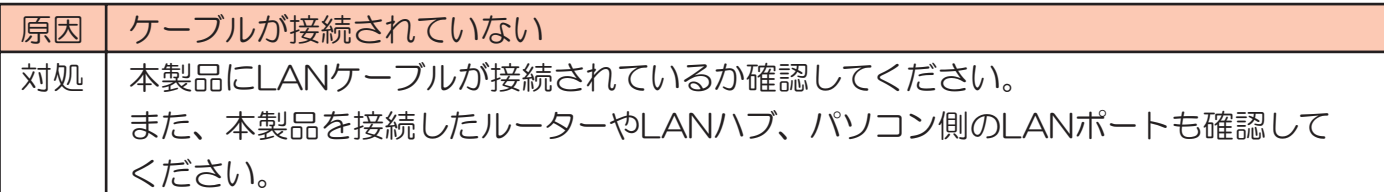

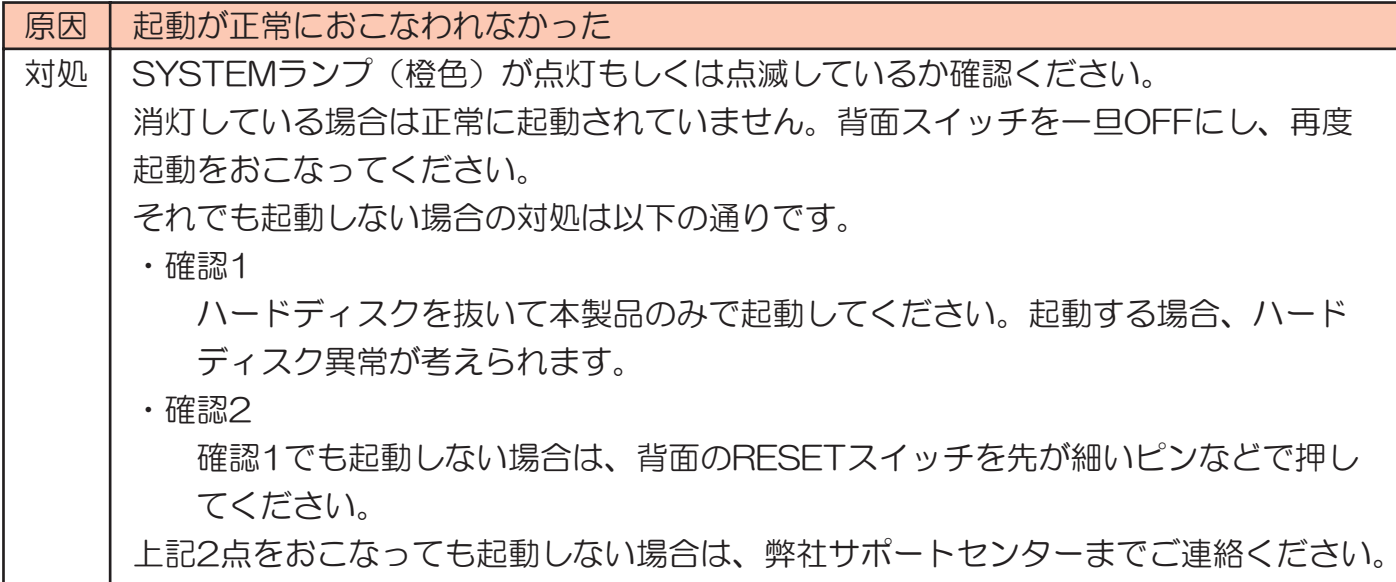

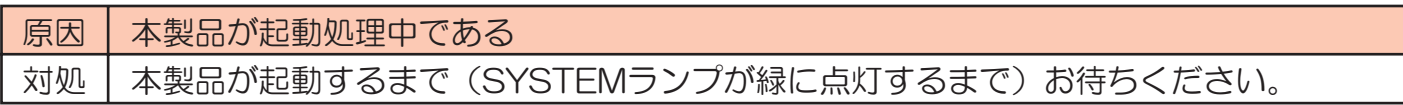

●「¥¥(ホスト名)」で本製品ヘアクセスできない。

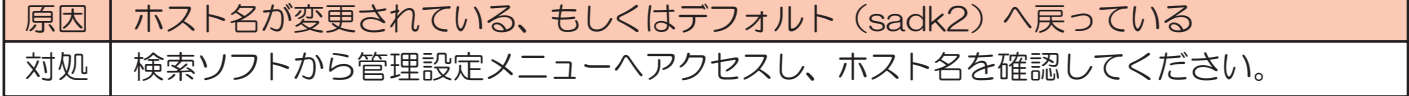

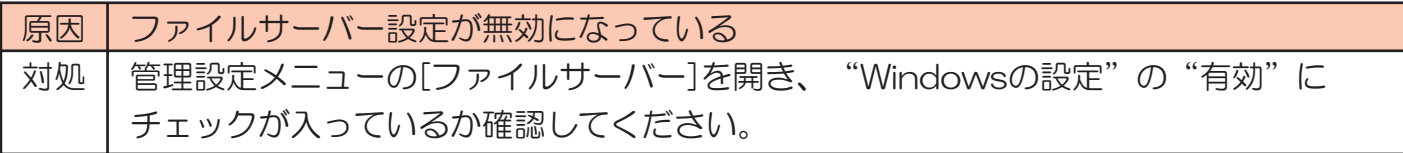

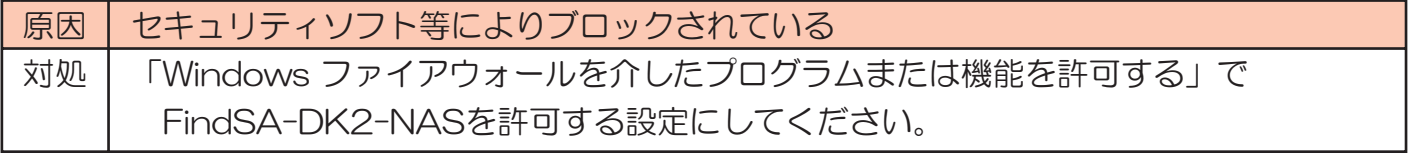

## ■本製品が検出されない場合 (Mac)

●Bonjourで本製品が検出されない。

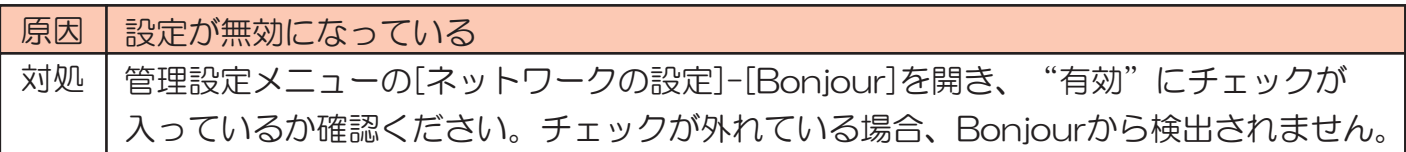

● 「smb:// (ホスト名)」で本製品ヘアクセスできない。

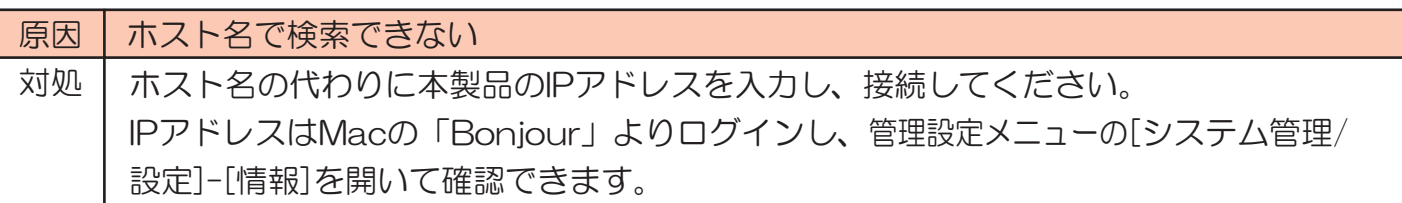

●iTunesで本製品が検出されない。

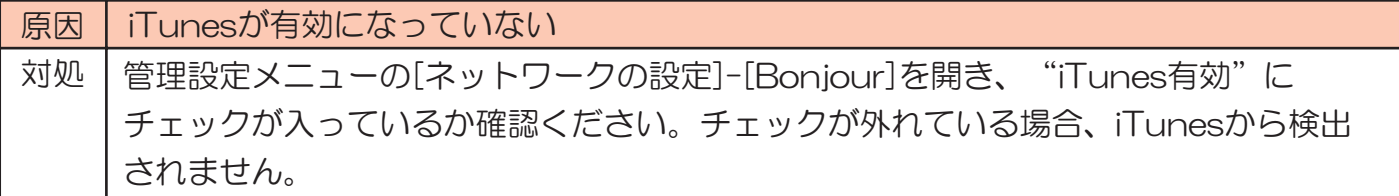

#### ■USB機器が正しく認識されない

●USBハードディスクがフォルダーに表示されない

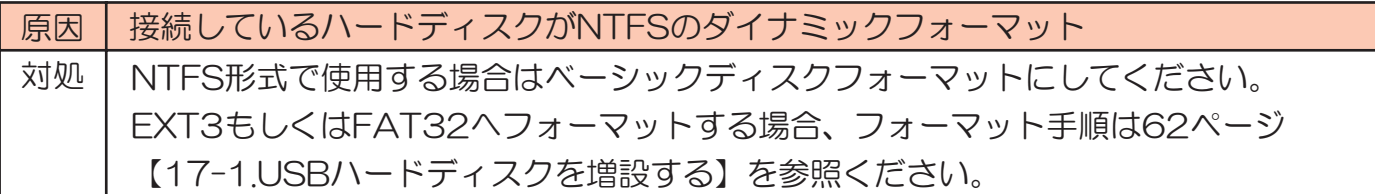

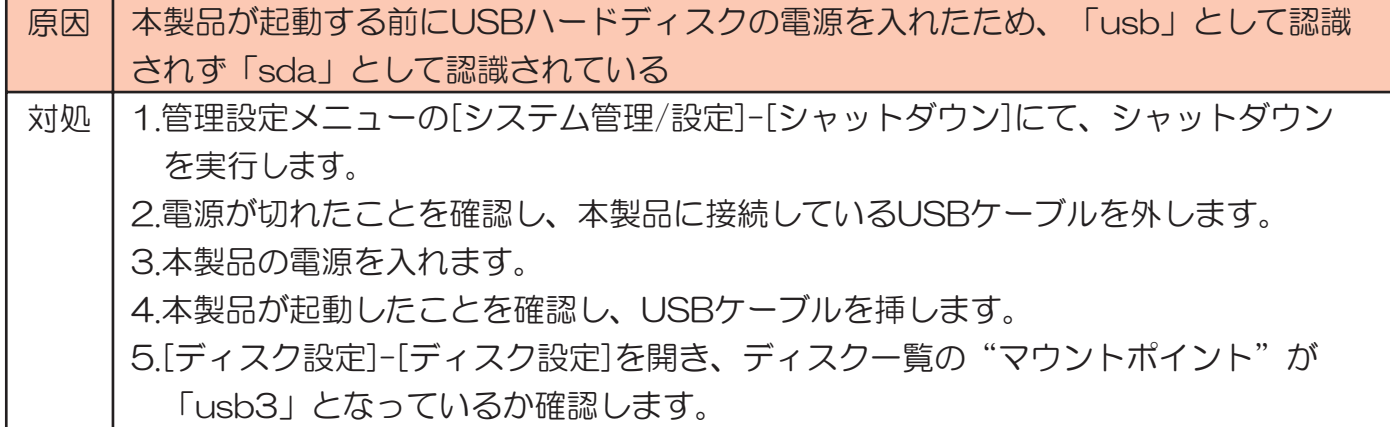

●管理設定メニューの[プリンター設定]でUSBプリンターが表示されない

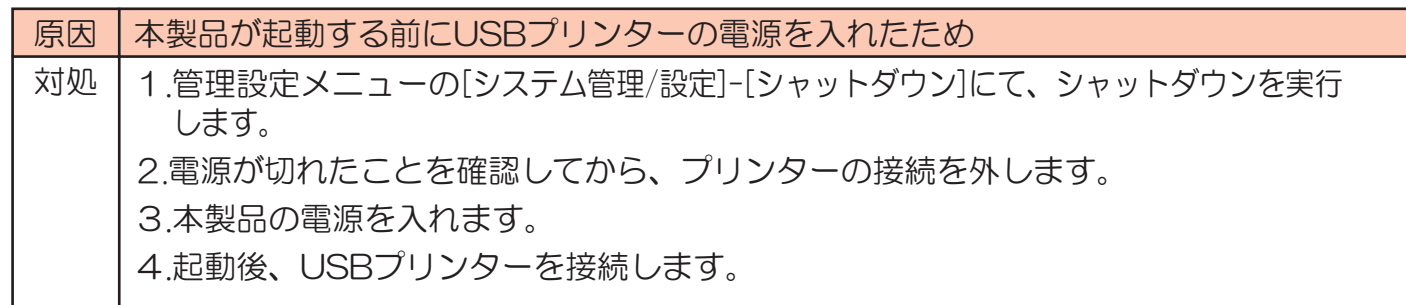

#### ■出荷時の設定に戻すには

ハードディスクを工場出荷時の設定に戻します。ハードディスク内のデータは消去されますので 必要なデータはネットワーク上のパソコンにバックアップしておいてください。 方法は2通りあります。

管理設定メニューから実行する場合

1管理設定メニューの「システム管理/設定]-「システムの初期化]画面を開きます。

2.「システムの初期化」をクリックします。

3.確認画面が表示されますので、「OK」をクリックします。

- 4.初期化が始まります。 終了後、ログイン画面に戻ります。
- 以上で、出荷時の設定に戻りました。

本製品「REBOOT」ボタンで実行する場合

- 1.本製品の電源が入っていること(SYSTEMランプが緑に点灯していること)を確認します。
- 2.本製品背面の"REBOOT"ボタンを約5秒以上押し続け、 SYSTEMランプが点滅するのを確認します。

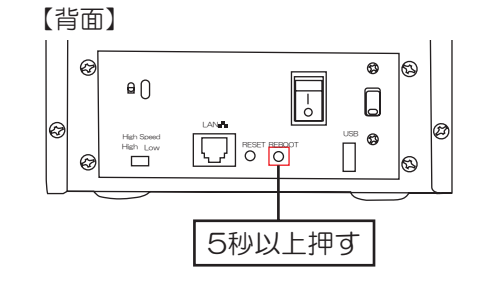

3.SYSTEMランプが緑色に点灯すれば、システムの初期化は 完了です。

以上で、出荷時の設定に戻りました。

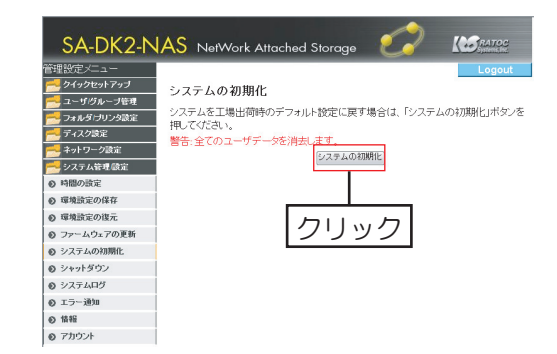

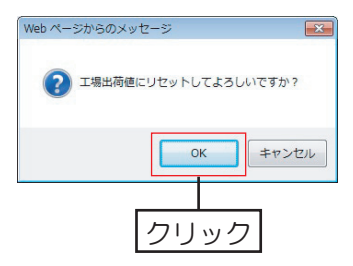

#### ■ファームウェアの更新をおこなうには

最新ファームウェアは弊社ホームページ(http://www.ratocsystems.com)よりダウンロードできます。 ファームウェアの更新(アップデート)には、新しい機能追加、修正など重要な更新が含まれます。 ※ダウンロードしたファイル (tar.gz) は実行したり、開いたりしないでください。

※本製品にアクセスしているユーザがいないことを確認してからファームウェアの更新をおこなってください。 より安全にファームウェアの更新をするために、本製品とパソコンをLANケーブルで直接つないでおこなう方法もあります。 1 弊社ホームページ (http://www.ratocsystems.com) より最新ファームウェアをダウンロードします。

? 管理設定メニューの「システム管理/設定1-「ファームウェアの更新」を開きます。

3. "ファイルの更新"の「参照」をクリックし、ダウンロード したファームウェアのファイル (targz) を選択して、「更新 の開始 | をクリックしてください。

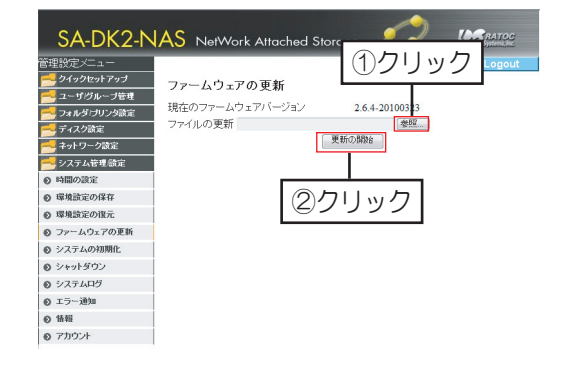

4.確認画面が表示されますので、「OK」をクリックします。

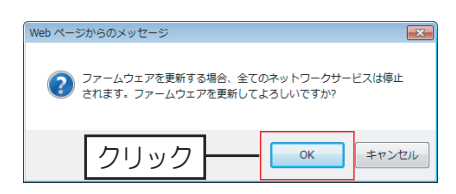

5ファームウェアの更新を開始します。 約15分ほどかかります。

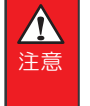

ファームウェアの更新中は本製品の電源を切らないでください。 更新中に雷源を切ると、故障するおそれがあります。

以上で、ファームウェアの更新は完了です。

パスワードは忘れないようしっかり管理しておいてください。 設定したバスリードを忘れた場合、システムの初期化か必要になり、ハードティスクの中身も 消去されます。詳しくは、77ページ【出荷時の設定に戻すには】を参照ください。

1.設定管理メニューの[システム管理/設定]-[アカウント]を開きます。

2. "パスワードの変更"に新しいパスワードを入力します。

3.「保存」ボタンで保存して変更完了です。

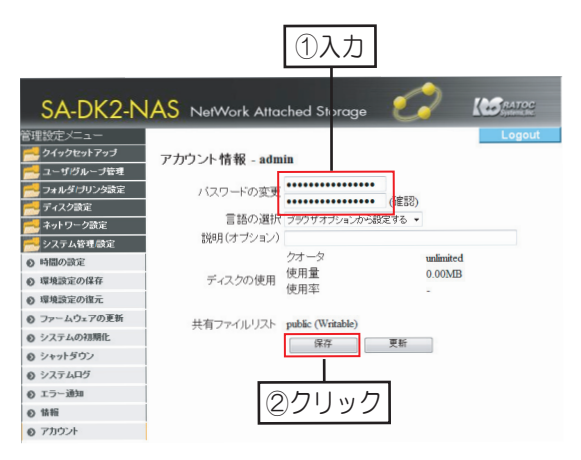

## ■リビルドに失敗した場合の対処方法

リビルドに失敗しているかの確認は以下2通りあります。リビルドの失敗を確認後、 以下の手順をおこないます。

●Slave側のマウントランプは点滅したままで、 アクセスランプが消灯します。

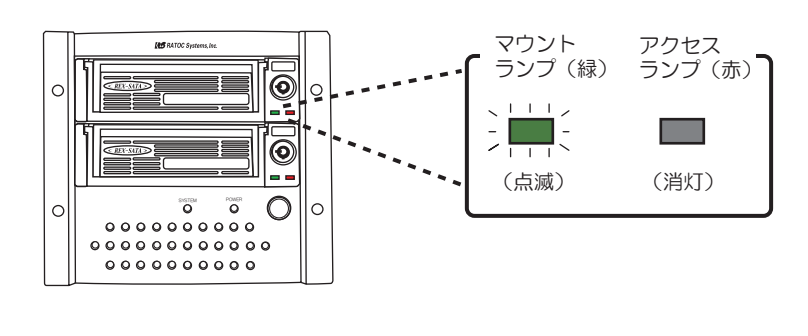

●管理設定メニュー[ディスク設定]-[RAIDの 設定」を開くと、"リビルドに失敗しました" と表示されます。

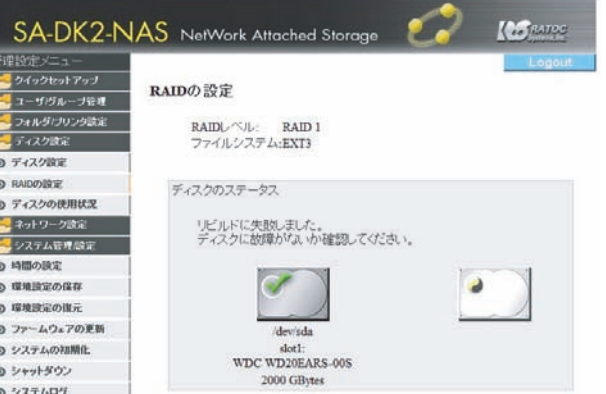

1 Slave側へ新しく挿入したディスクを別のディスクと交換するため、一日シャットダウンします。

2.Slave側のディスクを抜き、Masterディスクのみで起動します。

3.本製品を起動後、[ディスク設定]-[RAIDの設定]にてMasterディスクが認識されているか確認し、シャット ダウンを実行します。

4.Slave側へ別の新しいディスクを装着し、起動します。

5本製品を起動後、「ディスク設定→FRAIDの設定】にて「リビルドを開始する」をクリックします。

上記の手順をおこなってもリビルドに失敗する場合は、Masterディスクの異常が考えられます。 Masterディスクのみで起動し、以下の手順をおこなってください。

システムの初期化をおこないますので、ハードディスク内のデータのバックアップ、 本製品の設定環境の保存をおこなってください。

1.管理設定メニューの[システム管理/設定]-[システムの 初期化1を開き、「システムの初期化」をクリックします。

クシステムの初期化完了後、再ログインします。

3「ディスク設定1-「RAIDの設定1を開き、 「RAIDシステムを削除する」をクリックします。

以上で、リビルド失敗の対処は完了です。 新しくRAIDの作成をおこなってください。

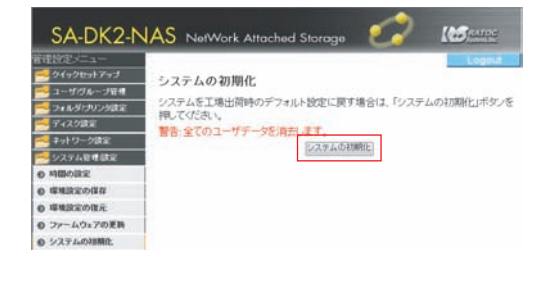

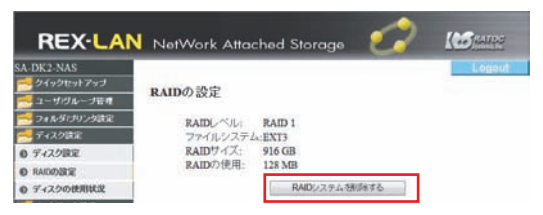

仕様

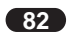

般仕様 Ĭ.

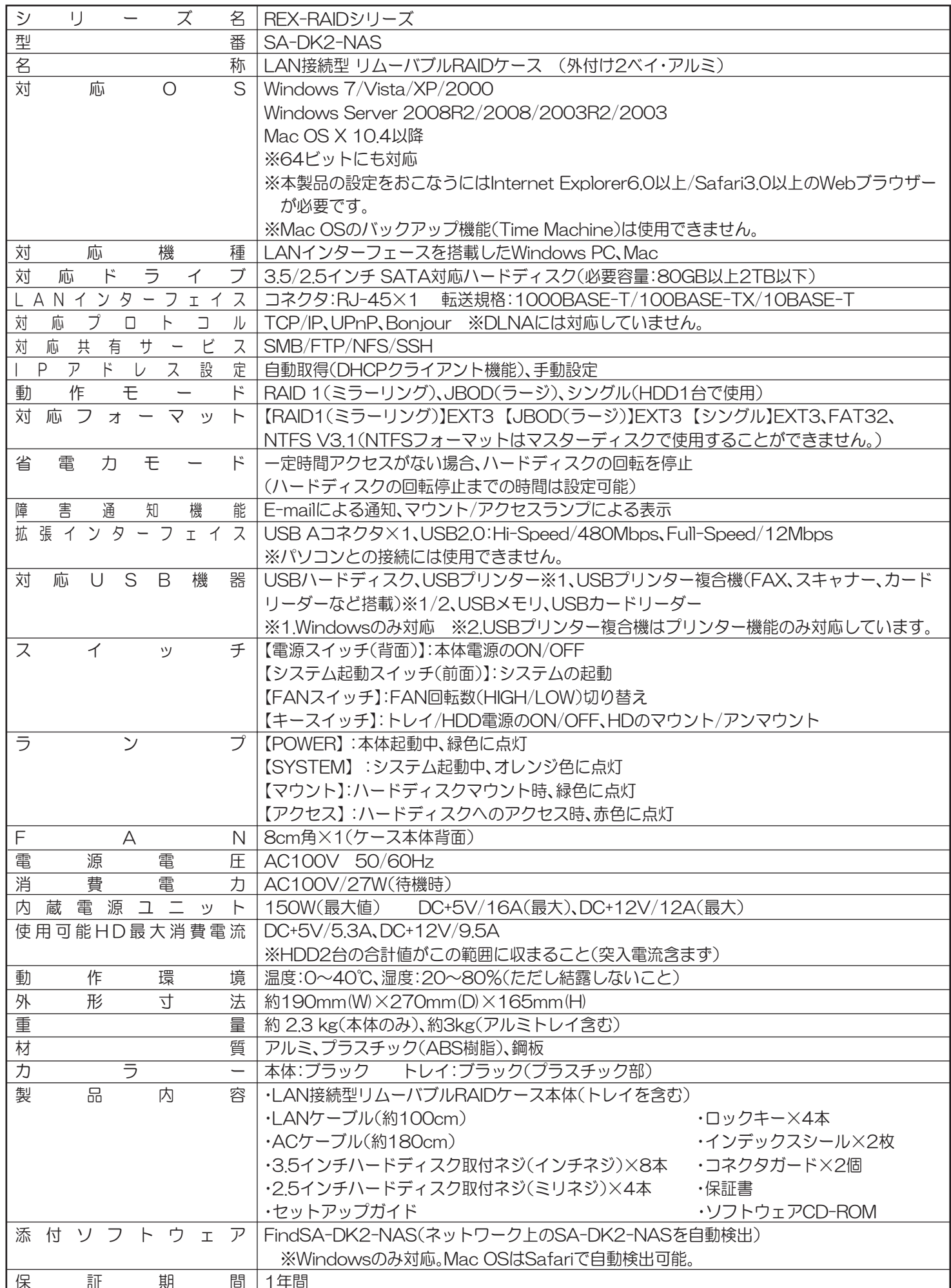

# リファレンス

#### 【管理設定メニュー画面一覧】

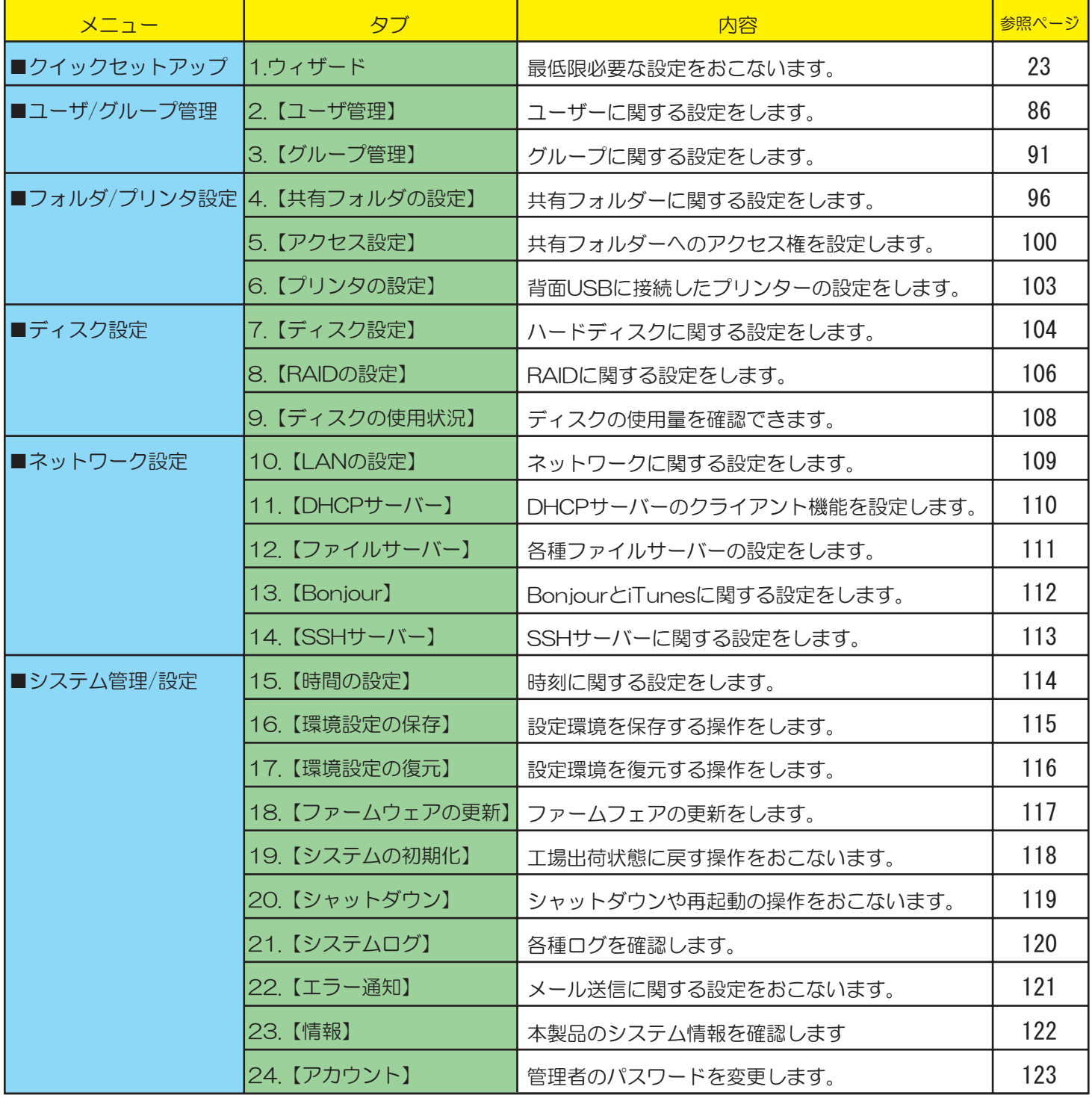

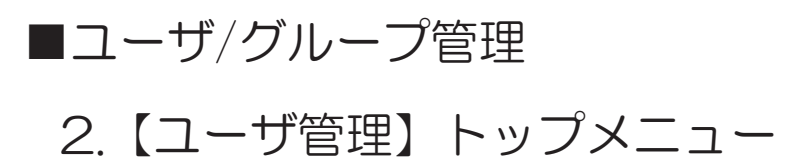

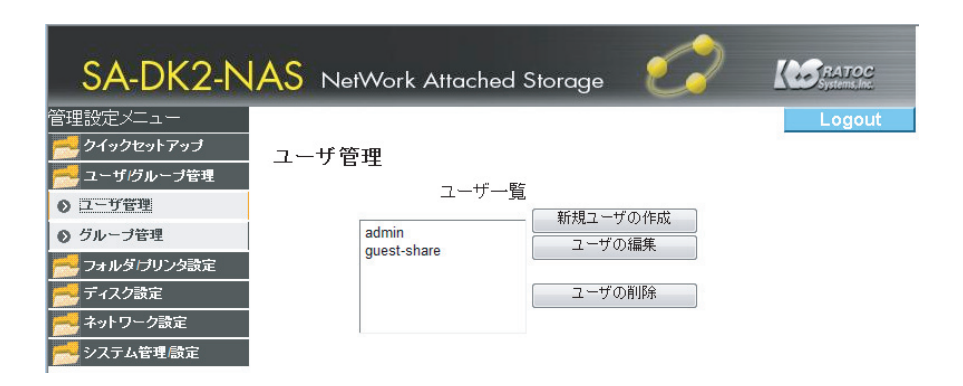

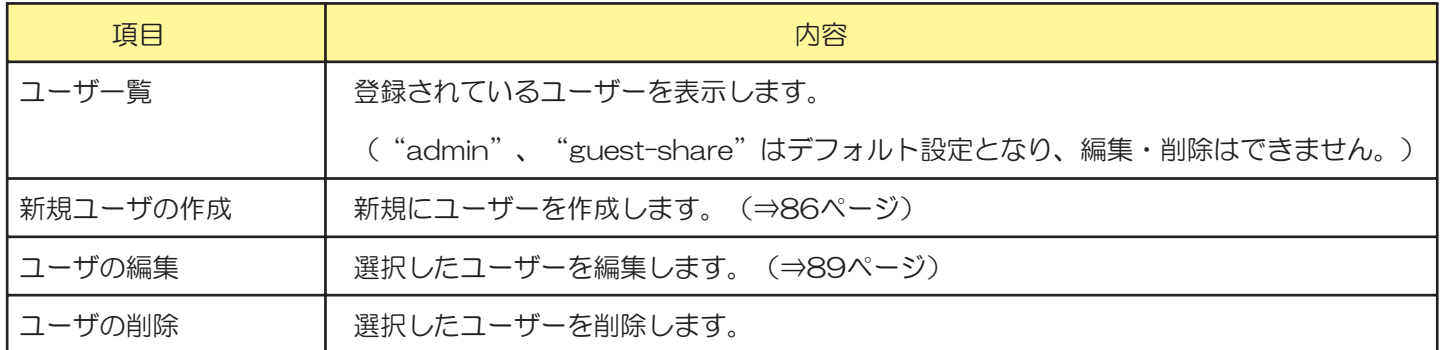

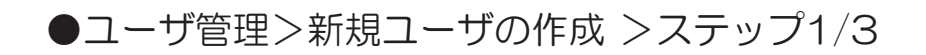

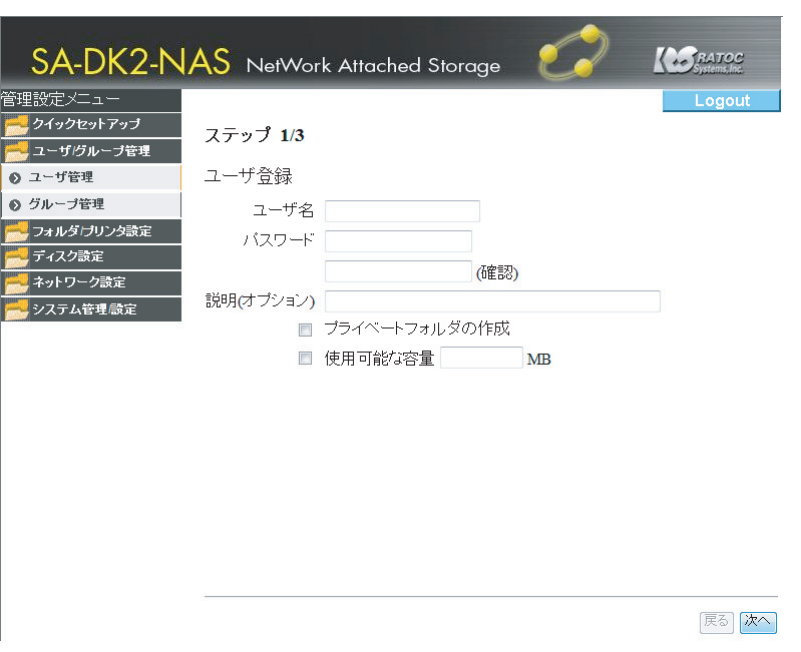

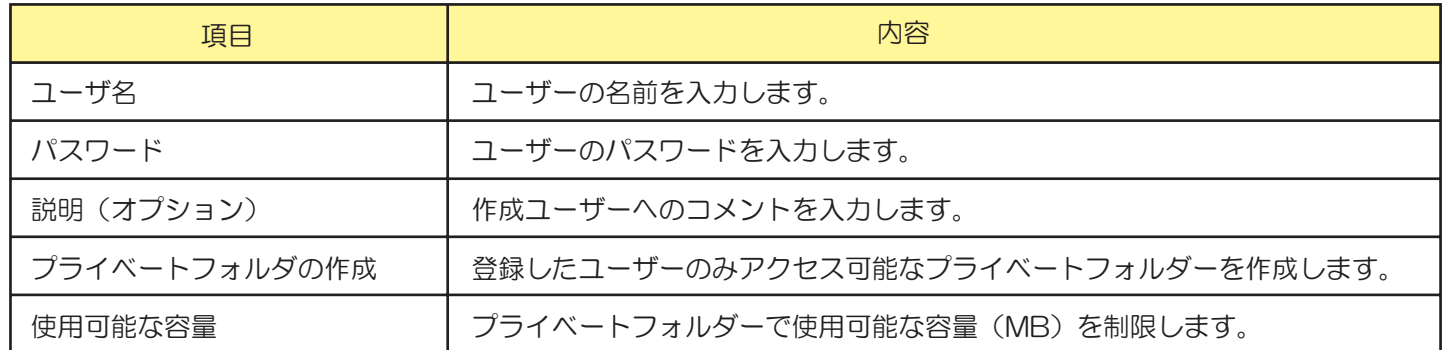

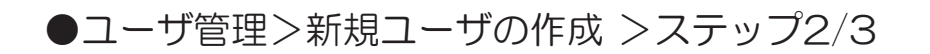

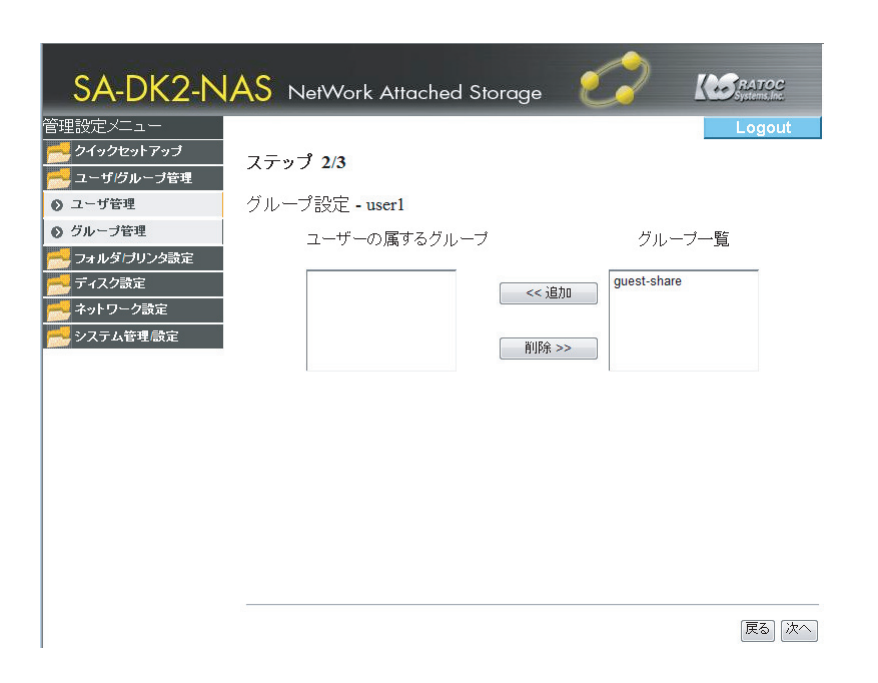

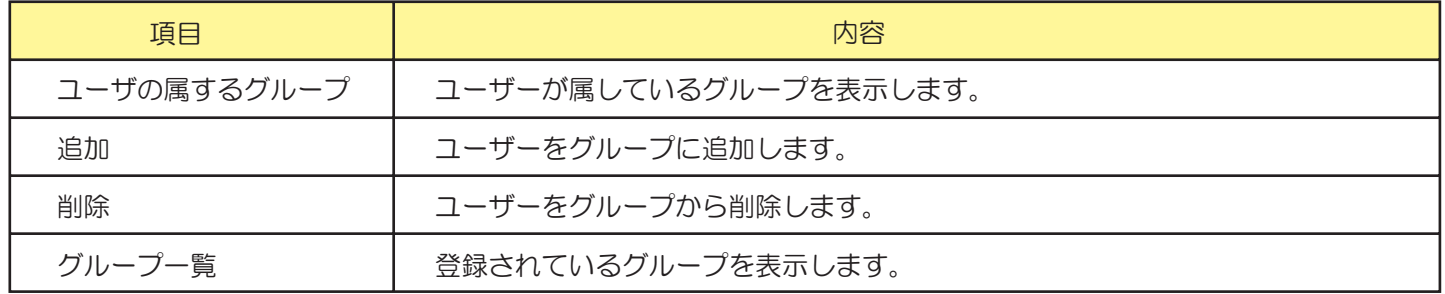

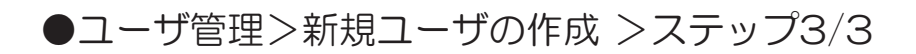

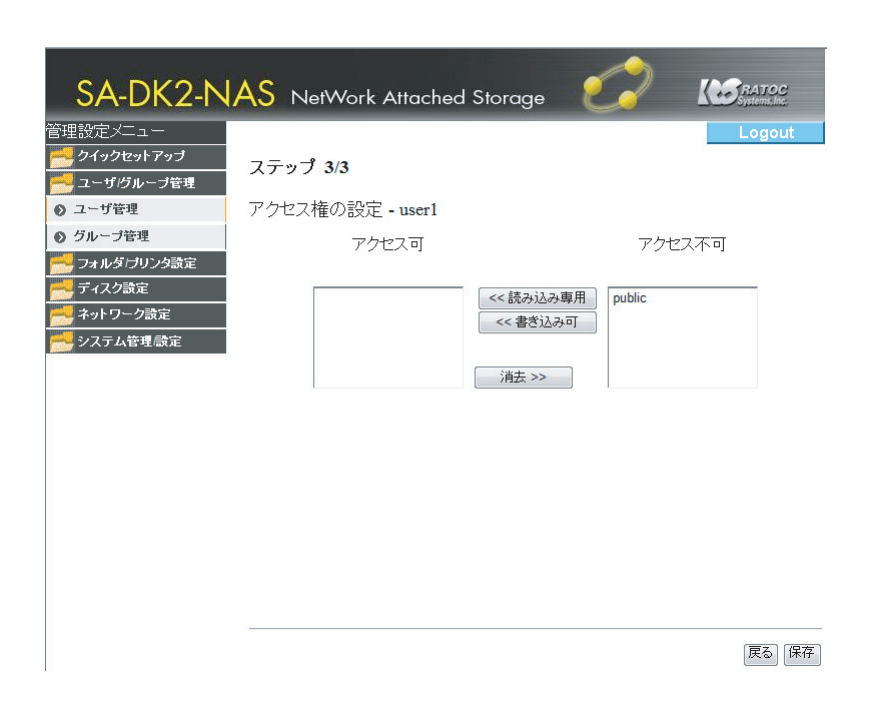

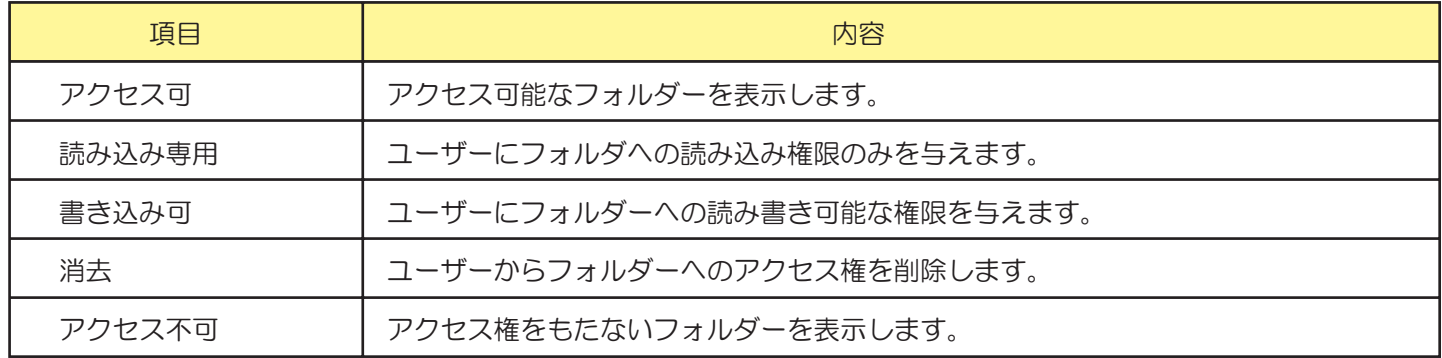

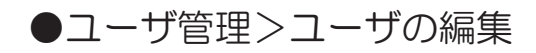

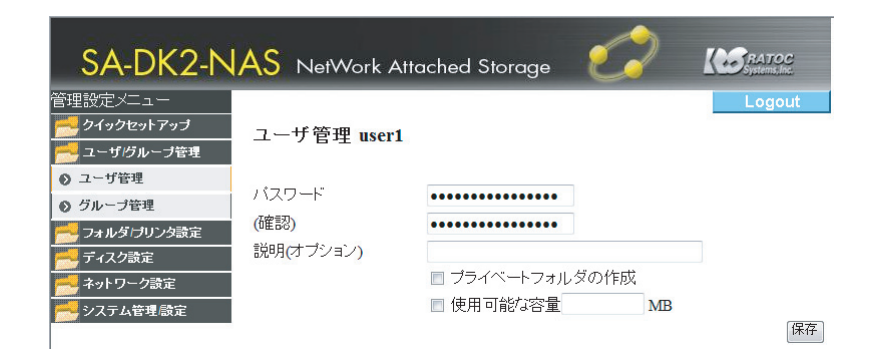

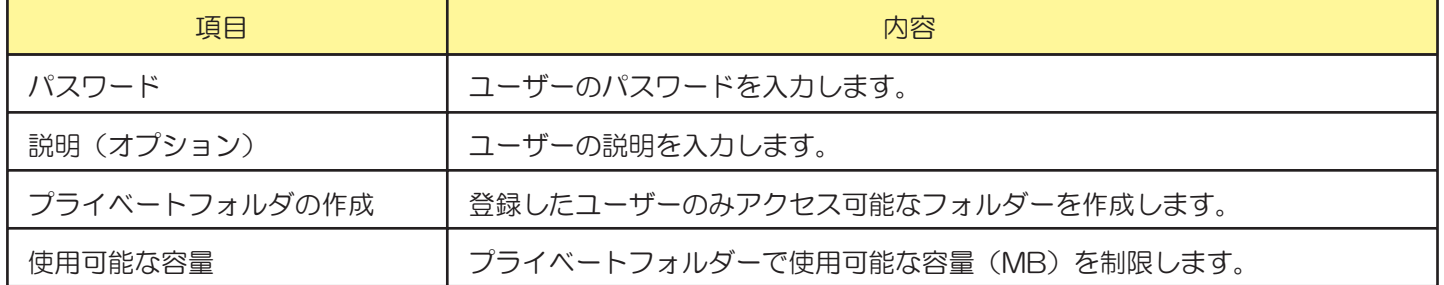

## 3. 【グループ管理】トップメニュー

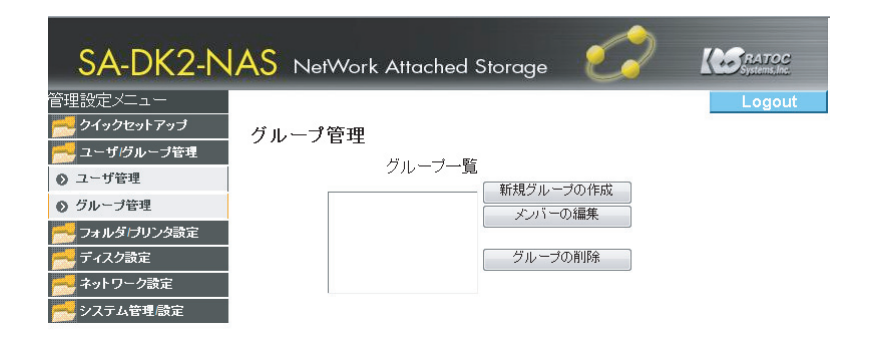

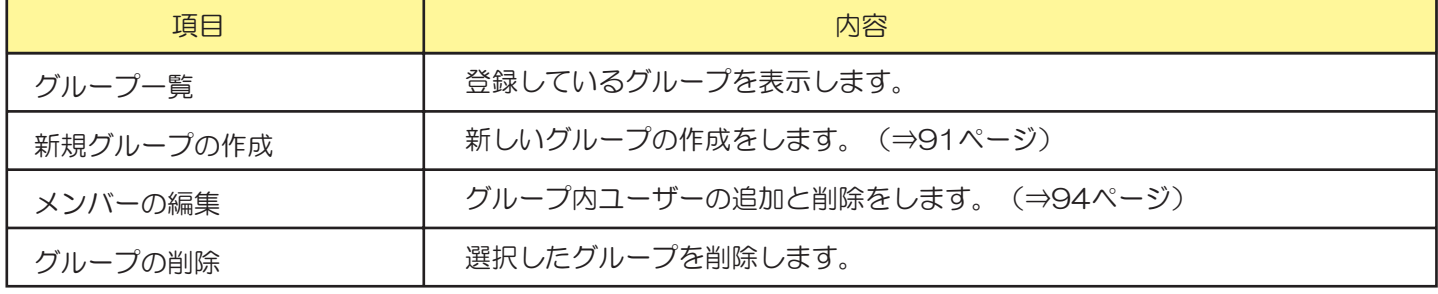

●グループ管理>新規グループの作成>ステップ1/3

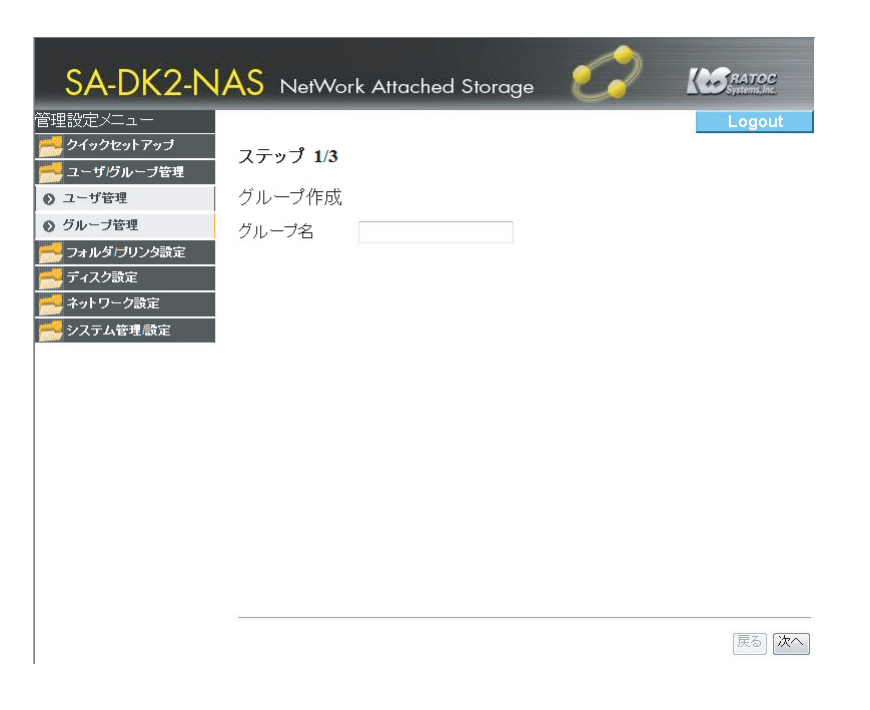

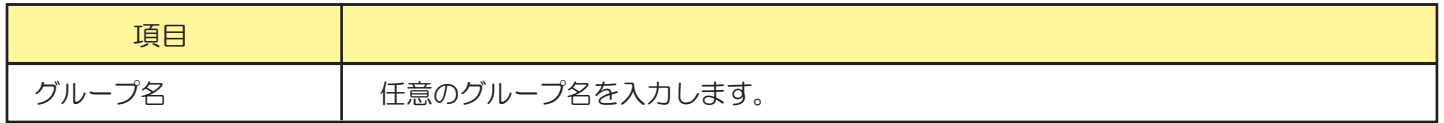

●グループ管理>新規グループの作成>ステップ2/3

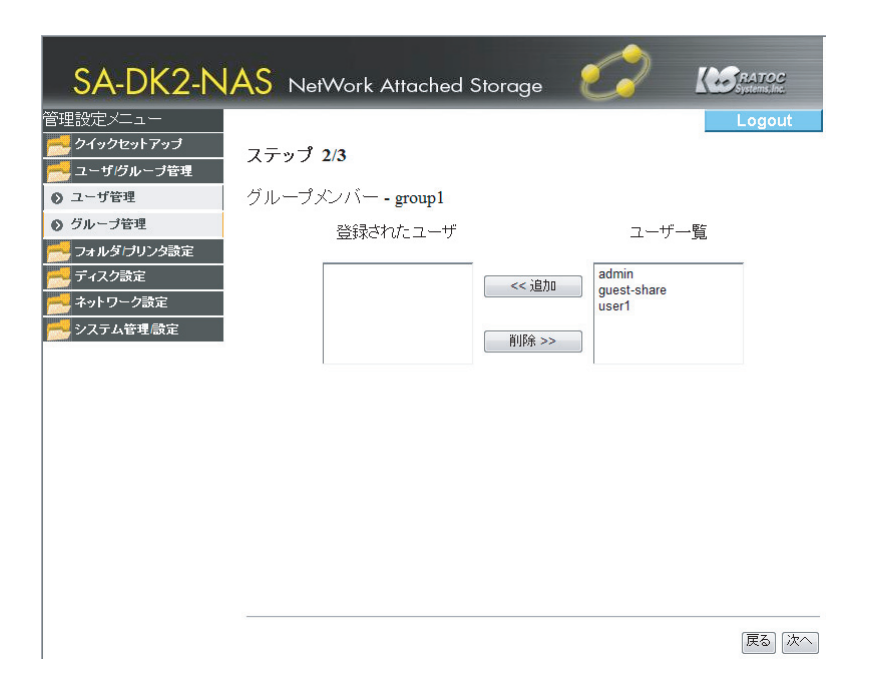

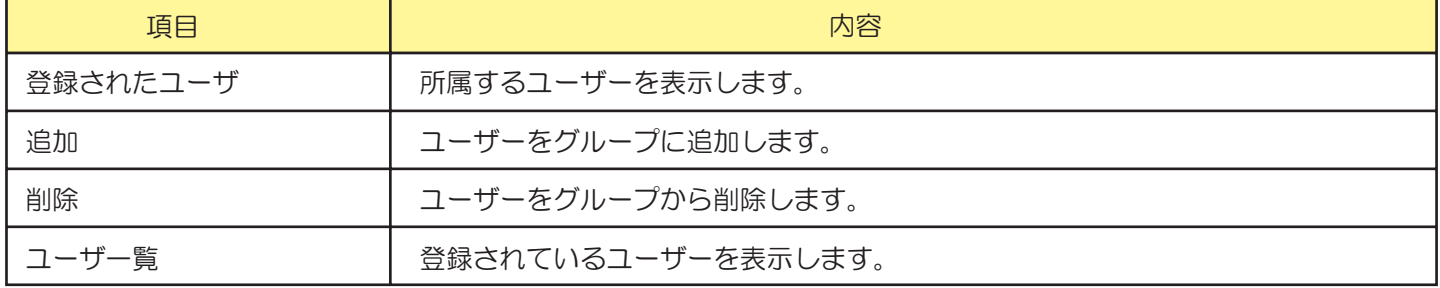

#### ●グループ管理>新規グループの作成>ステップ3/3

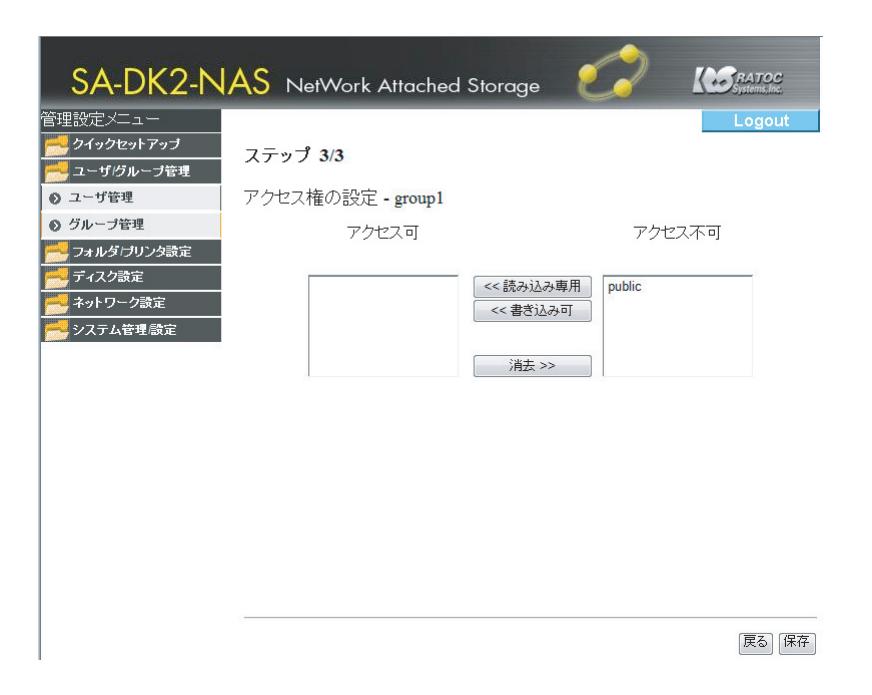

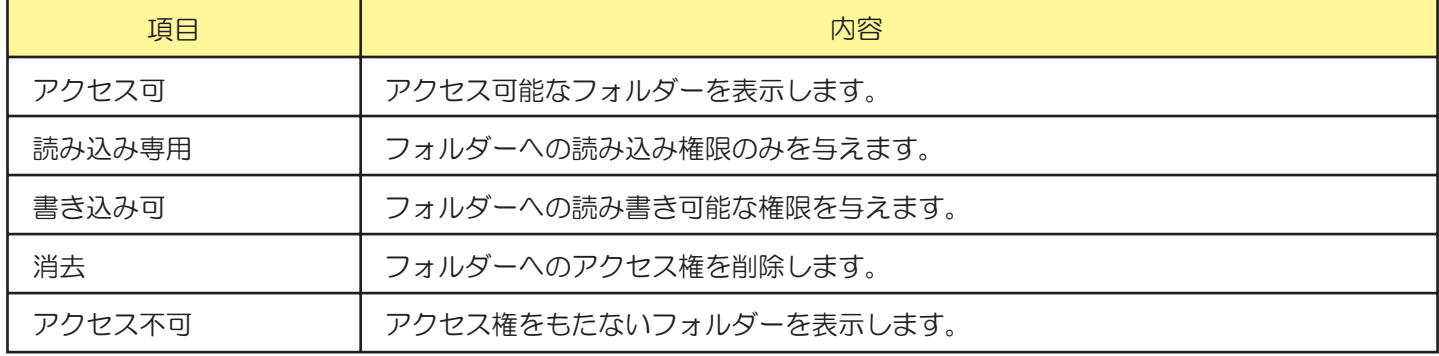

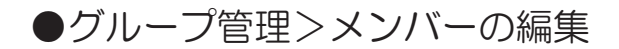

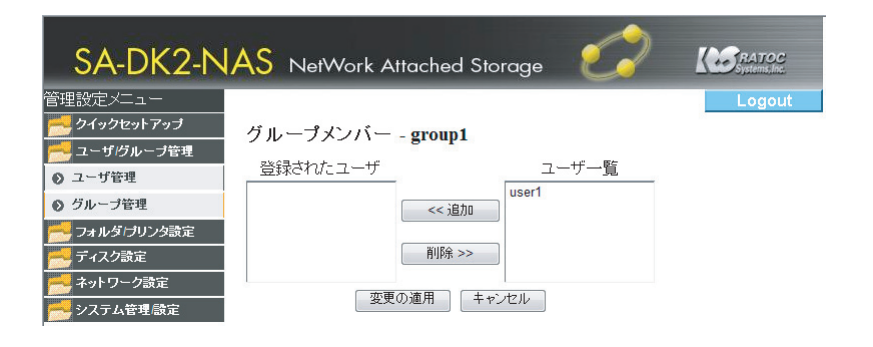

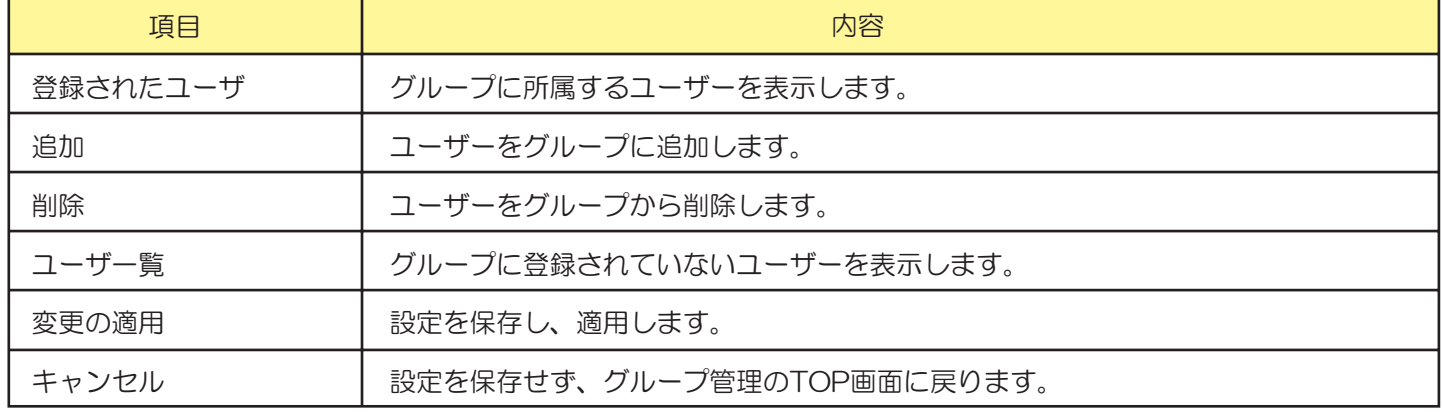

■フォルダ/プリンタ設定

## 4. 【共有フォルダ設定】トップメニュー

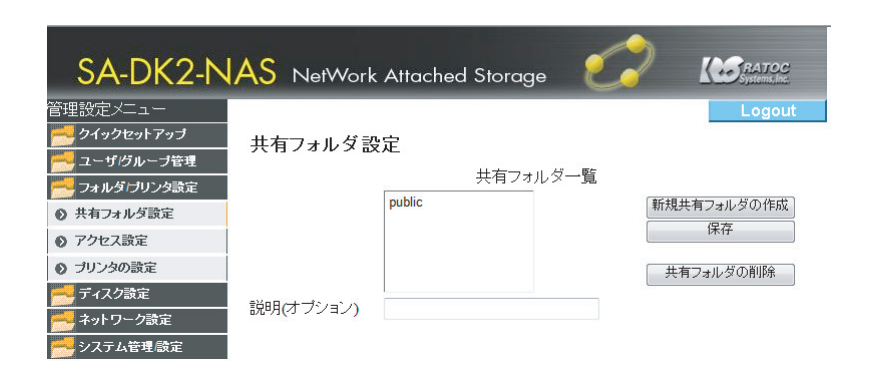

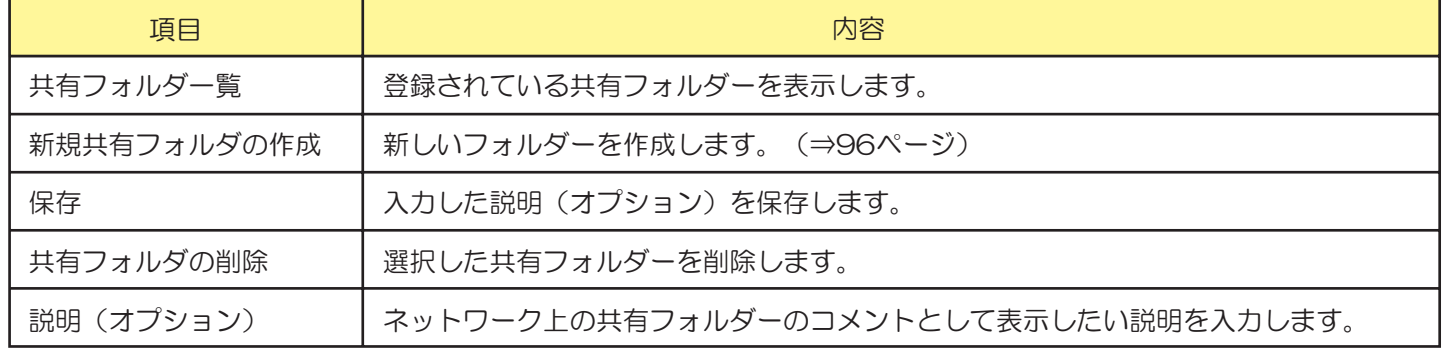

●共有フォルダ設定>新規共有フォルダの作成>ステップ1/3

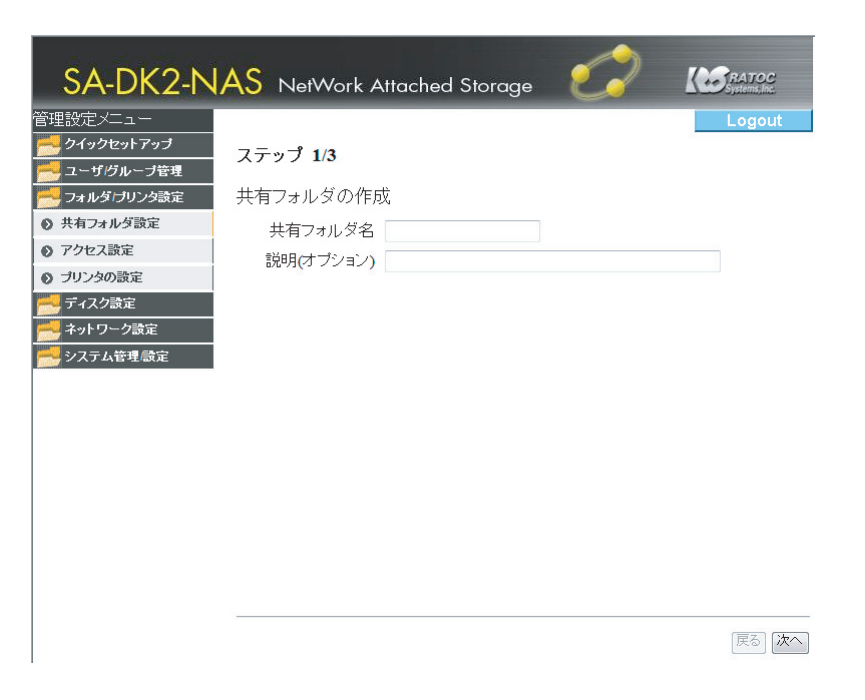

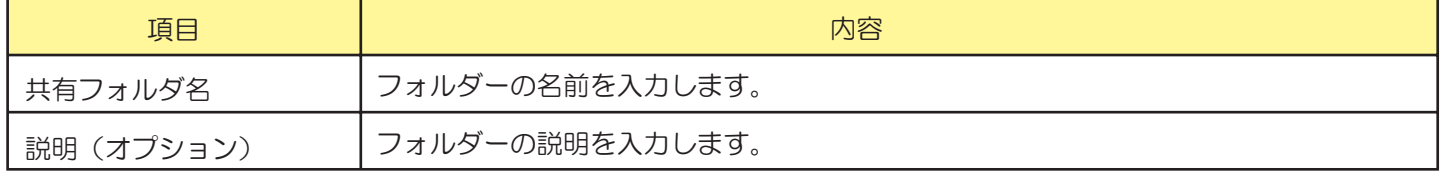

#### ●共有フォルダ設定>新規共有フォルダの作成>ステップ2/3

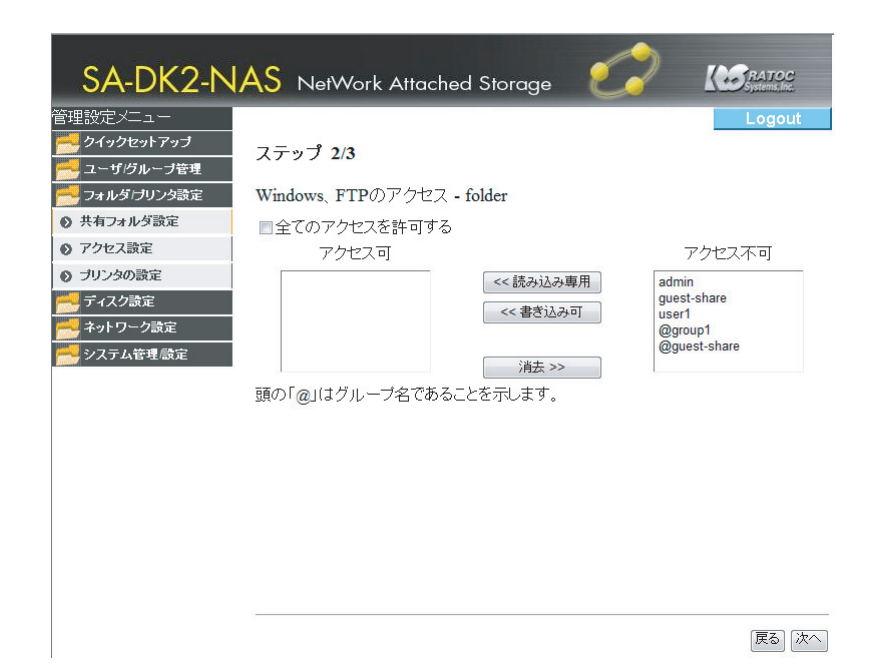

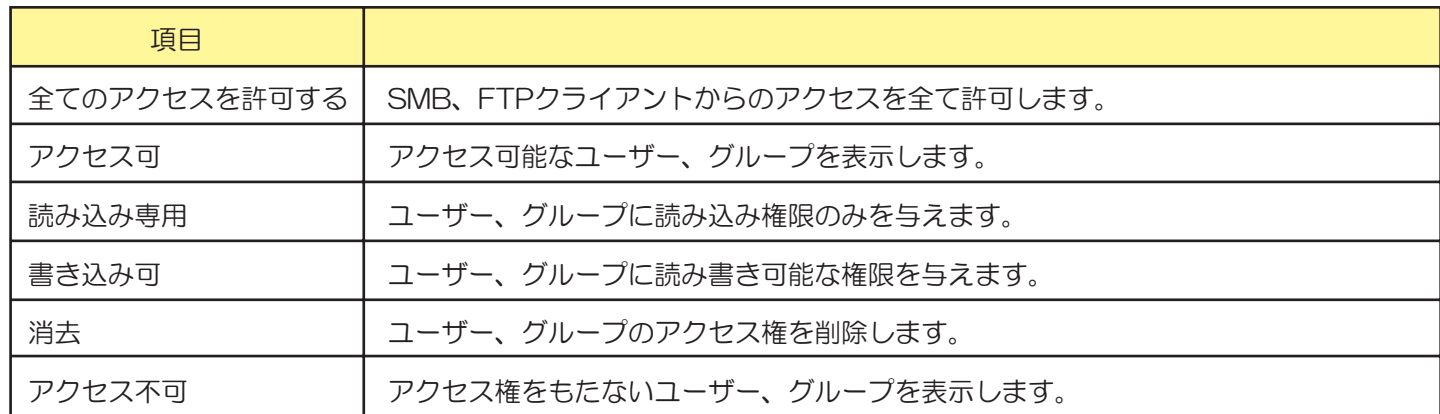

#### ●共有フォルダ設定>新規共有フォルダの作成>ステップ3/3

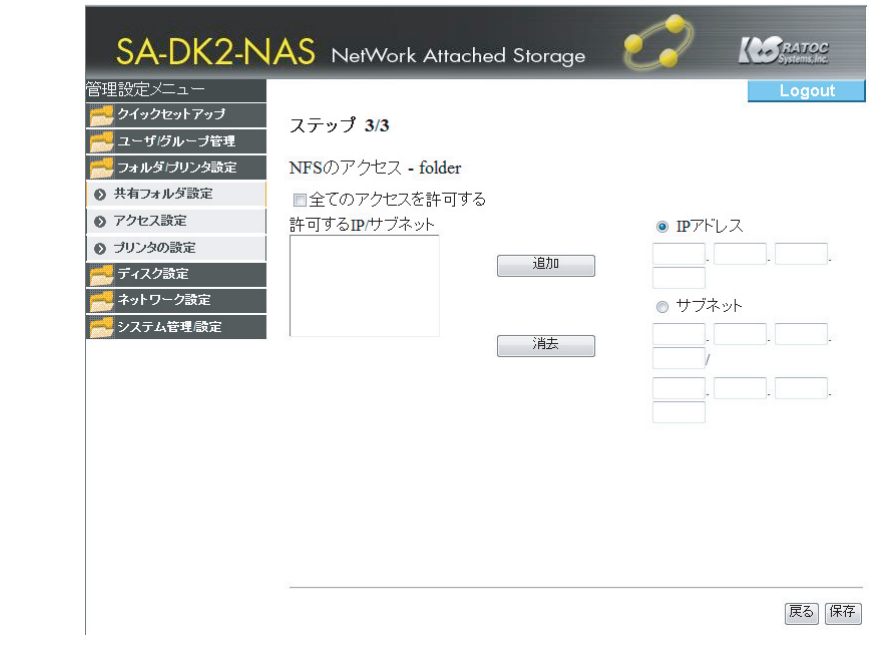

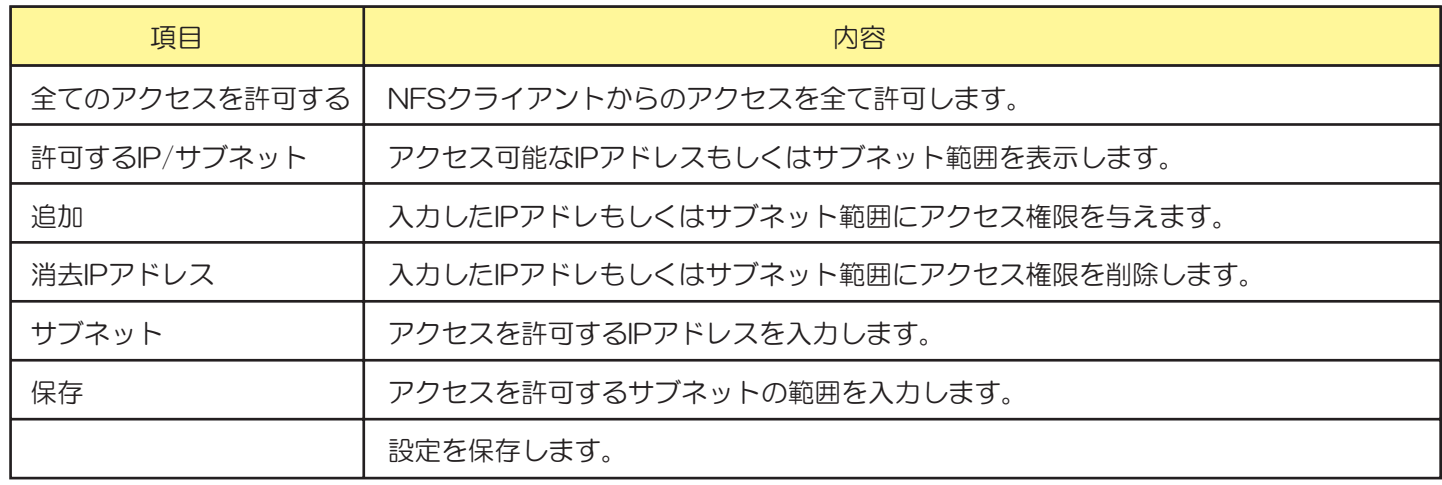

## 5. 【アクセス設定】トップメニュー

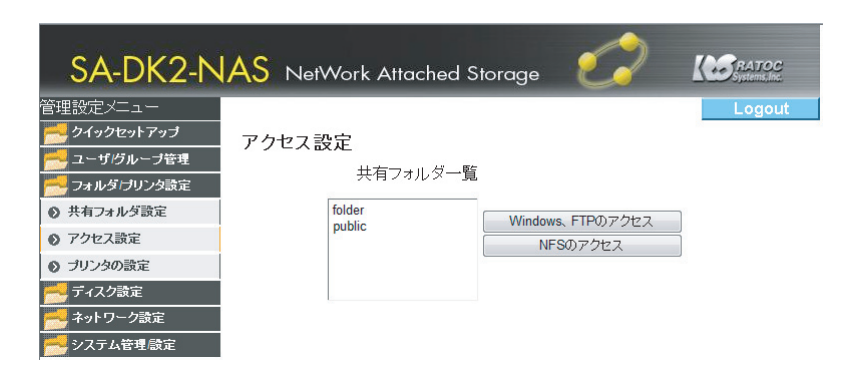

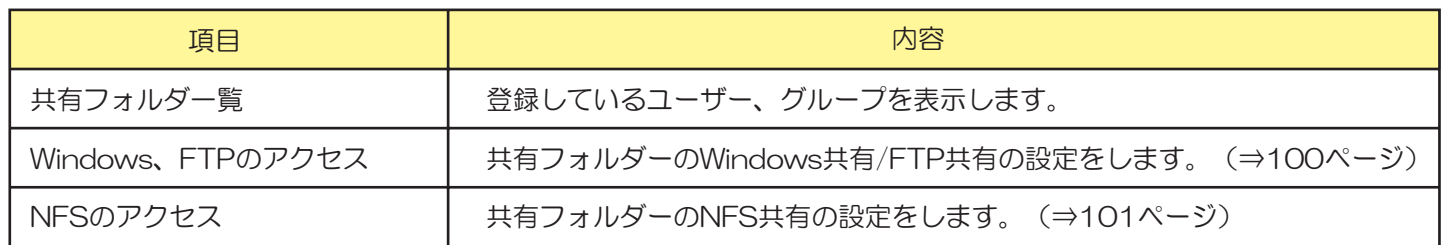

#### ●アクセス設定 > Windows、FTPのアクセス

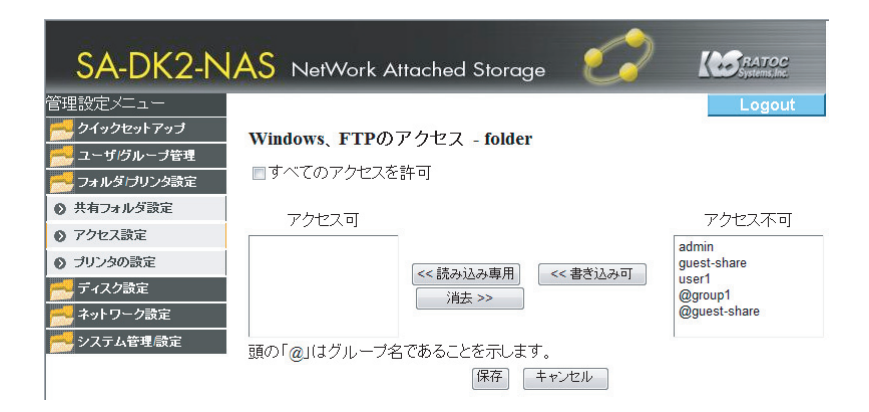

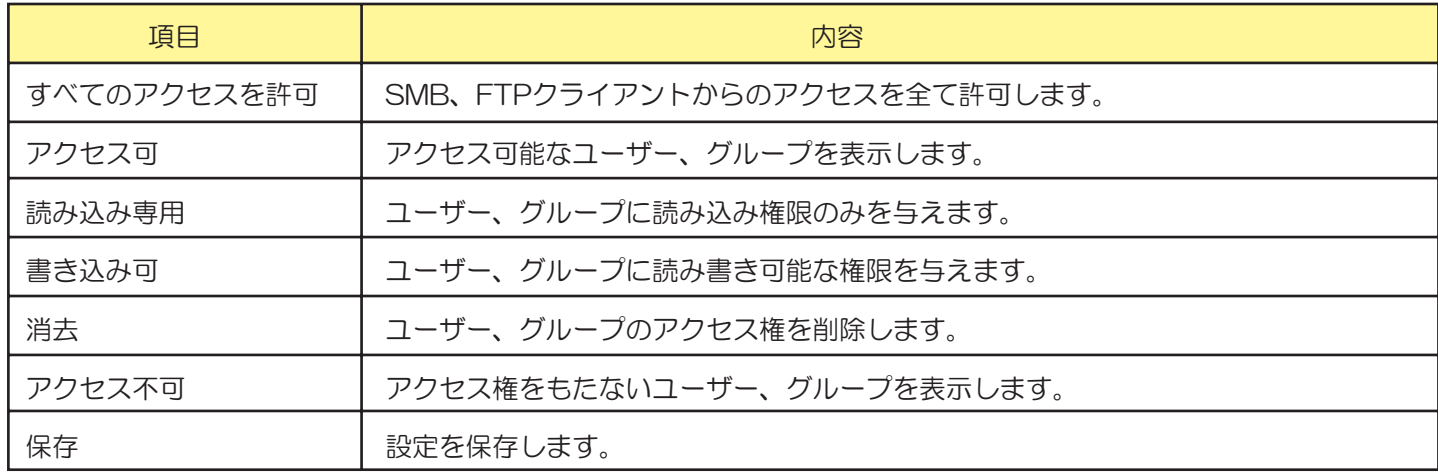

#### ●アクセス設定 > NFSのアクセス

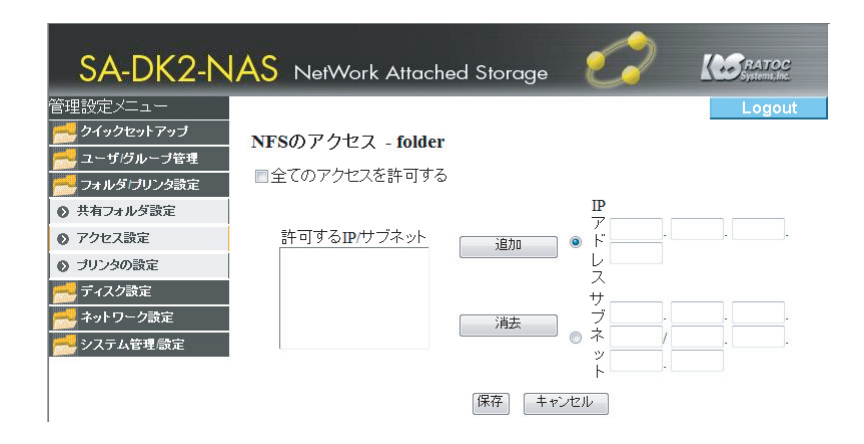

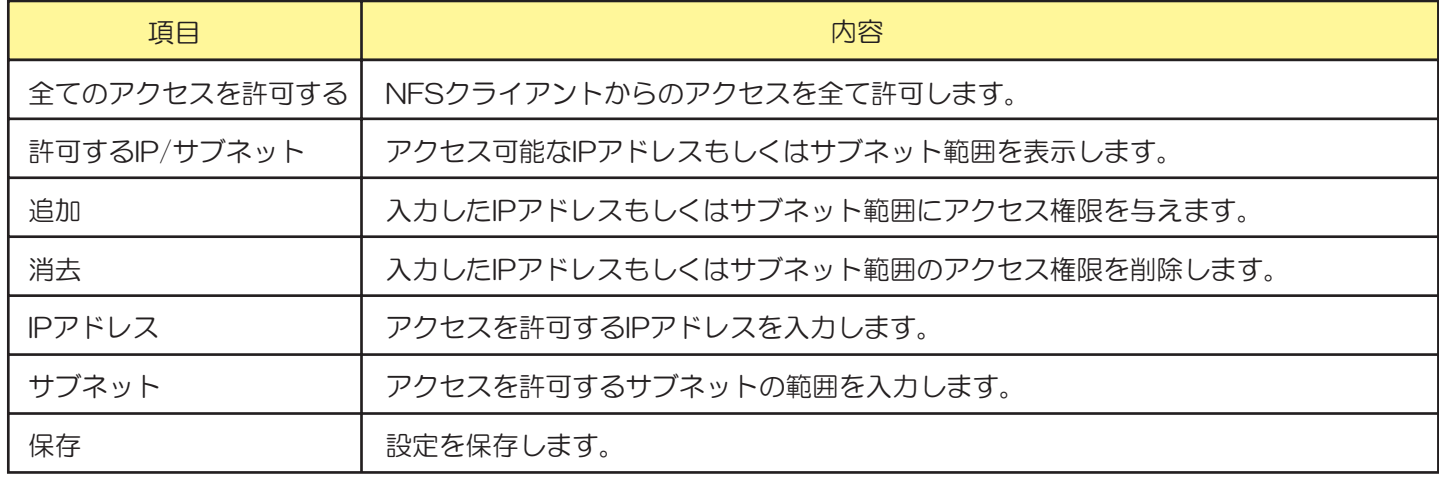

## 6. 【プリンタの設定】

背面USBへ接続されたプリンターの設定をします。

パソコンでの設定は、64ページ「17-2.USBプリンターを共有して使用する」を参照ください。

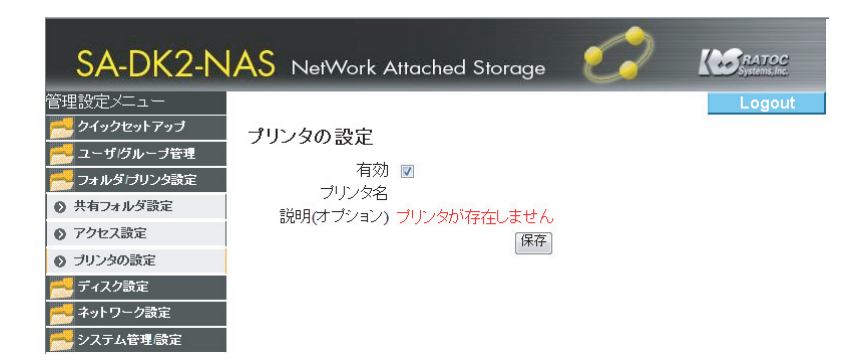

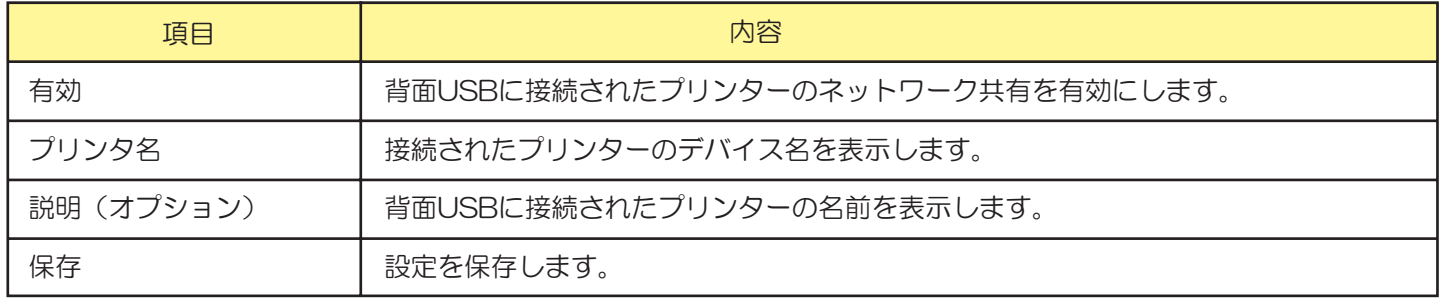

## ■ディスク設定 7. 【ディスク設定】

#### (フォーマットされていない状態の時)

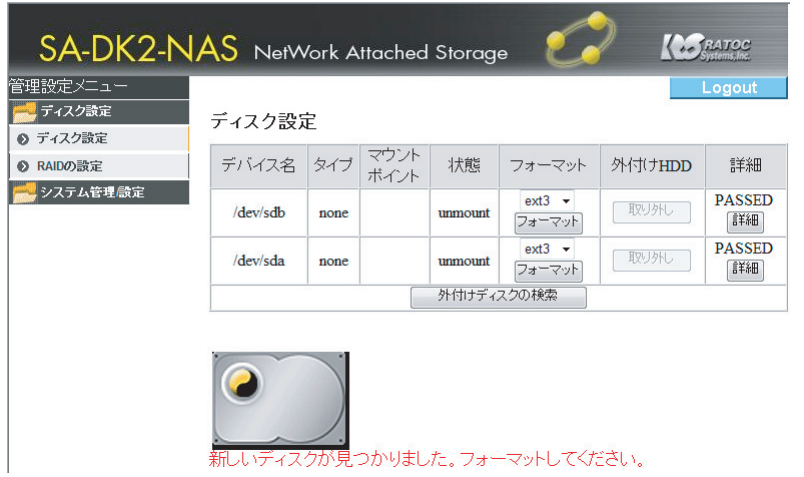

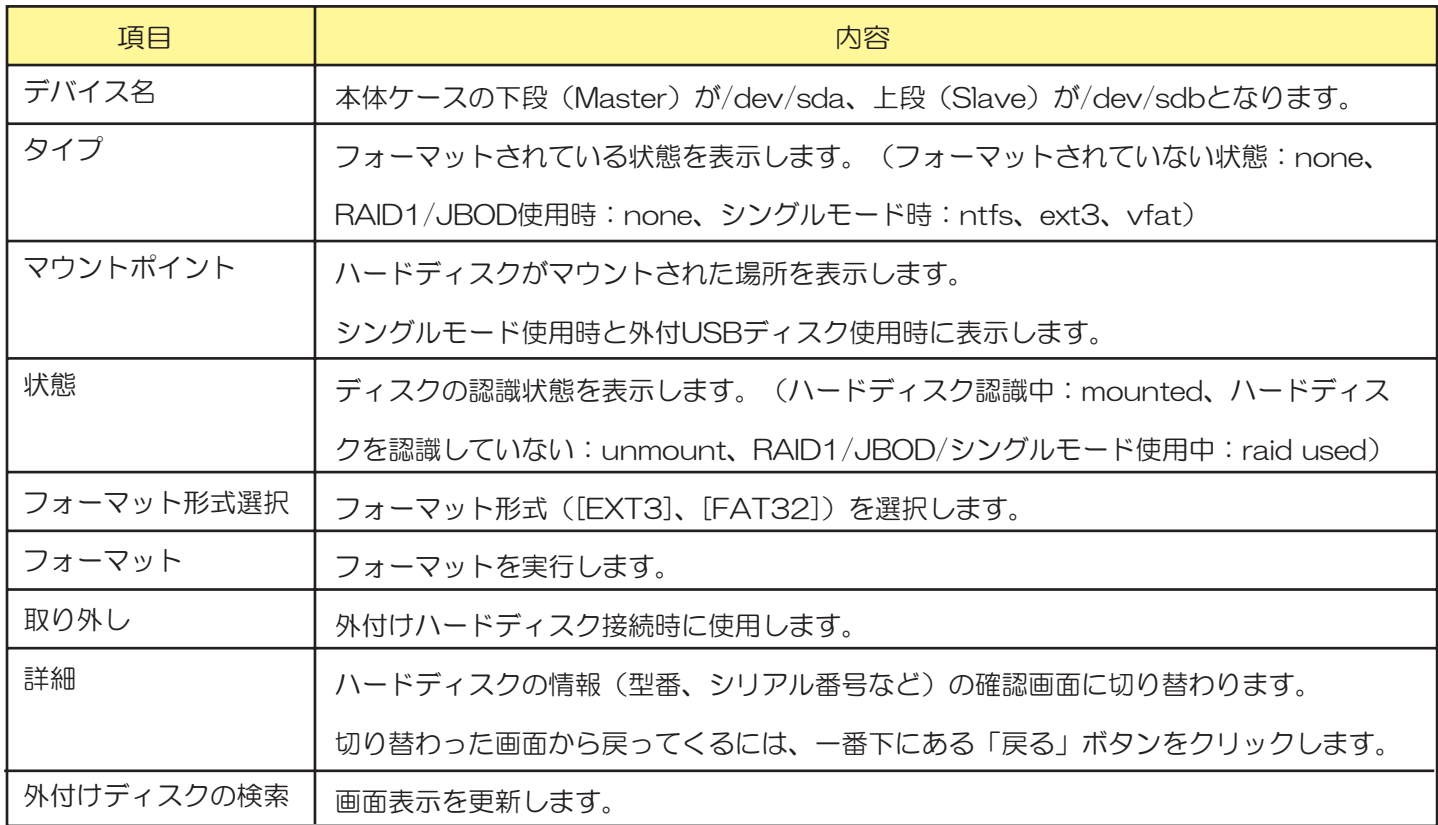

#### (RAID1/JBOD時)

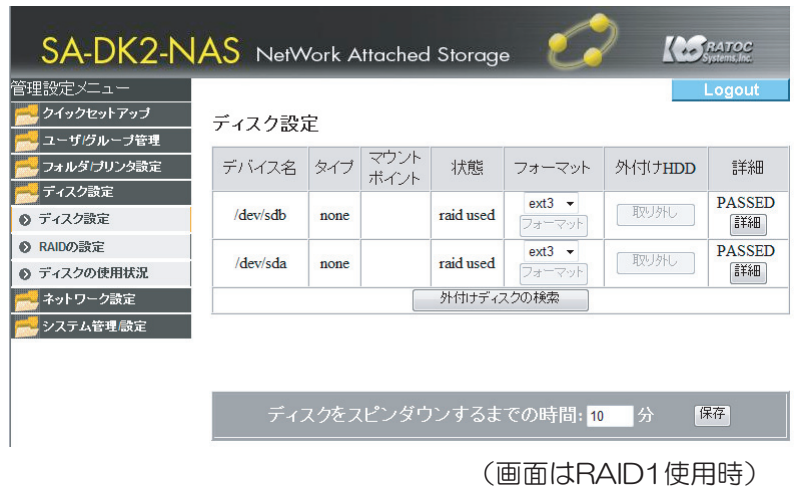

(シングルモード時)

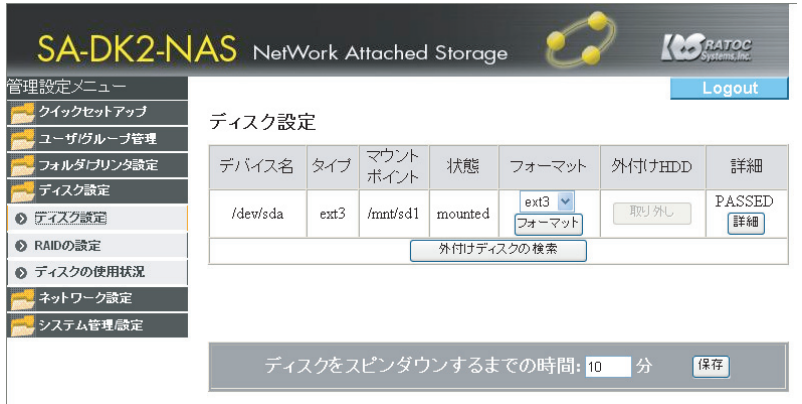

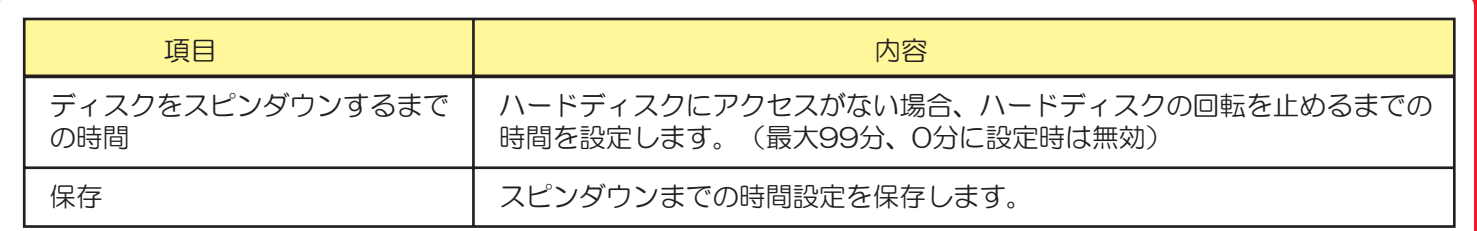

## ※上記の設定は、現在ご利用いただけません。

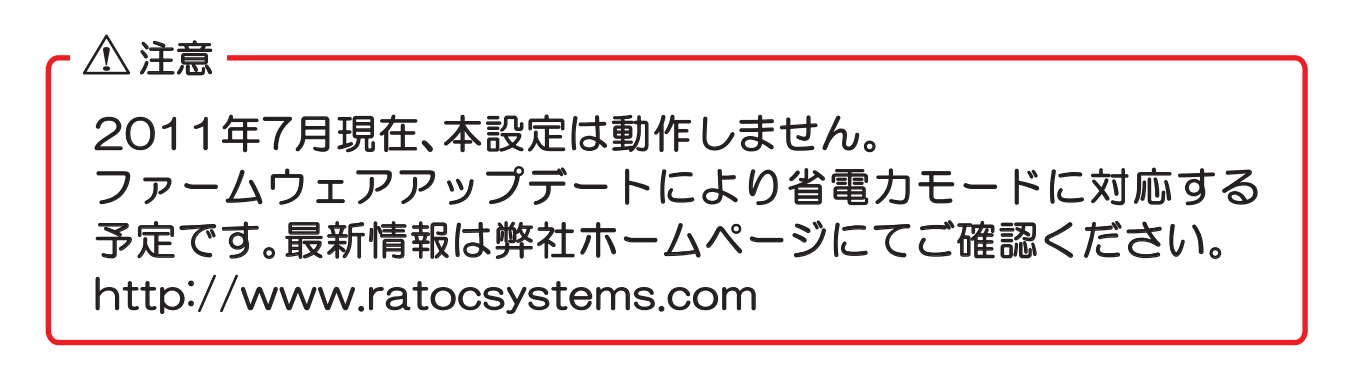

## 8. 【RAIDの設定】

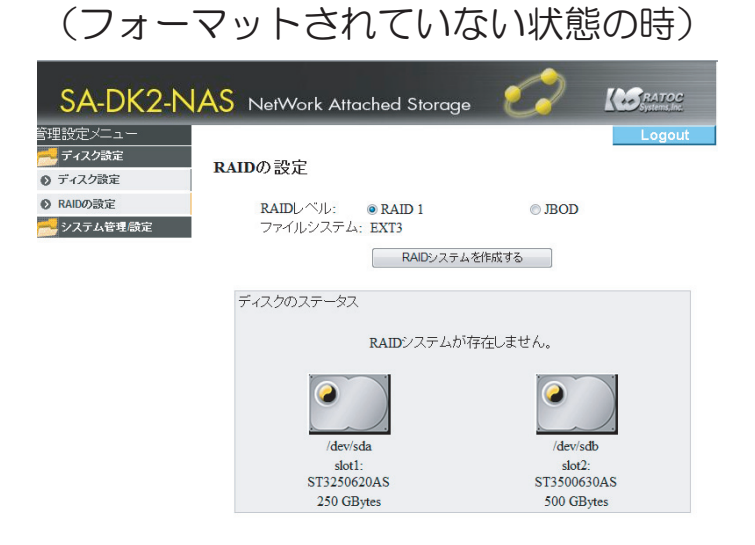

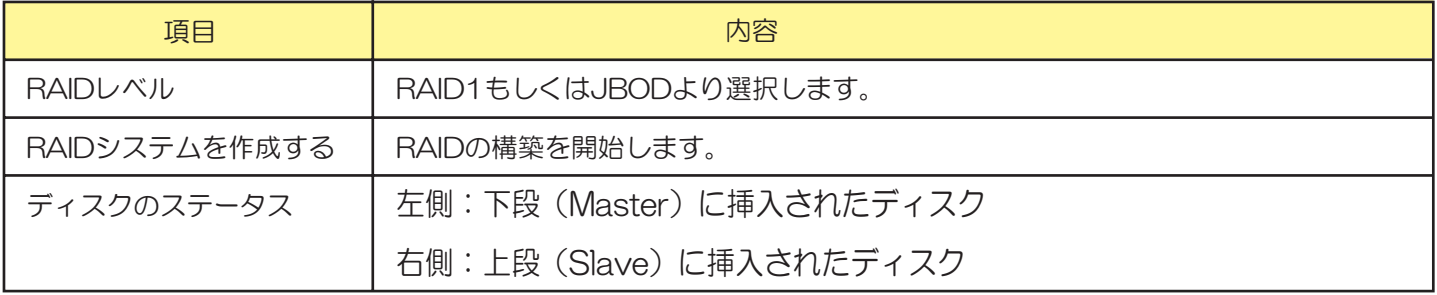

#### (RAID1/JBOD時)

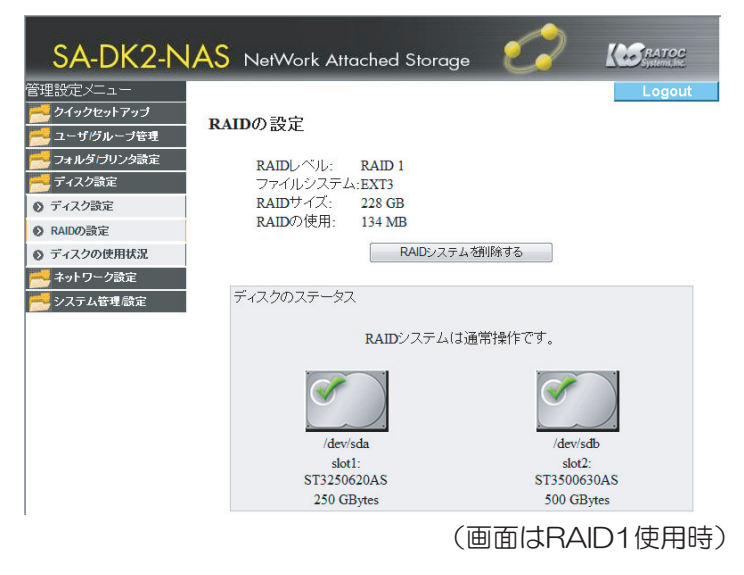

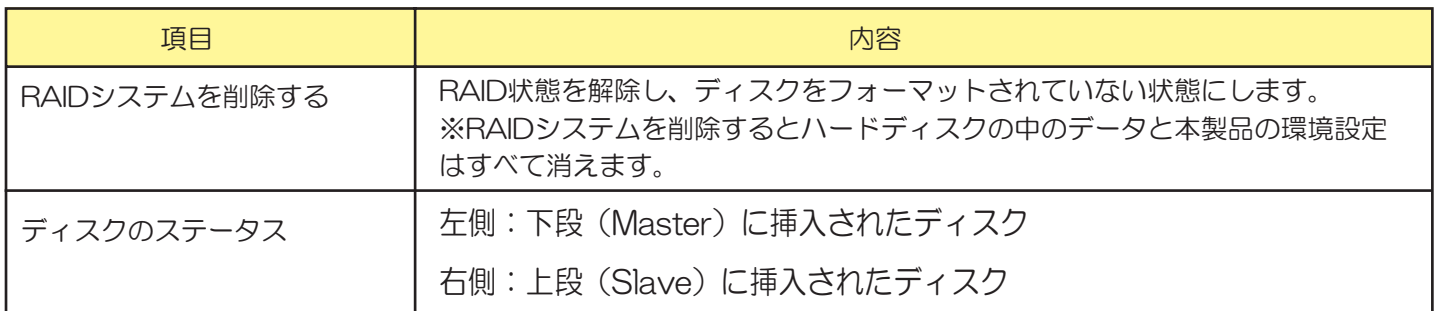
#### (シングルモード時)

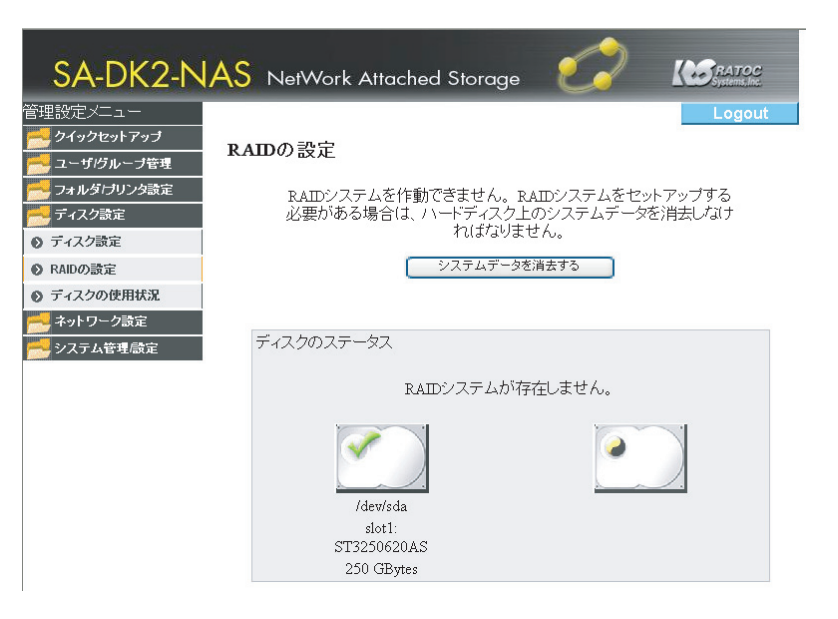

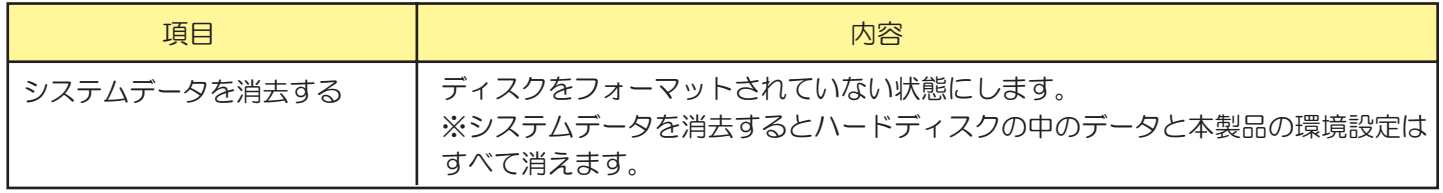

#### ディスクアイコン一覧表

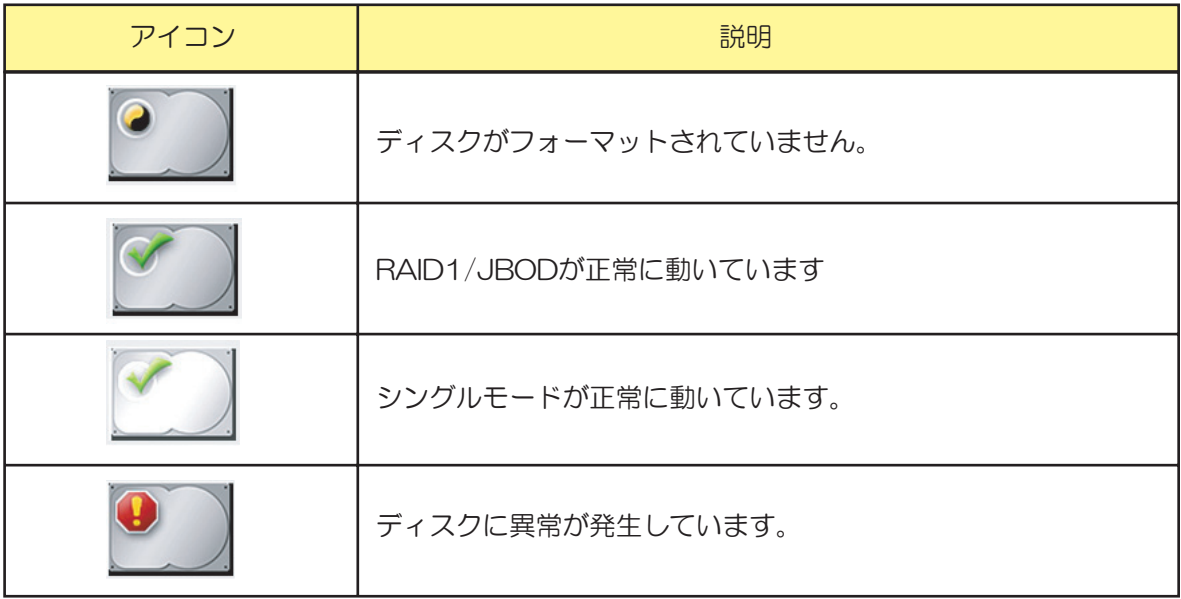

# 9. 【ディスクの使用状況】

#### (RAID1/JBOD時)

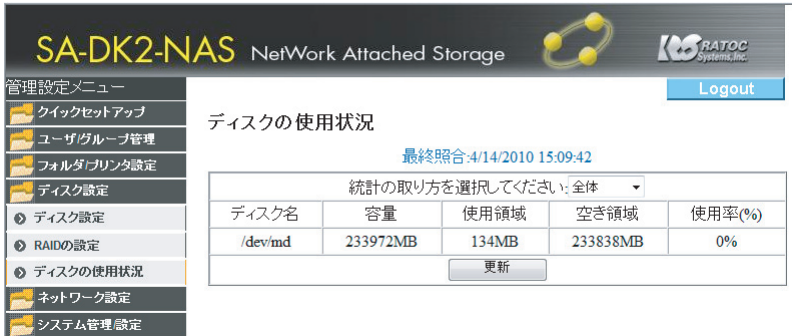

(画面はRAID1使用時)

#### (シングルモード時)

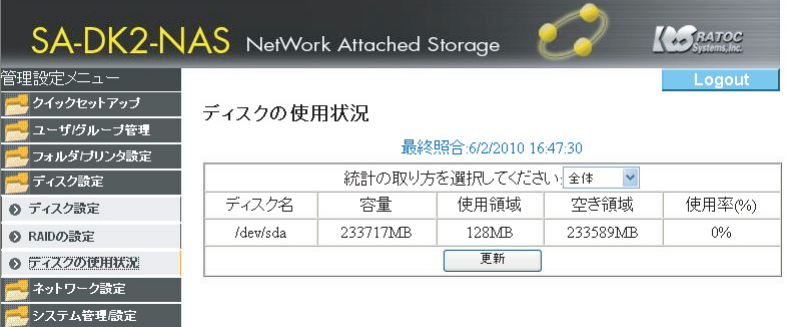

(画面はハードディスク1台で使用時)

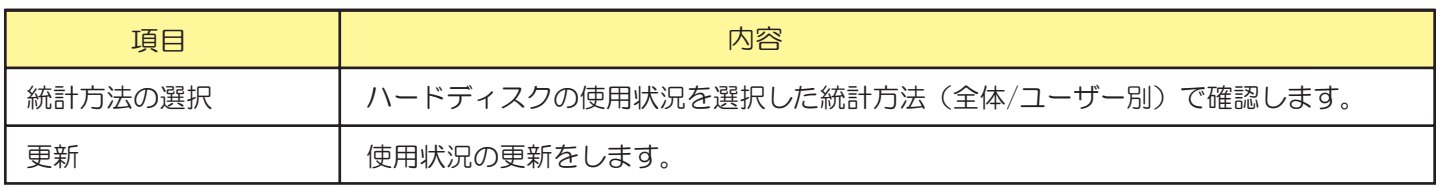

# ■ネットワーク設定 10. 【LANの設定】

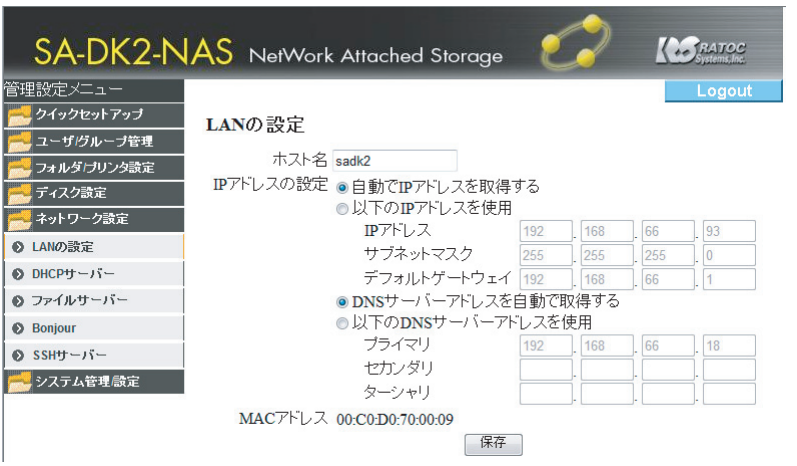

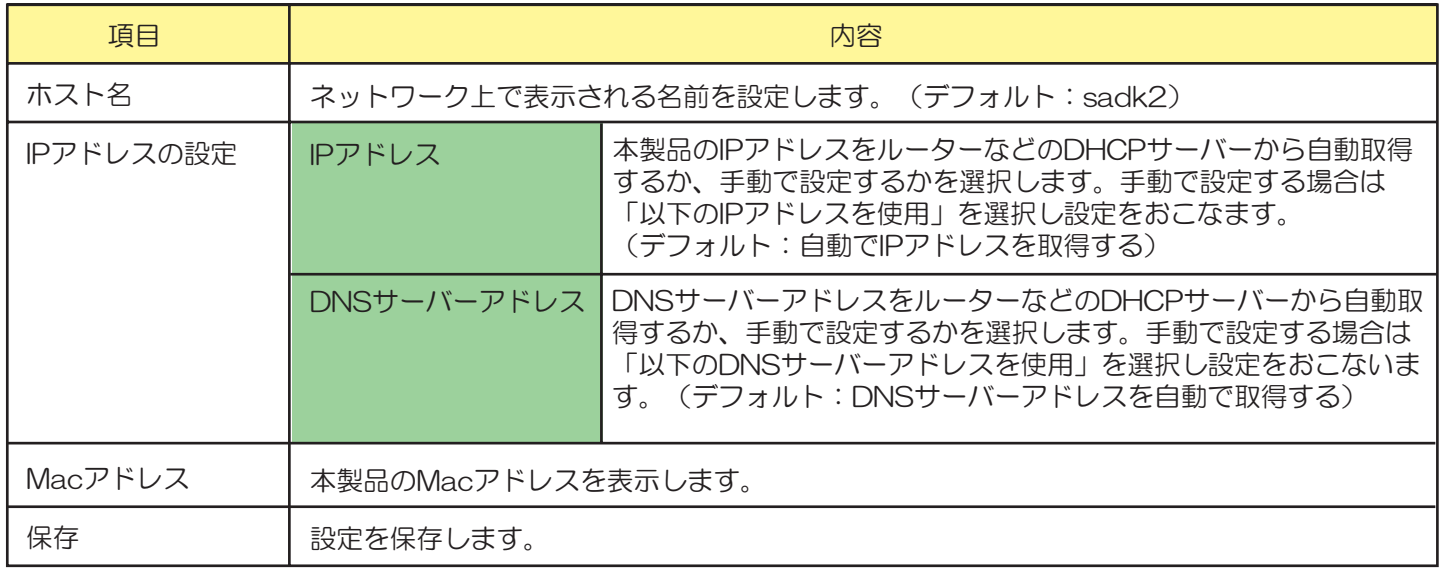

登録した内容はディスクに記録されます。

フォーマットを実行したり、マスターディスクを交換すると以下のようにホスト名は変わります。

- ・フォーマットされていないディスクはホスト名がデフォルト設定になります。
- ・フォーマットされたディスクはディスクに登録しているホスト名になります。

## 11. [DHCPサーバー]

DHCPサーバー機能の設定をおこないます。

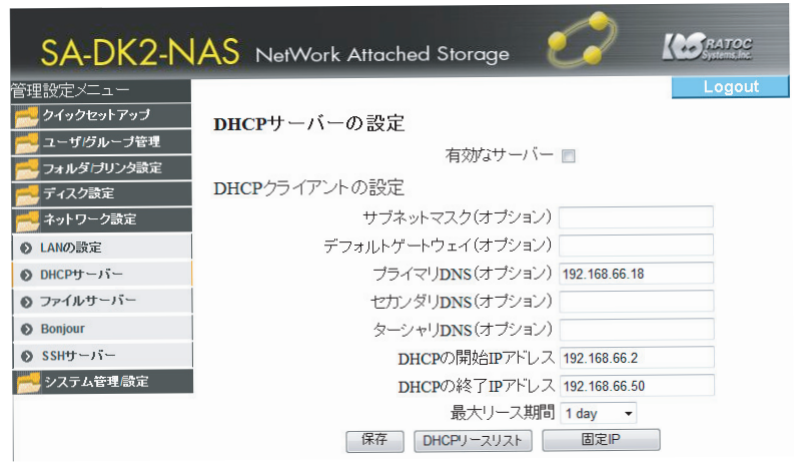

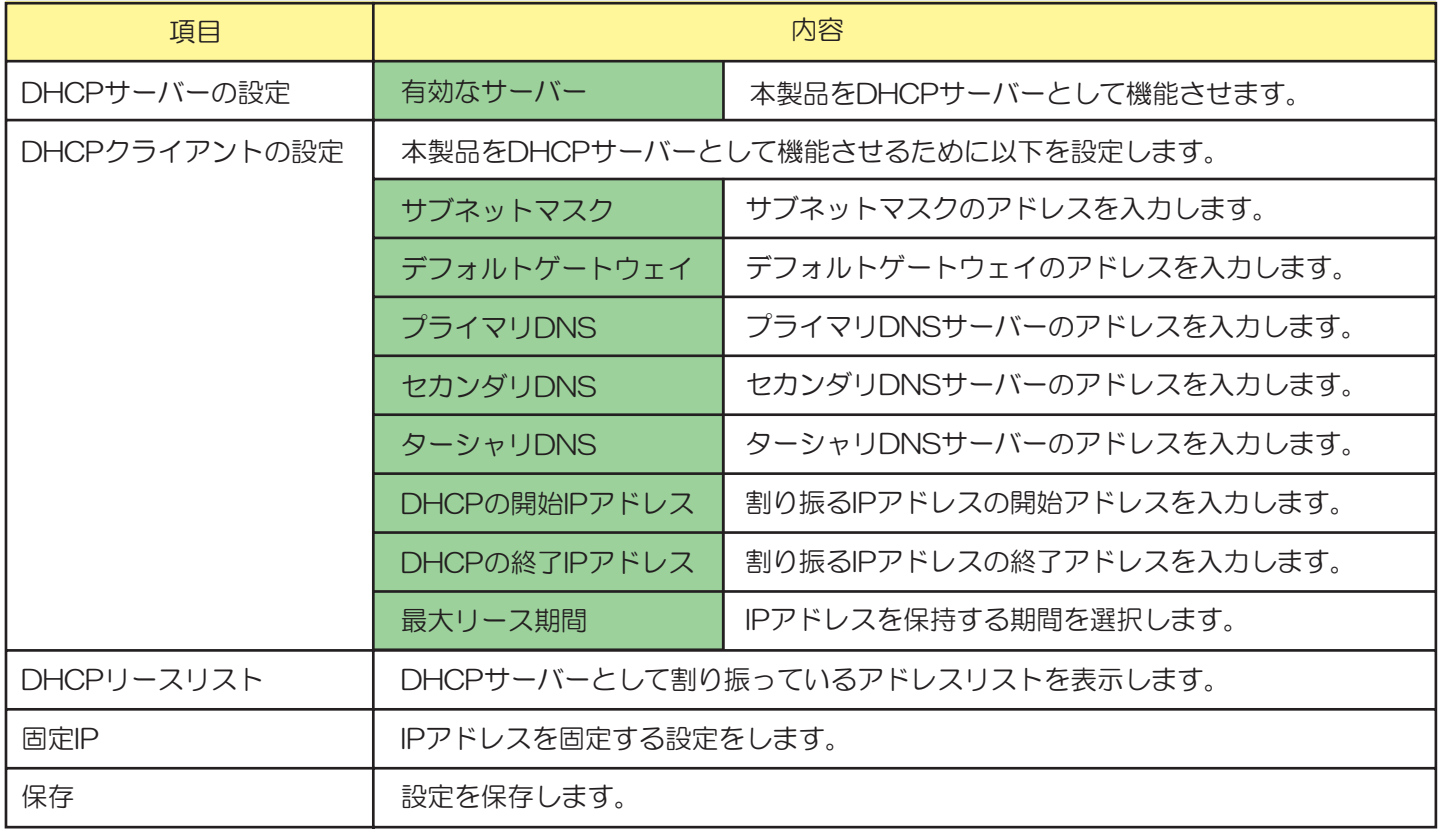

# 12. 【ファイルサーバー】

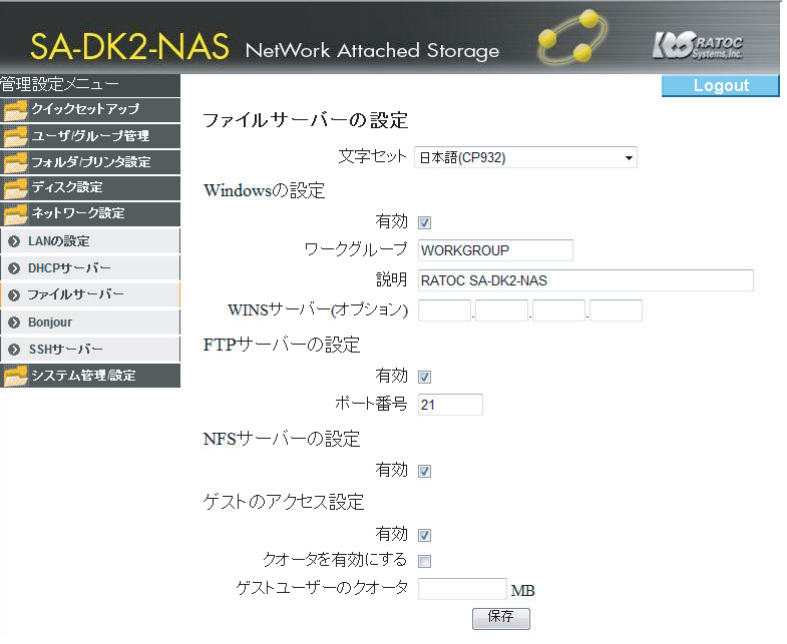

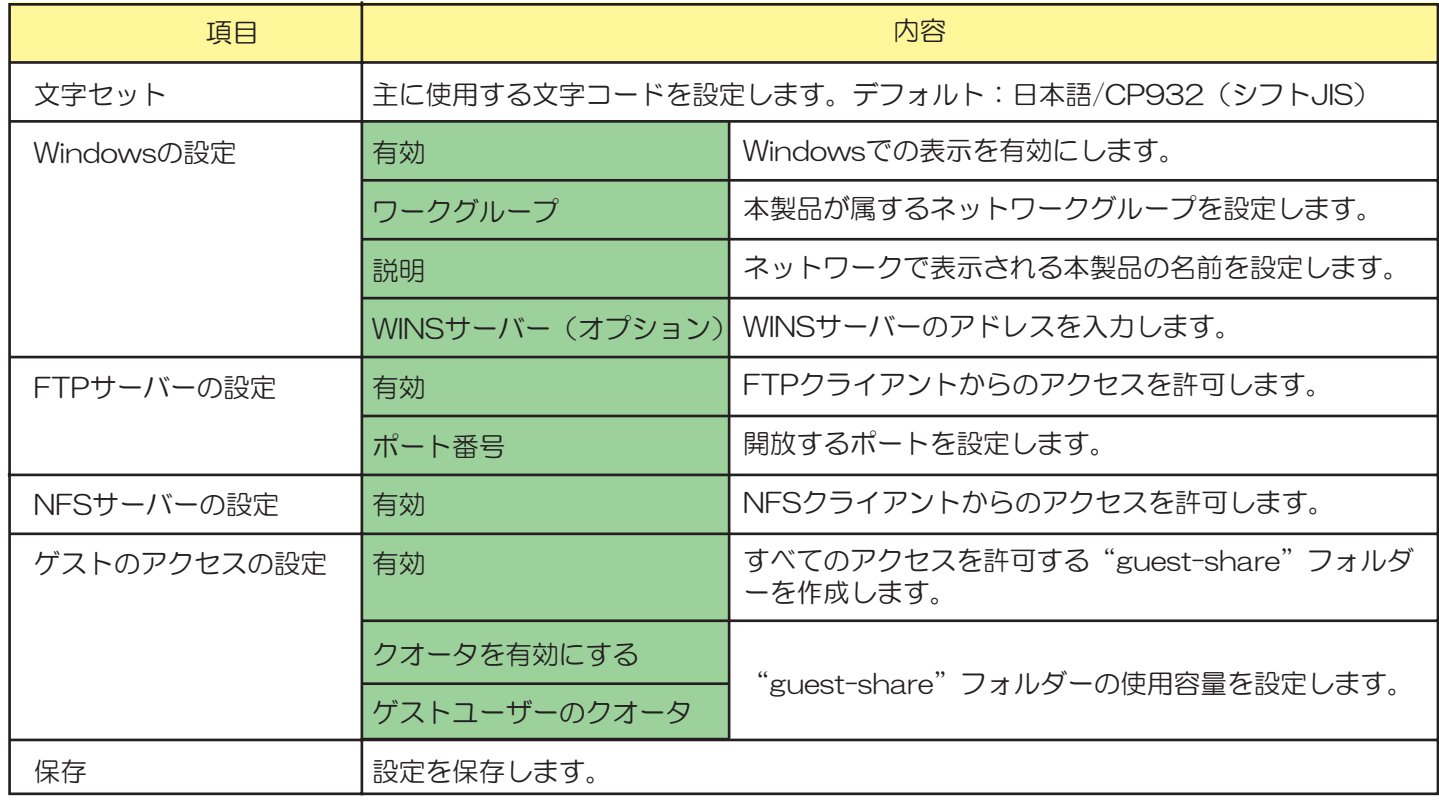

# 13. [Bonjour]

BonjourとiTunesサーバー機能の設定をおこないます。

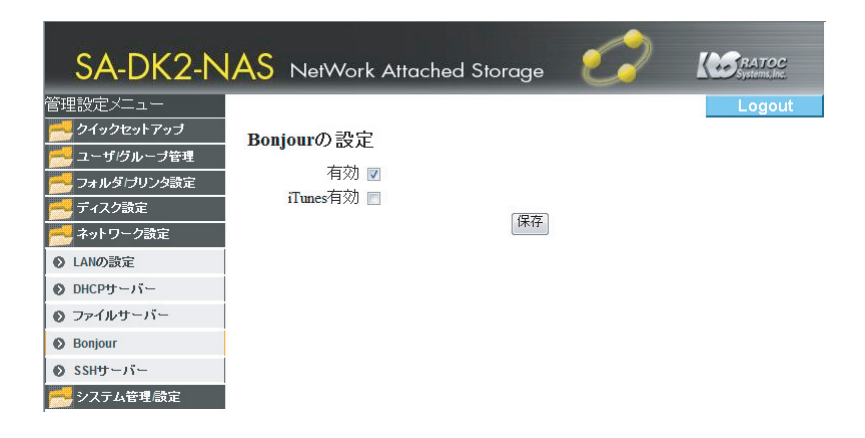

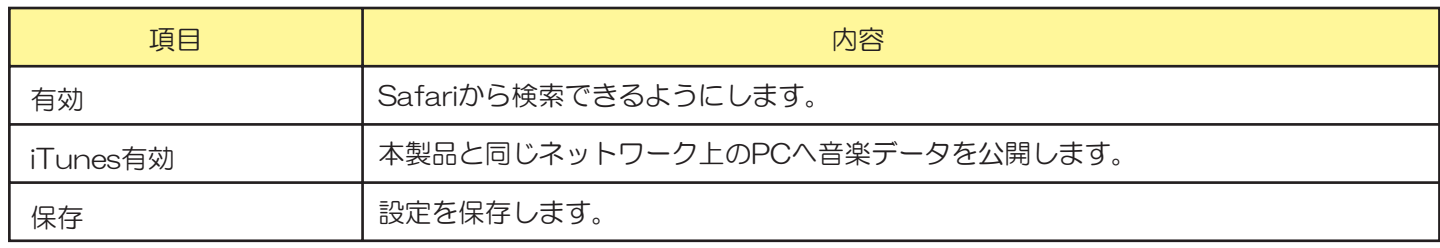

## 14. [SSHサーバー]

SSHからのアクセスを設定します。 ※SSHアクセス用のアプリケーションソフトウェアが必要になります。

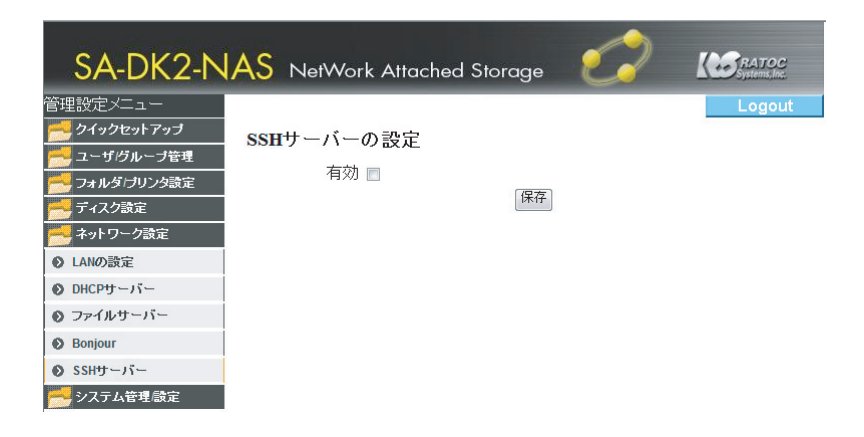

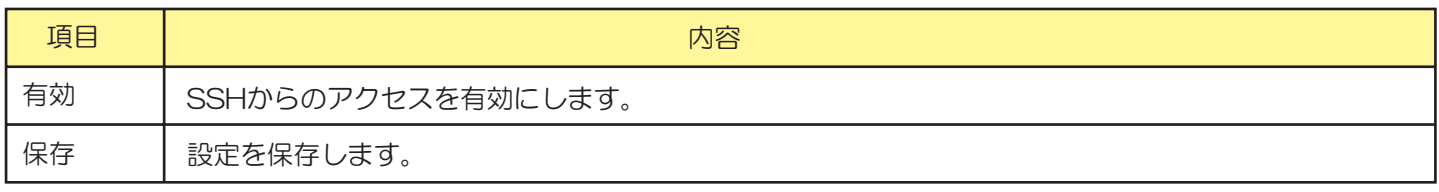

# ■システム管理/設定 15. 【時間の設定】

時間の設定をおこないます

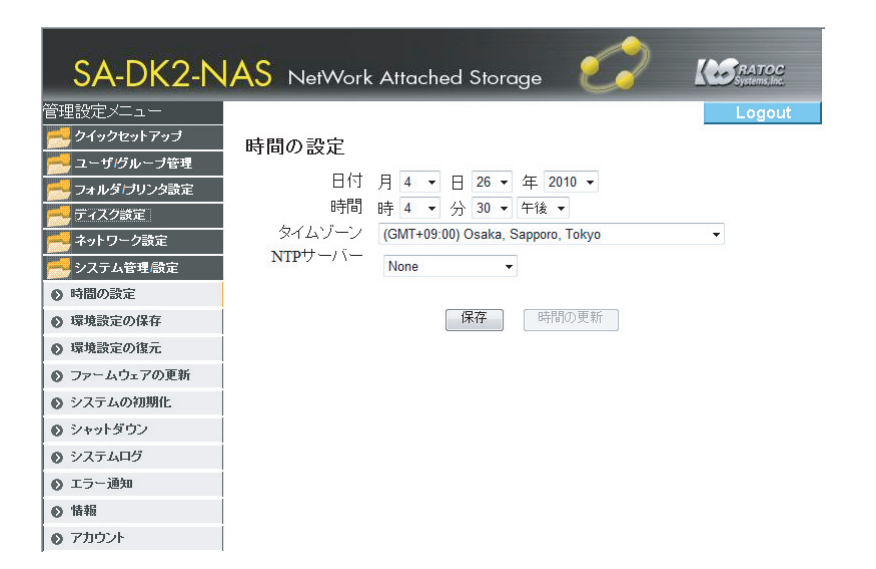

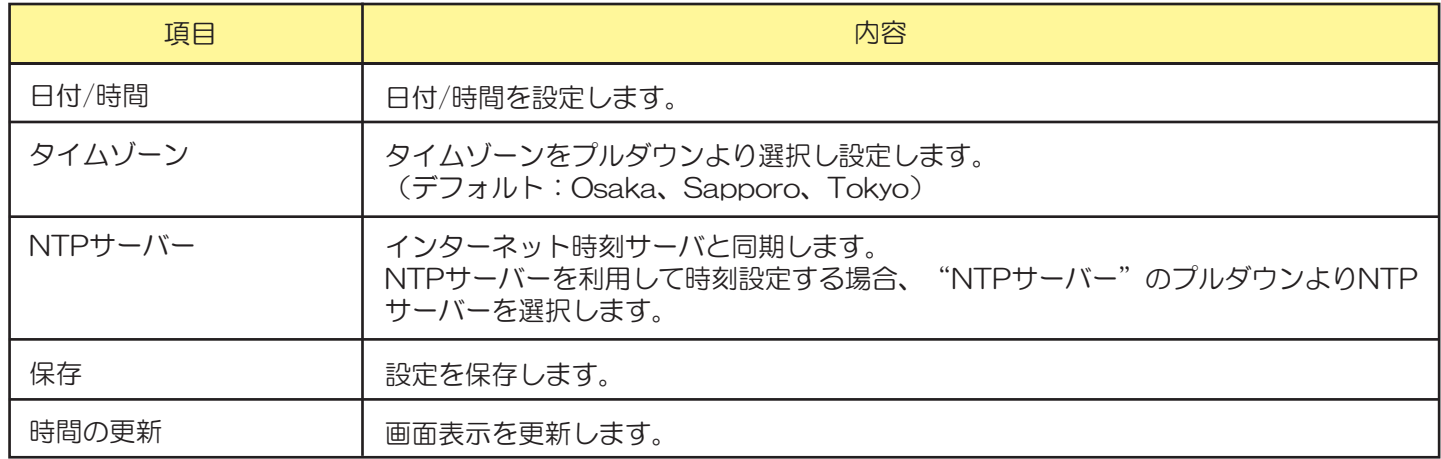

## 16. 【環境設定の保存】

現在の設定環境を保存することができます。

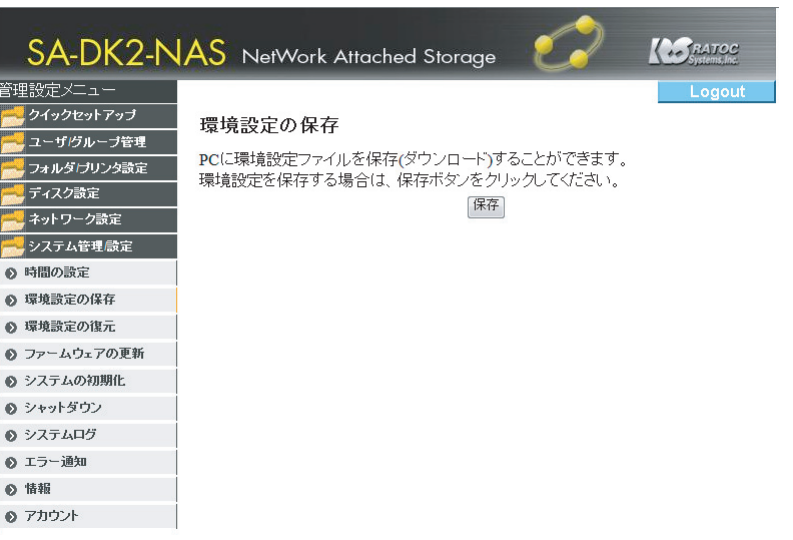

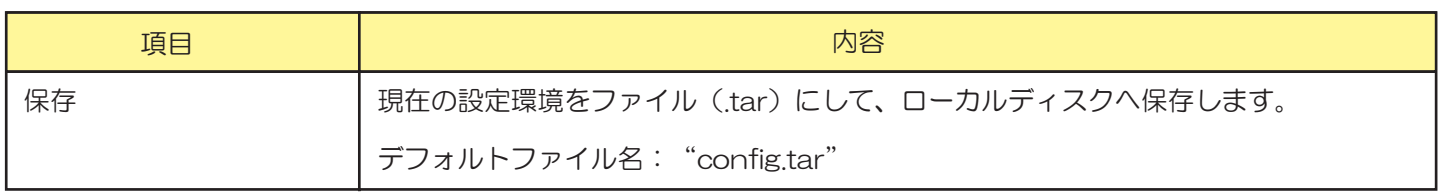

#### ■保存される項目

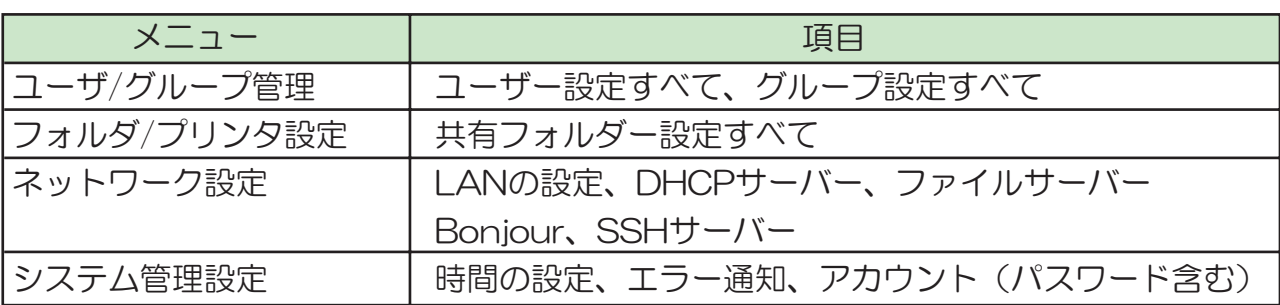

## 17. 【環境設定の復元】

115ページ「環境設定の保存」で保存したデータを本製品に読み込み、復元します。

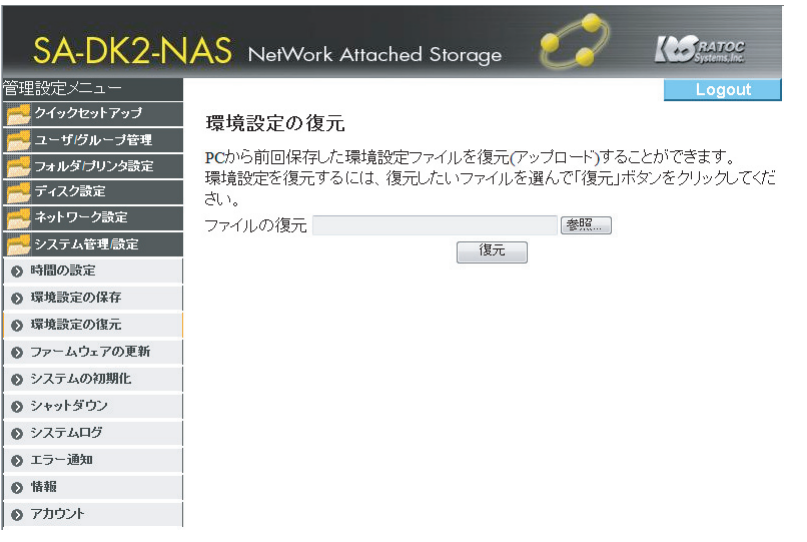

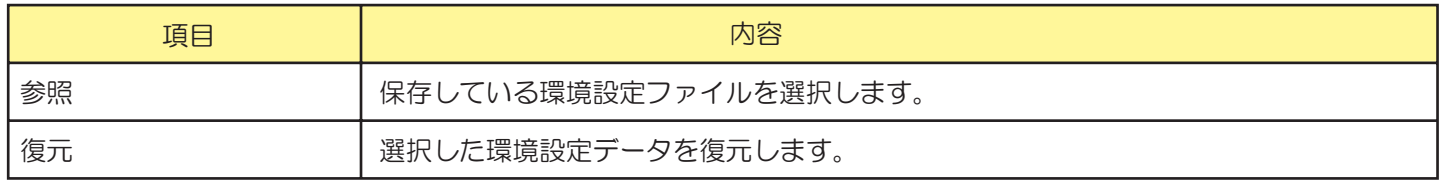

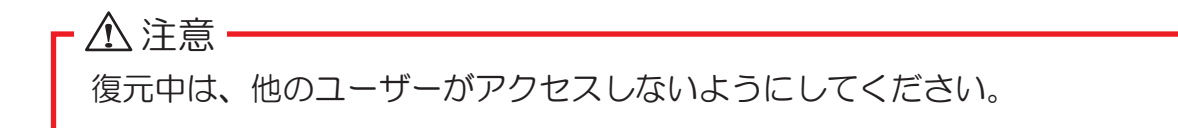

## 18. 【ファームウェアの更新】

ファームウェアの更新をおこないます。

ファームフェアの更新手順については、79ページ【■ファームウェアの更新をおこなうには】 を参照ください。

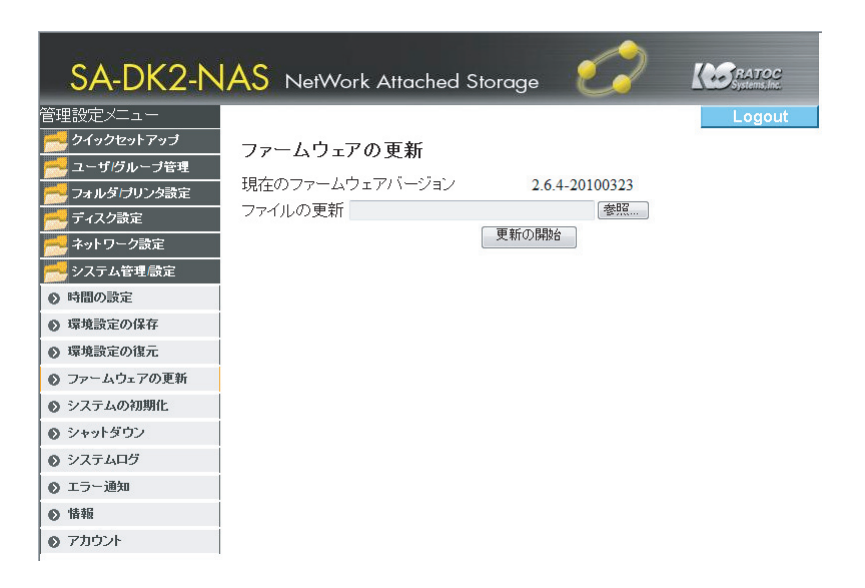

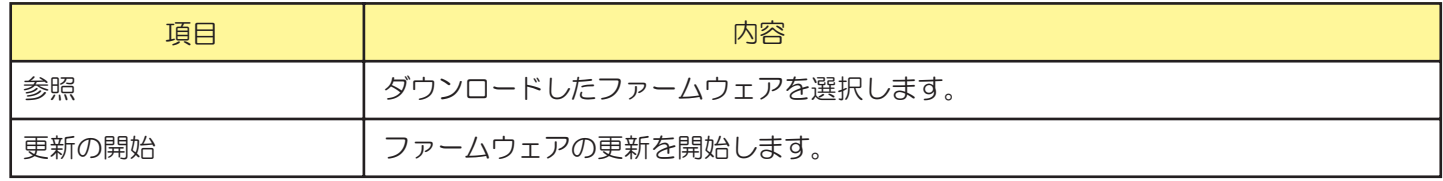

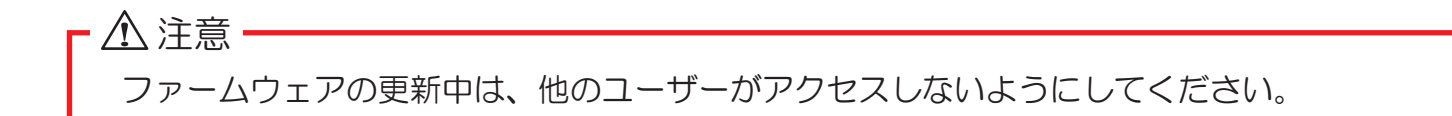

## 19. 【システムの初期化】

全ての項目を出荷時の設定に戻します。ハードディスク内のデータは削除されますので必要なデータ はバックアップしておいてください。

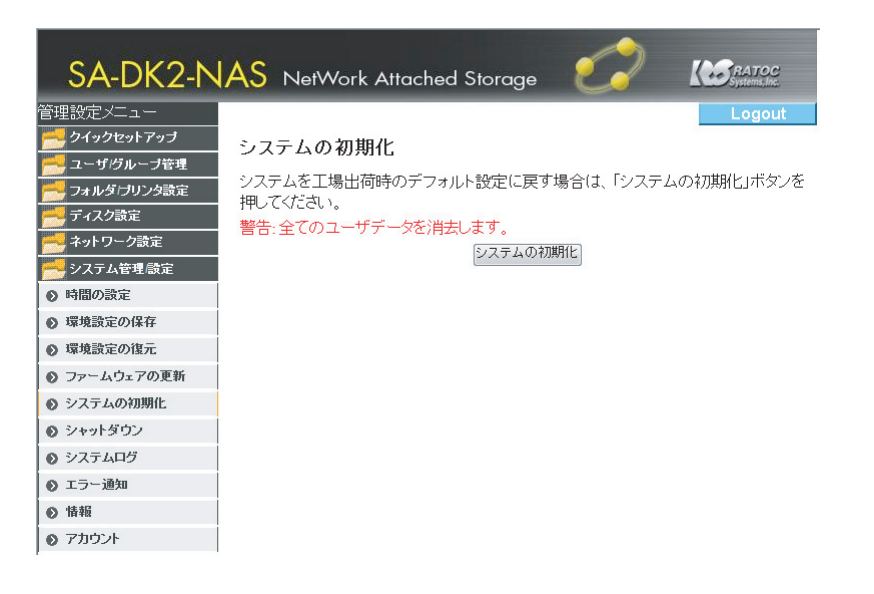

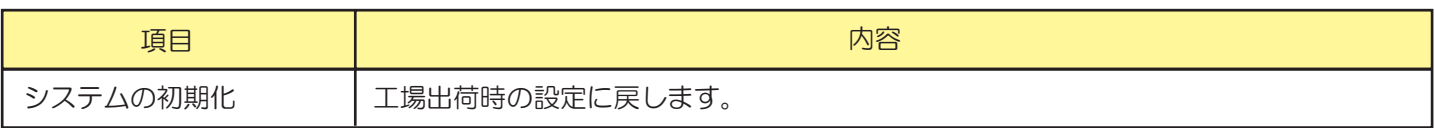

△注意

システムの初期化中は、他のユーザーがアクセスしないようにしてください。

## 20. 【シャットダウン】

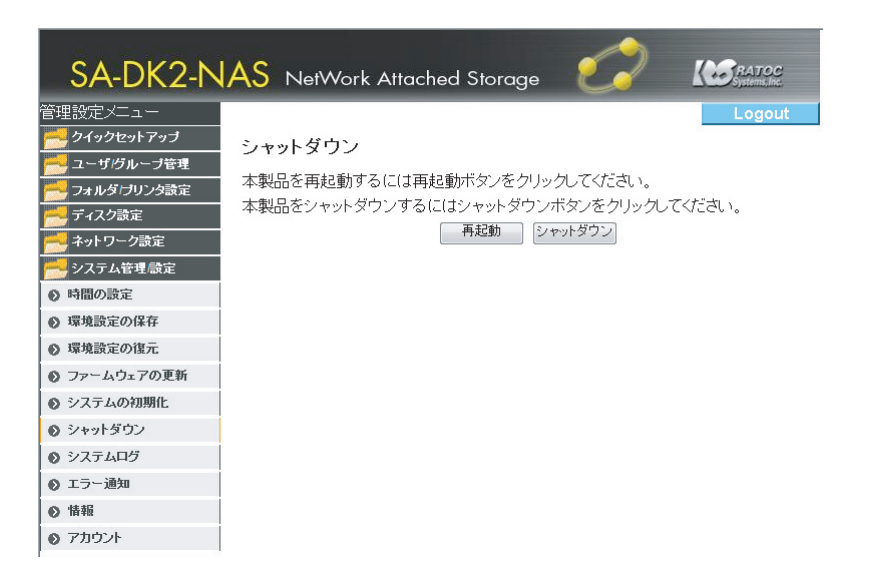

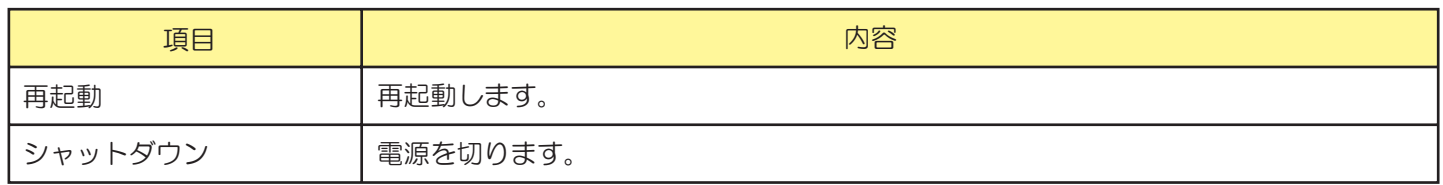

#### △注意 他のユーザーがアクセスしていないことを確認してから実行してください。

# 21. 【システムログ】

システムのログを表示します。

「Sambaログ」、「FTPログ」、「DHCPログ」、「管理ログ」をクリックするとそれぞれ のログが表示されます。

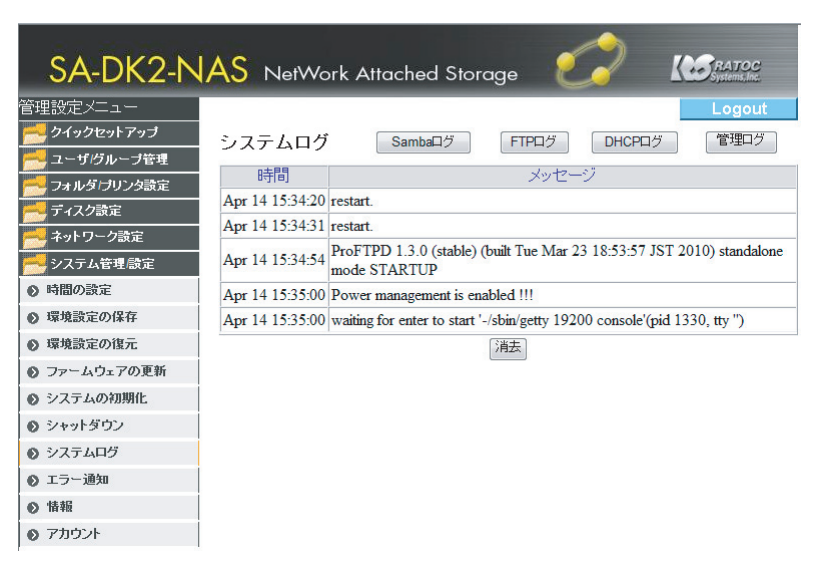

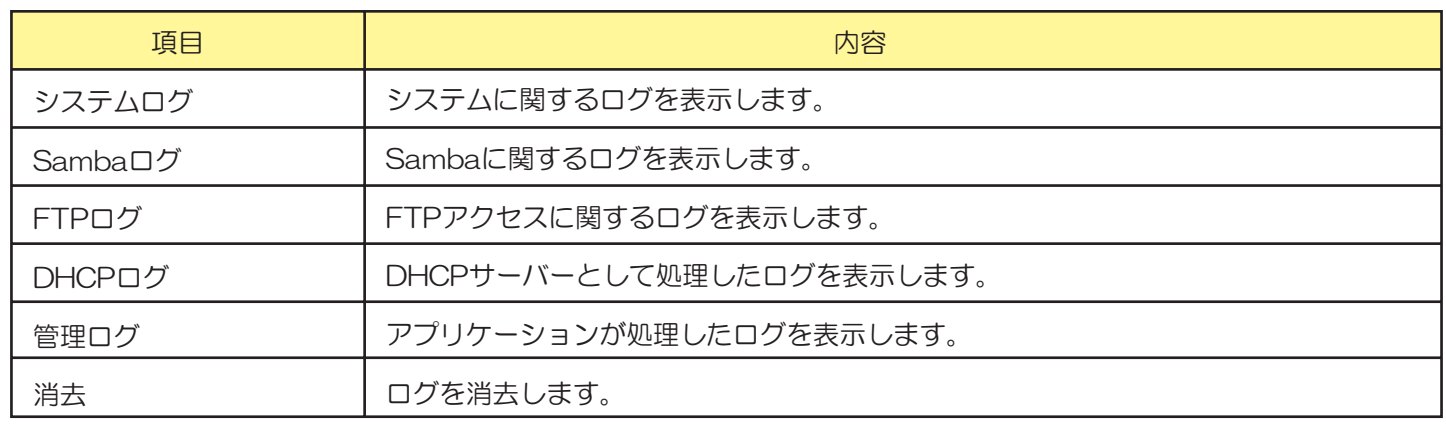

## 22. 【エラー通知】

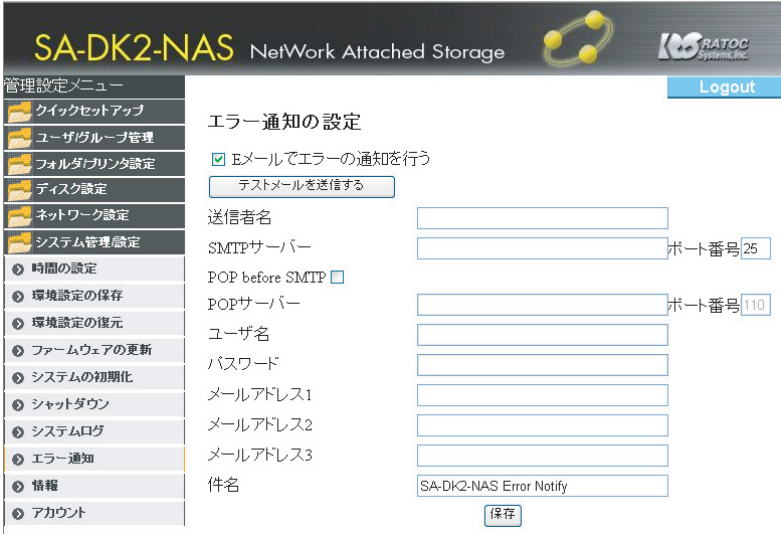

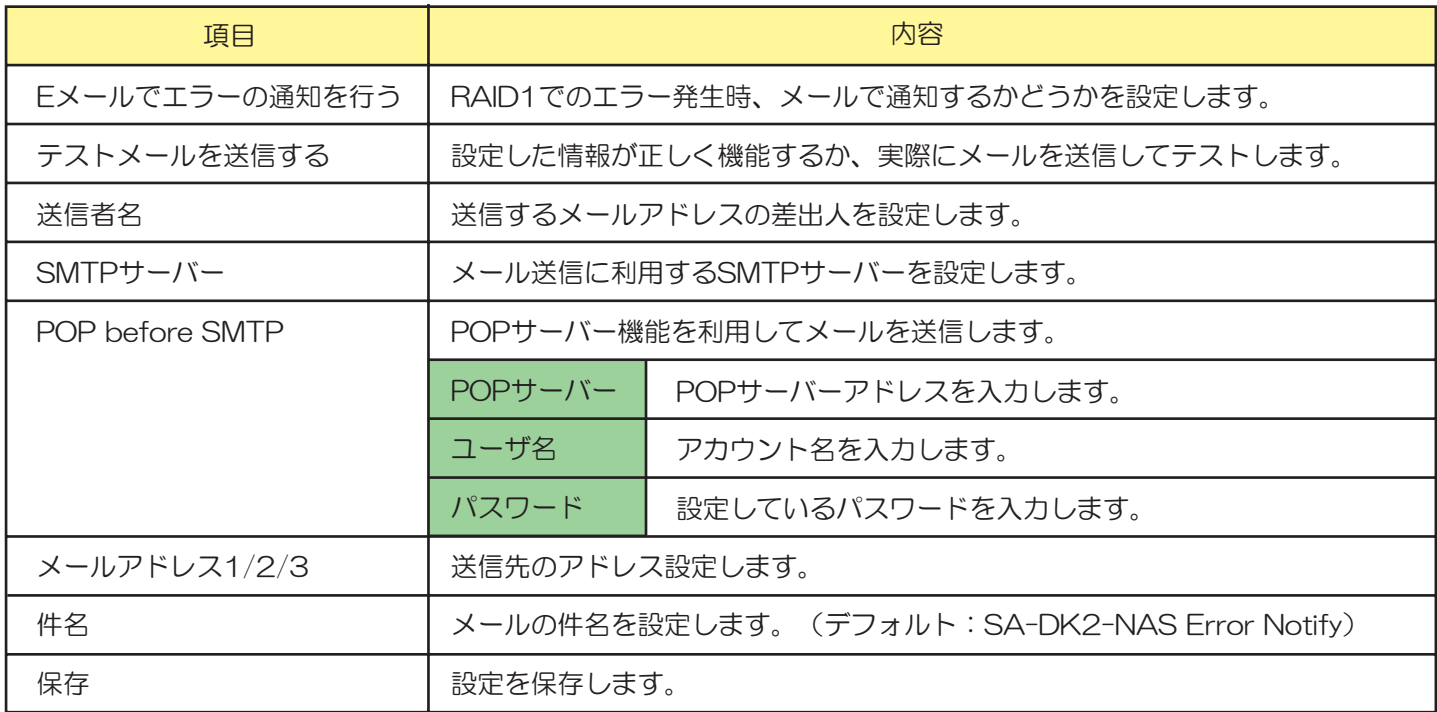

#### ■送られてくるメッセージー覧

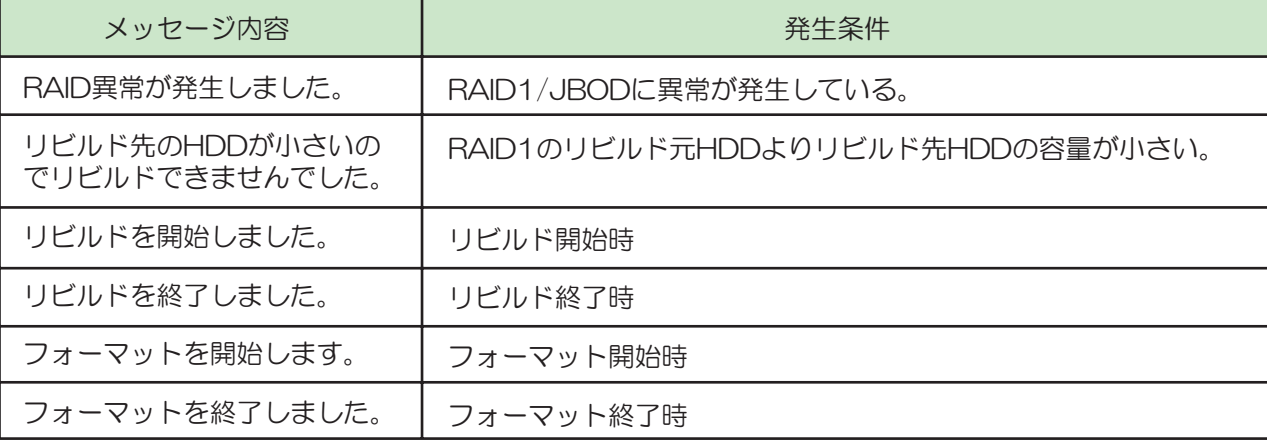

*121*

## 23. 【情報】

現在の本製品の名前、ファームウェアのバージョン、IPアドレスを表示します。

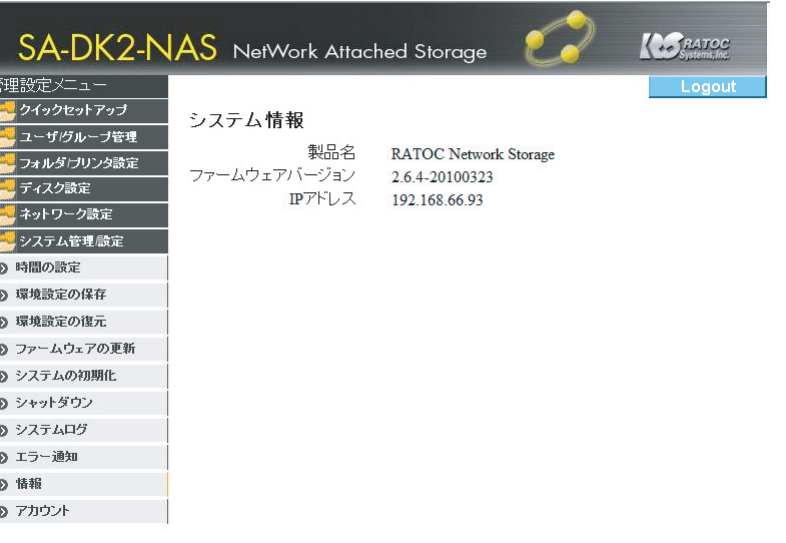

# 24. 【アカウント】

管理者のパスワードを変更したり、管理者の設定状態を確認できます。

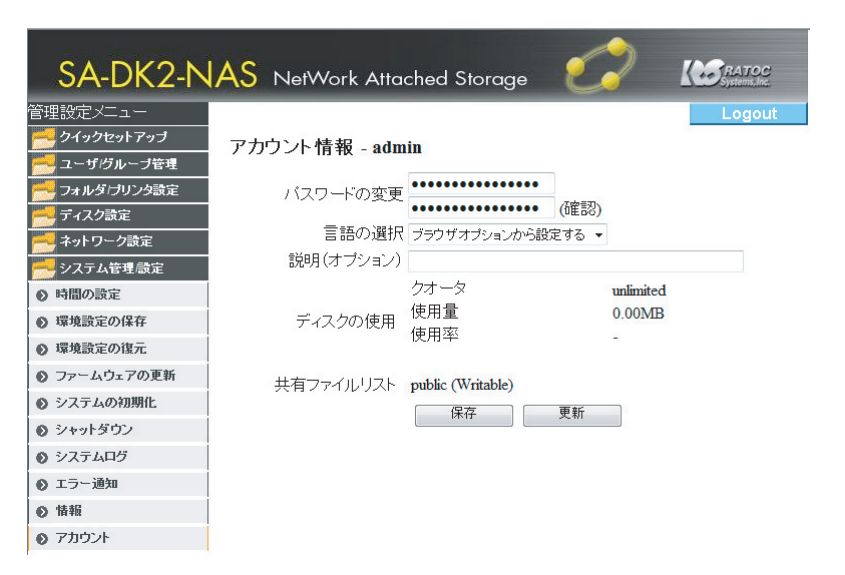

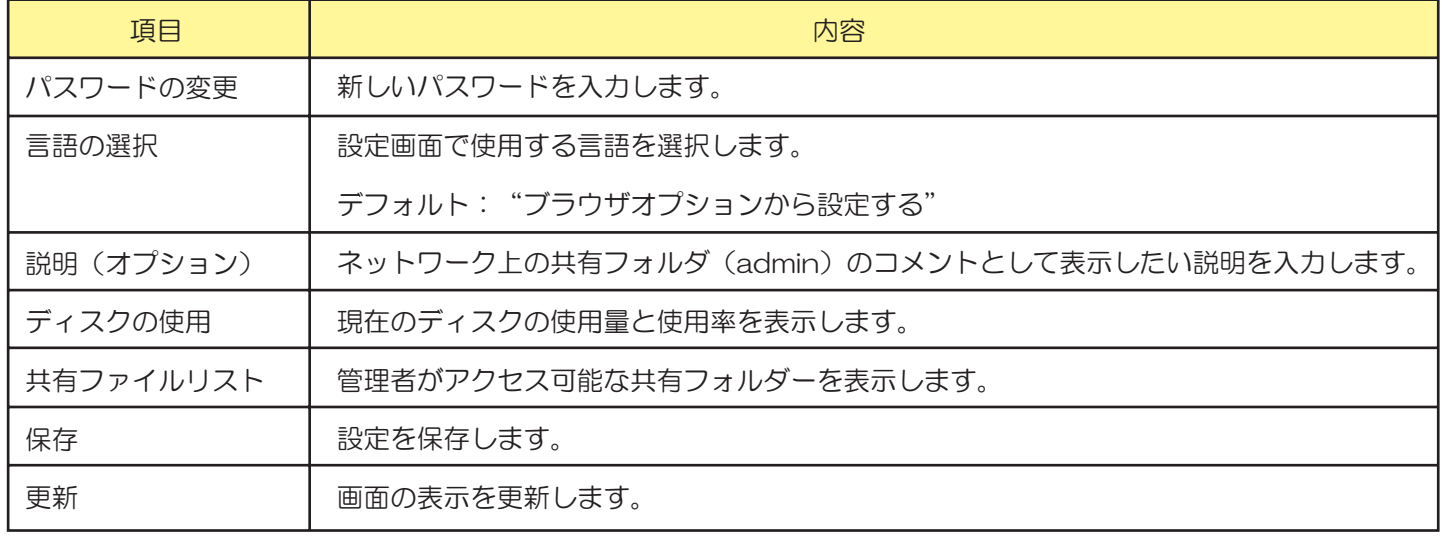

# お問い合わせ

### 本製品に関する問い合わせ

本製品に関するご質問がございましたら、下記弊社サポートセンターまでお問い合せくだ さい。お問い合わせの際には、巻末の「質問用紙」に必要事項をご記入のうえ、下記FAX番号 までお送りください。折り返し、電話またはFAX、メールにて回答いたします。 なお、ご質問に対する回答は下記営業時間内とさせていただいておりますのでご了承ください。 また、ご質問の内容によりましては弊社にてテスト/チェック等を行う関係上、回答までに時

間を要する場合もございますので、予めご了承くださいますようお願い申し上げます。

ラトックシステム株式会社 サポートセンター 〒556-0012 大阪市浪速区敷津東1-6-14 朝日なんばビル TEL 大阪:06-6633-0190 東京:03-5207-6410 FAX: 06-6633-3553 (FAXは24時間受付) 営業時間 月曜~金曜 10:00~13:00、14:00~17:00 土曜・日曜・祝日及び弊社指定の休日を除く

ホームページで最新の情報をお届けしております。 またホームページ上からのご質問・お問い合わせも可能です。 http://www.ratocsystems.com/

万一故障した場合は、本製品に添付の保証書記載内容に基づいて修理致します。 故障と思われる症状が発生した場合は、まず本書を参照し、接続や設定が正しくおこな われているかどうかご確認ください。現象が改善されない場合は、弊社ホームページの下 記アドレス「修理について」を参照し、弊社修理センター宛に製品をお送りください。 また修理に関してご不明な点がありましたら、弊社サポートセンターまでご相談ください。

- 〈製品送付先 〉 ラトックシステム株式会社 修理センター 〒556-0012 大阪市浪速区敷津東1-6-14 朝日なんばビル TEL:06-6633-0190
- ・本製品の保証書の原本 〈送付頂くもの〉
	- ・製品
	- ・質問用紙 (本書巻末の「質問用紙」に現象を明記してください。)
- 宅急便等、送付の控えが残る方法でお送りください。 〈送付方法〉 弊社への修理品の送料は、送り主様がご負担ください。返送の費用は、 弊社が負担いたします。 輸送中の事故に関しては、弊社はいかなる責任も負いかねますので、 ご了承ください。
- 保証書に記載の保証期間・条件のもと、有償となる場合があります。 〈修理費用〉 詳細は保証書をご覧ください。

#### 修理についてのご案内

http://www.ratocsystems.com/services/repair/contents.html

オプション品のご案内

#### オプション品のご注文はラトックダイレクトにて承ります。

http://rps.ratocsystems.com

#### ●REX-SATA3シリーズ用 交換用トレイ

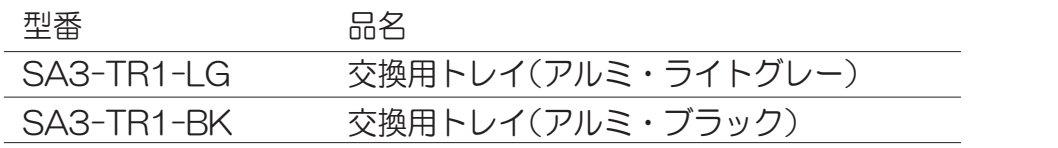

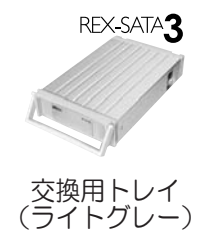

# ラトックシステム株式会社 サポートセンター宛 FAX:06-6633-3553

お手数ですが、拡大コピーの上必要事項を記入して、FAXでお送りください。

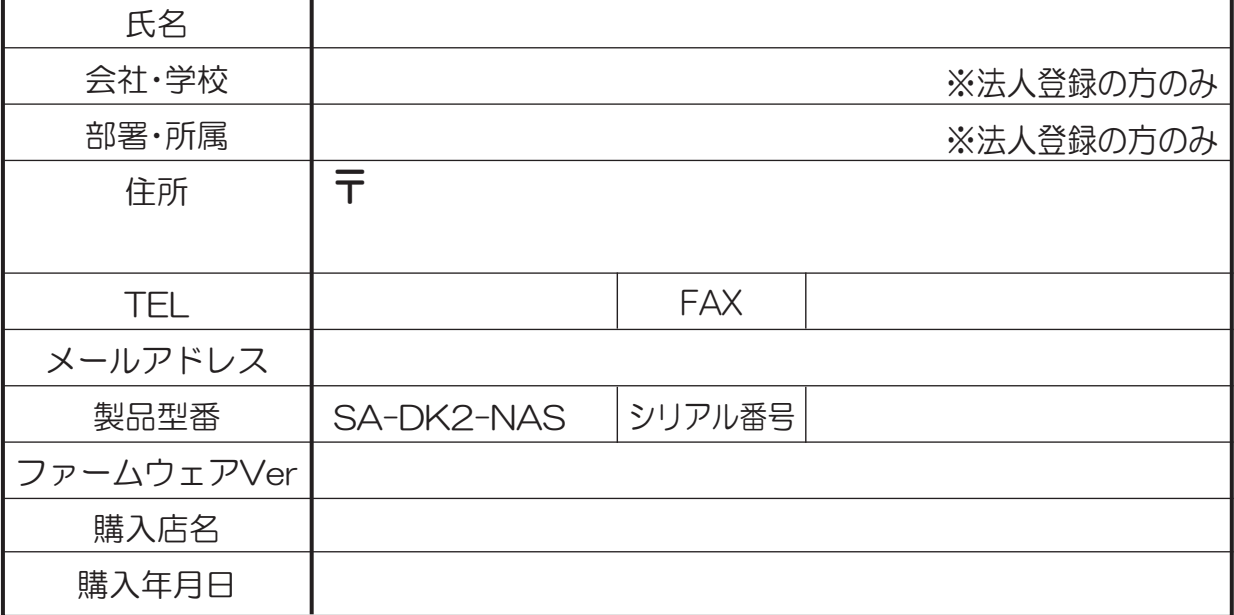

※ファームウェアVerは、本製品の管理設定メニュー[システム管理/設定]–[ファームウェアの更新]で 確認できます。

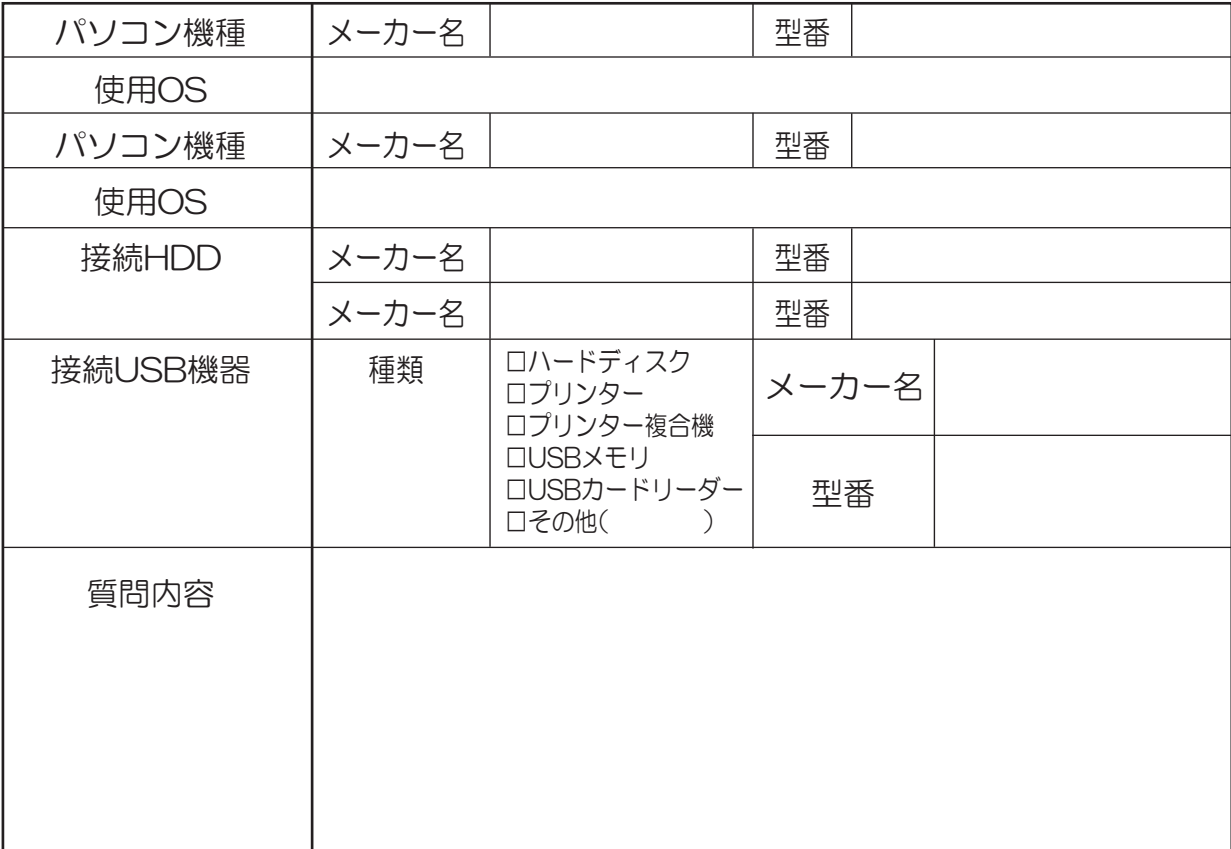

提供いただいたお客様の個人情報は、サポート目的のみに使用し、他の目的には使用しません。 弊社の個人情報取り扱いに関する詳細は、弊社ホームページをご覧ください。 http://www.ratocsystems.com/info/privacy.html

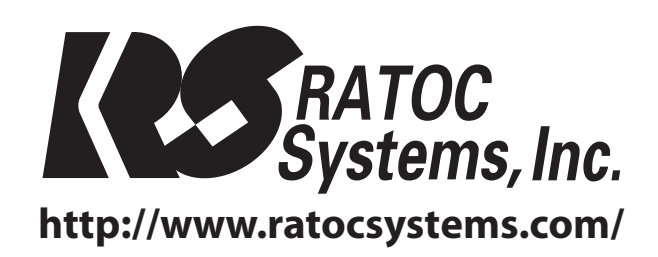